# *M4099D Bildscanner*

Bedienungshandbuch

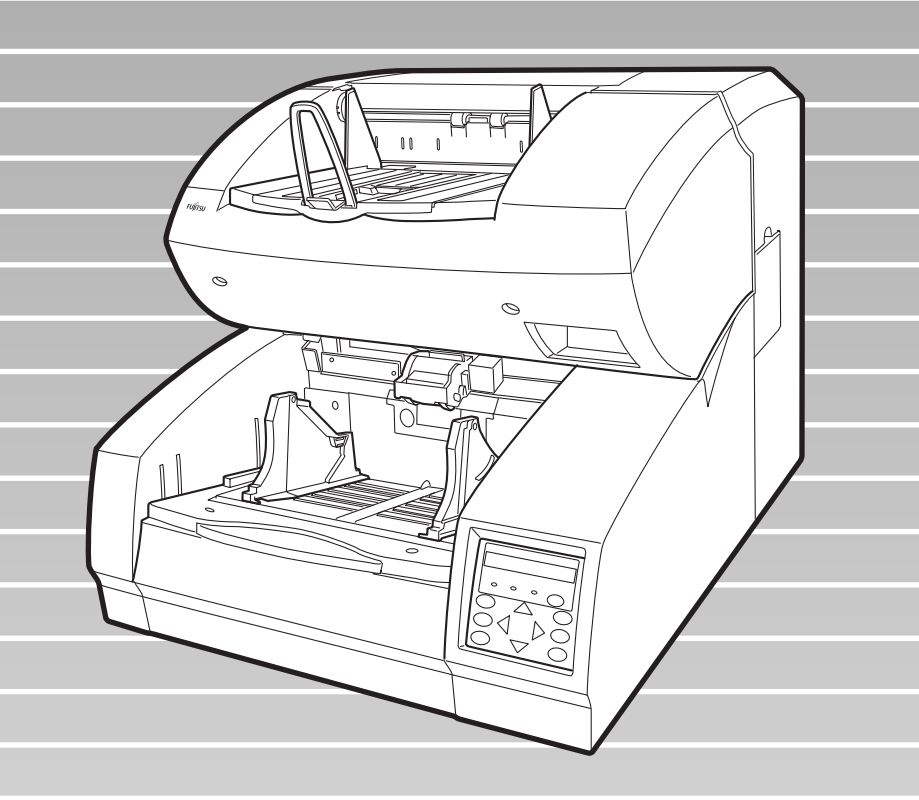

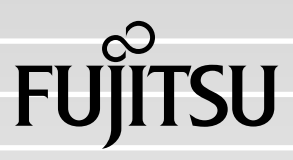

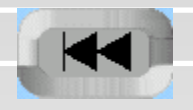

# *M4099D Bildscanner*

Bedienungshandbuch

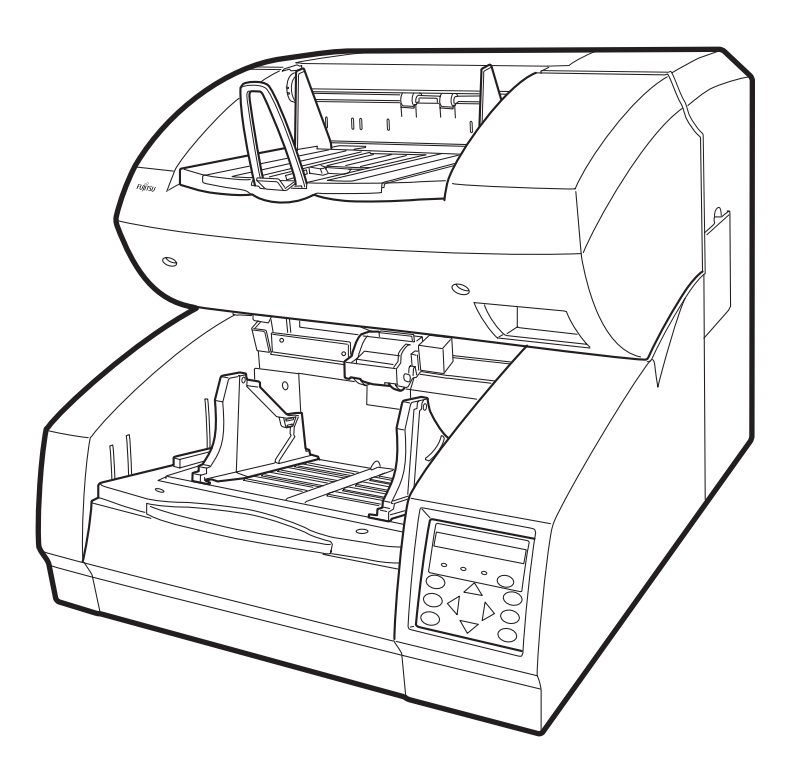

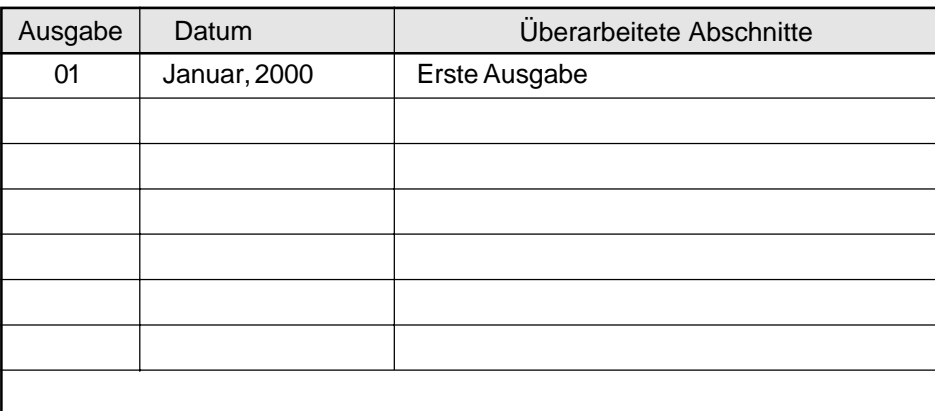

This equipment has been tested and found to comply with the limits for a Class A digital device, pursuant to Part 15 of the FCC Rules. These limits are designed to provide reasonable protection against harmful interference when the equipment is operated in a commercial environment. This equipment generates, uses, and can radiate radio frequency energy and, if not installed and used in accordance with the instruction manual, may cause harmful interference to radio communications. Operation of this equipment in a residential area is likely to cause harmful interference in which case the user will be required to correct the interference at his own expense.

This digital apparatus does not exceed the Class A limit for radio noise emissions from digital apparatus set out in the Radio interference Regulations of the Canadian Department of Communications.

Le pésent appareil numérique n'ément pas de bruits radioélectriques dépassant les limites applicables aux appareils numériques de la classe A prescridtes dans le Réglesment sur le brouillage radioélectrique dicté par le ministere des Communications du Canada.

MaschinenlärmInformationsverordnung 3. GSGV, 18-01. 1991: Der arbeisplatz- bezogene Schalldruckpegel beträgt 70 dB (A) oder weniger gemäß ISO7779.

Der Inhalt dieses Handbuchs kann ohne vorherige Ankündigung geändert werden.

Alle Rechte vorbehalten, Copyright © 2000 FUJITSU LIMITED. Gedruckt in Japan.

Kein Teil dieses Handbuchs darf, in welcher Form auch immer, ohne Erlaubnis reproduziert werden.

## Wir freuen uns über Ihre Kommentare zu diesem Handbuch. Bitte senden Sie diese an eine der folgenden Adressen:

#### North American contact: **FUJITSU COMPUTER PRODUCTS OF AMERICA, INC.**

2904 Orchard Parkway, San Jose. California 95134-2009, U.S.A. Phone: (1-408) 432-6333 Fax: (1-408) 894-1709 HOME PAGE: http://www.fcpa.com/

#### **FUJITSU CANADA, INC.**

2800 Matheson Boulevard East, Mississauga, Ontario L4W 4X5, Canada Phone: (1-905) 602-5454 Fax: (1-905) 602-5457 HOME PAGE: http://www.fujitsu.ca/

#### European contact: **FUJITSU EUROPE LTD.**

2, Longwalk Road, Stockley Park, Uxbridge, Middlesex UBII IAB, England Phone: (44-181) 573-4444 Fax: (44-181) 573-2643 HOME PAGE: http://www.fujitsu-europe.com/

#### **FUJITSU DEUTSCHLAND GmbH.**

Frankfurter Ring 211, 80807 München, Germany Phone: (49-89) 32378-0 Fax: (49-89) 32378-100

#### **FUJITSU ITALIA S.p.A.**

Via Nazario Sauro, 38, 20099 Sesto S, Giovanni (MI), Italy Phone: (39-2) 26294-1 Fax: (39-2) 26294-201

#### **FUJITSU NORDIC AB**

Kung Hans Väg 12, S-192 68 Sollentuna, Sweden Phone: (46-8) 626-6000 Fax: (46-8) 626-6711

#### **FUJITSU ICL ESPAÑA, S.A**

Paseo de la Castellana 95, TORRE EUROPA 5, 28046 Madrid, Spain Phone: (34-1) 581-8000 Fax: (34-1) 581-8300

#### **FUJITSU FRANCE S.A.**

1, Place des Etats-Unis, SILIC 310, 94588 Rungis cedex, France Phone: (33-1) 4180-3880 Fax: (33-1) 4180-3866

#### Australian contact:

**FUJITSU AUSTRALIA LTD.** Fujitsu House 2 Julius Avenue North Ryde N.S.W. 2113, Australia Phone: (61-2) 9776-4555 Fax: (61-2) 9776-4019 HOME PAGE: http://www.fujitsu.com.au/

#### Asian contact: **FUJITSU HONG KONG LTD.** Room 2521, Sun Hung Kai Centre, 30 Harbour Road, Hong Kong Phone: (852) 2827-5780 Fax: (852) 2827-4724

#### **FUJITSU KOREA LTD.**

11th Fl., Korea Financial center building, Yoido-Dong 23-6, Youngdeungpo-ku, Seoul, Republic of Korea Phone: (82-2) 3787-6000 FaX: (82-2) 3787-6074

#### **FUJITSU COMPUTER (SINGAPORE) PTE. LTD.**

20 Science Park Road, #03-01, Tele Tech Park Singapore Science Park II, Singapore 117674, Republic of Singapore Phone: (65) 771-5555 Fax: (65) 771-5588 HOME PAGE: http://www.fsl.com.sg/

#### **FUJITSU TAIWAN LTD.**

8F, No. 170, Hung Tai Center Bldg., Tun Hwan Rd., Taipei, Taiwan, R.O.C. Phone: (886-2) 545-7700 Fax: (886-2) 717-4644

#### **FUJITSU SYSTEMS BUSINESS (MALAYSIA) BHD.**

Fujitsu Plaza, 1A Jalan Tandang 204, P.O. Box 636 Jalan Sultan 46770, Petaling Jaya, Selangor Darul Ehsan, Malaysia Phone: (603) 793-3888 Fax: (603) 793-0888

#### **FUJITSU SYSTEMS BUSINESS (THAILAND) LTD.**

12th Fl., Olympia Thai Tower, 444 Rachadapisek Road, Samsennok, Huay Kwang, Bangkok 10320, Thailand Phone: (662) 512-6066 Fax: (662) 512-6068

#### **FUJITSU PHILIPPINES, INC.**

2nd Fl., United Life Bldg., Pasay Road, Legaspi Village, Makati, Metro Manila, Philippines Phone: (63-2) 812-4001 Fax: (63-2) 817-7576

#### **FUJITSU LIMITED (JAPAN)**

Computer Products Business Group 4-1-1, Kamikodanaka, Nakahara-ku, Kawasaki-shi, Kanagawa-ken 211-8588, Japan Phone: (81-44) 754-8347 Fax: (81-44) 754-8348 HOME PAGE: http://www.fujitsu.co.jp/hypertext/ scanner/eng/

# **WICHTIGER HINWEIS FÜR BENUTZER**

LESEN SIE DIESES GESAMTE HANDBUCH SORGFÄLTIG DURCH, BEVOR SIE DAS PRODUKT BENUTZEN. UNRICHTIGER GEBRAUCH DES PRODUKTS KANN UNERWARTETE SCHÄ-DEN FÜR BENUTZER ODER UMSTEHENDE PERSONEN ZUR FOLGE HABEN.

Obwohl alle Anstrengungen unternommen wurden, die Richtigkeit der in diesem Handbuch enthaltenen Informationen zu garantieren, übernimmt FUJITSU keinerlei Haftung, wem auch immer gegenüber, für jedweden Schaden, der durch Irrtümer, Auslassungen oder Aussagen jedweder Art in diesem Handbuch verursacht wurde, gleichgültig, ob diese Irrtümer Auslassungen sind oder auf Nachlässigkeit beruhen oder durch Zufall oder irgendeine andere Ursache hervorgerufen wurden. FUJITSU übernimmt darüber hinaus keinerlei Verantwortung, die sich aus der Anwendung oder dem Gebrauch irgendeines hier beschriebenen Produkts oder Systems ergeben, noch irgendeine Verantwortung für zufällige oder Folgeschäden, die auf Grund der Verwendung dieses Handbuchs entstehen.

Dieses Handbuch erklärt die Verwendung des M4099D Bildscanners.

Dieses Handbuch beschreibt KOMPONENTEN, INSTALLATION UND ANSCHLUSS, BEDIENUNGSANLEITUNG, DOKUMENTENBESTIMMUN-GEN, SPEZIFIKATIONEN, ENDORSER und den SETUP-, BROWSE- und **TESTMODUS** 

Orientieren Sie sich für Informationen zu Routinefunktionen des M4099D auf der CD-ROM.

Die CD-ROM enthält BEDIENUNGSANLEITUNG, REINIGUNG, AUS-TAUSCH VON TEILEN, ANPASSUNG UND FEHLERBEHEBUNG.

Der M4099D ist ein sehr schneller und funktional ausgereifter Bildscanner, der für große Dokumentenmengen entwickelt wurde. Er verwendet Bildsensoren mit Ladungskopplung (charge-coupled device = CCD). Die Funktionen dieses Scanners umfassen Duplex-Scannen und qualitativ hochwertige Bildverarbeitung sowie einen automatischen Dokumenteneinzug (Automatic Document Feeder ADF).

# Konventionen

Spezielle Informationen wie Warnungen und Vorsichtshinweise sind folgendermaßen hervorgehoben:

## **WARNUNG**

Eine WARNUNG zeigt an, daß ein Personenschaden auftreten kann, wenn Sie eine Anweisung nicht korrekt ausführen.

## **VORSICHT**

Ein VORSICHTs-Hinweis zeigt an, daß ein Schaden am Scanner auftreten kann, wenn Sie eine Anweisung nicht korrekt ausführen.

Folgende Symbole werden in diesem Handbuch verwendet.

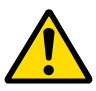

Allgemein für WARNUNG und VORSICHT verwendet.

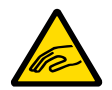

Verletzungsgefahr an Fingern und Händen.

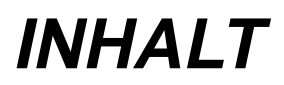

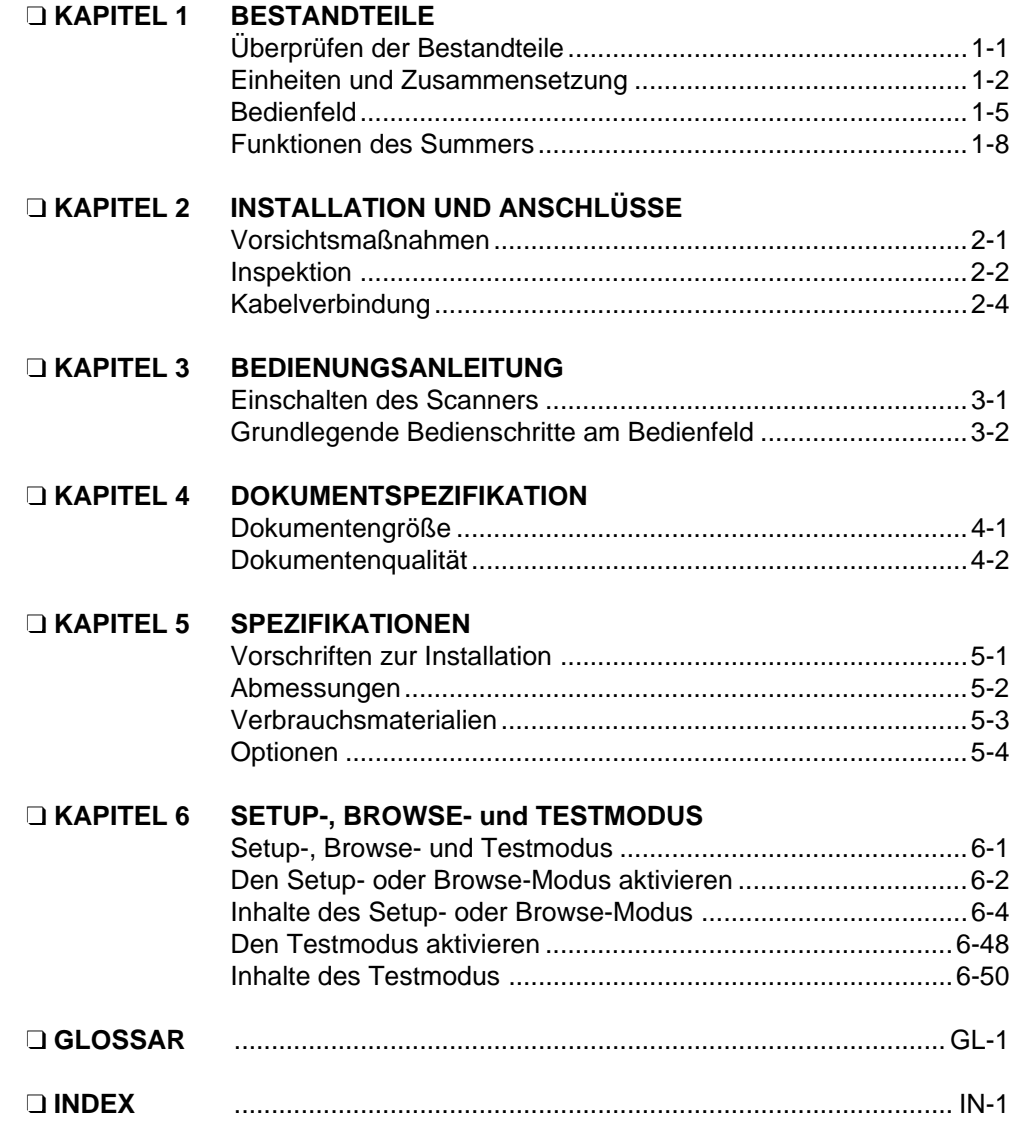

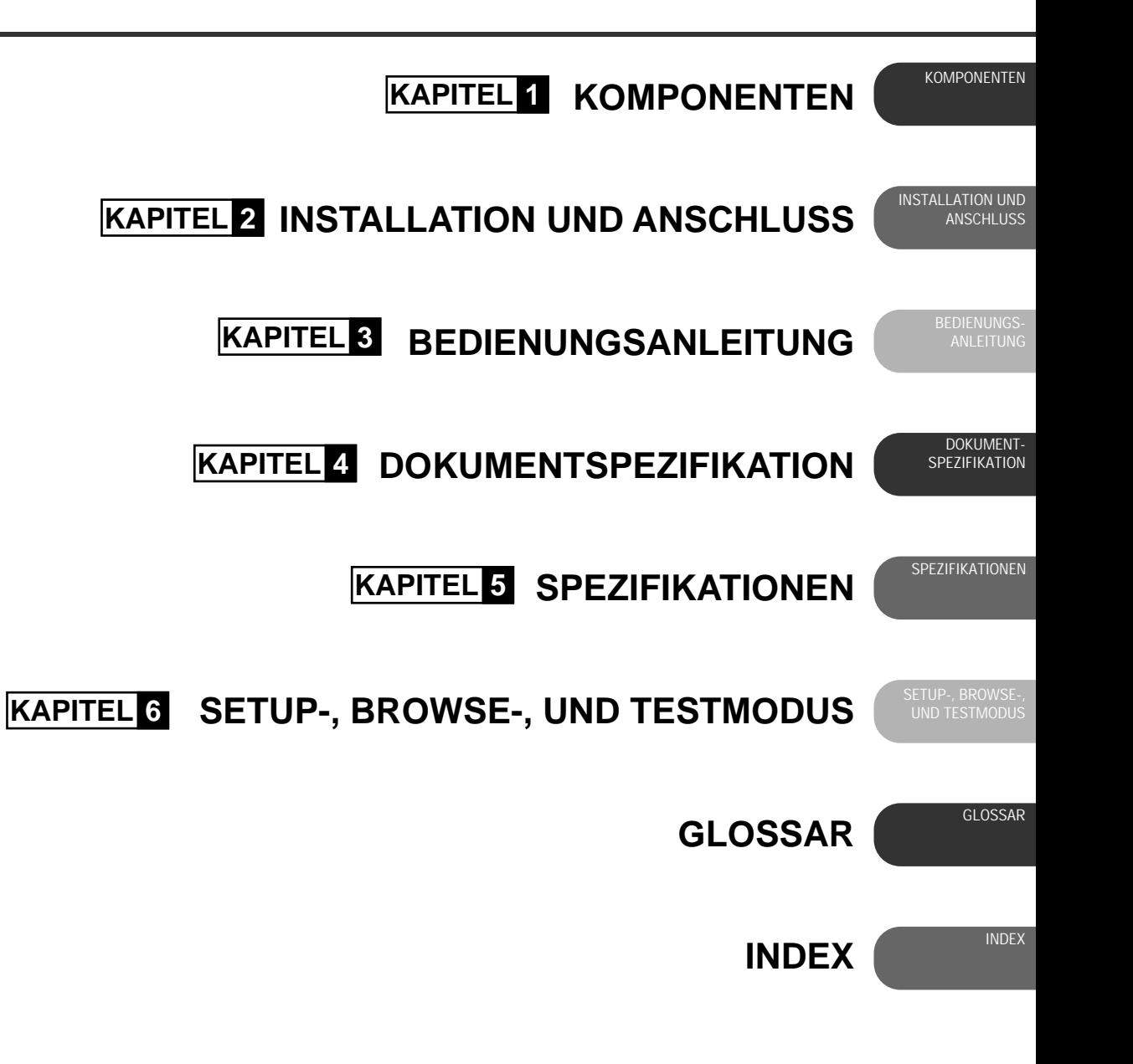

<span id="page-11-0"></span>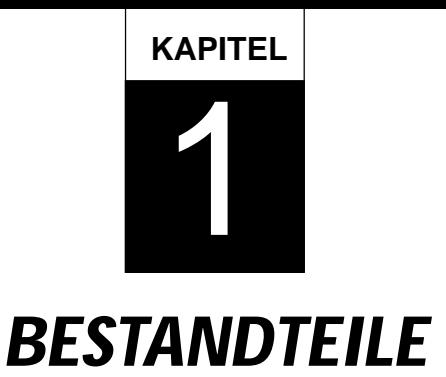

**Vergewissern Sie sich nach dem Auspacken des Scanners, daß Sie alle Komponenten erhalten haben. Dieses Kapitel beschreibt die Bestandteile des Scanners, die Namen der Teile, die Anordnung des Bedienfelds und die dazugehörigen Funktionen.**

**[Überprüfen der Bestandteile](#page-12-0)**

**[Einheiten und Zusammensetzung](#page-13-0)**

**[Bedienfeld](#page-16-0)**

**[Funktionen des Summers](#page-19-0)**

# <span id="page-12-0"></span>Überprüfen der Bestandteile

Diese Hochpräzisions-Bestandteile müssen vorsichtig behandelt werden. Vergewissern Sie sich, daß Sie alle in der folgenden Abbildung gezeigten Bestandteile erhalten haben. Mount the stop lever on the stacker of the scanner. Wenn irgend ein Teil fehlt, wenden Sie sich bitte an Ihre Verkaufsniederlassung.

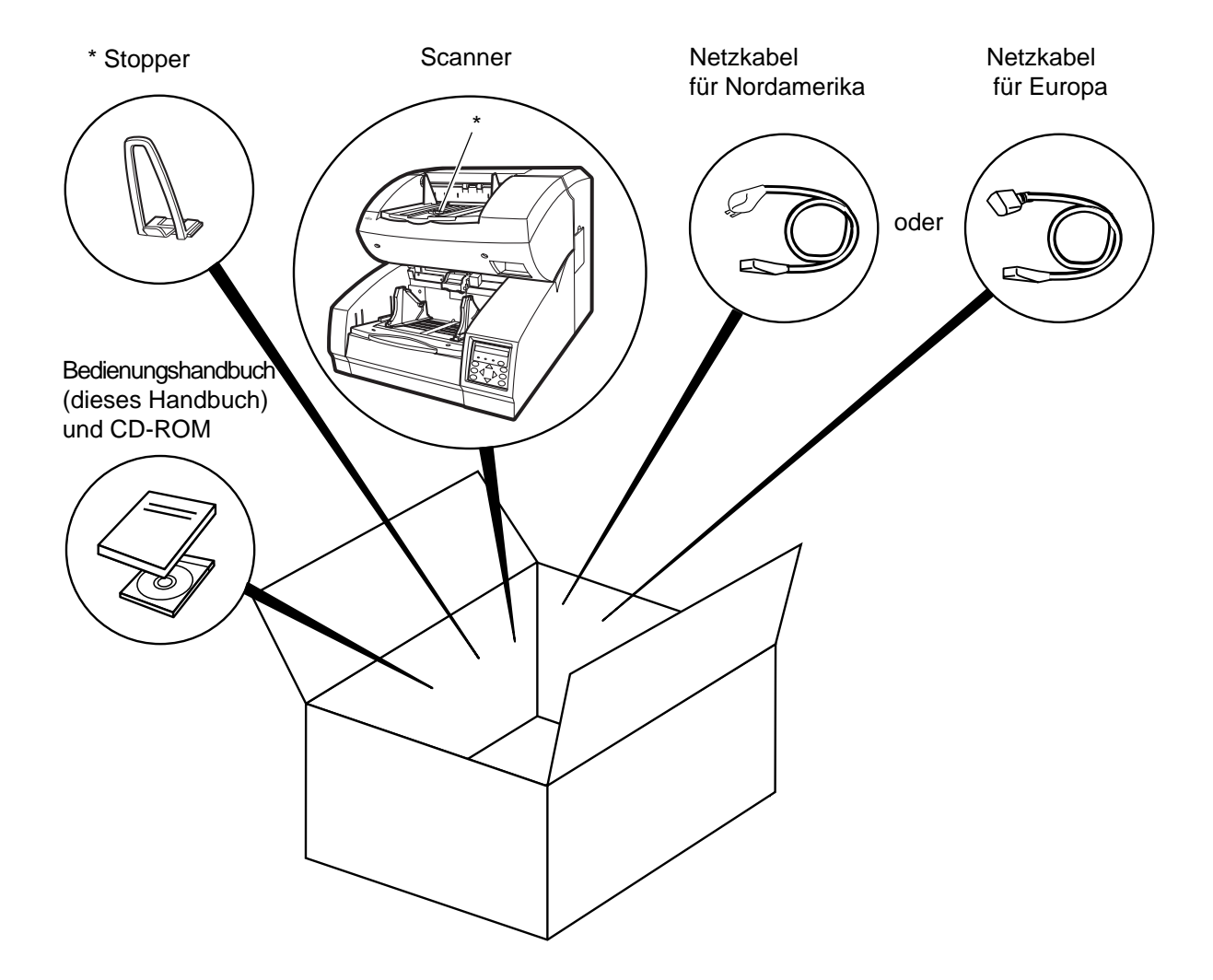

# <span id="page-13-0"></span>Einheiten und Zusammensetzung

Dieser Abschnitt zeigt die äußere Ansicht und die Zusammensetzung des Scanners. Dieser Abschnitt enthält auch den Namen jedes Teils und beschreibt seine Funktion.

## **Einheiten**

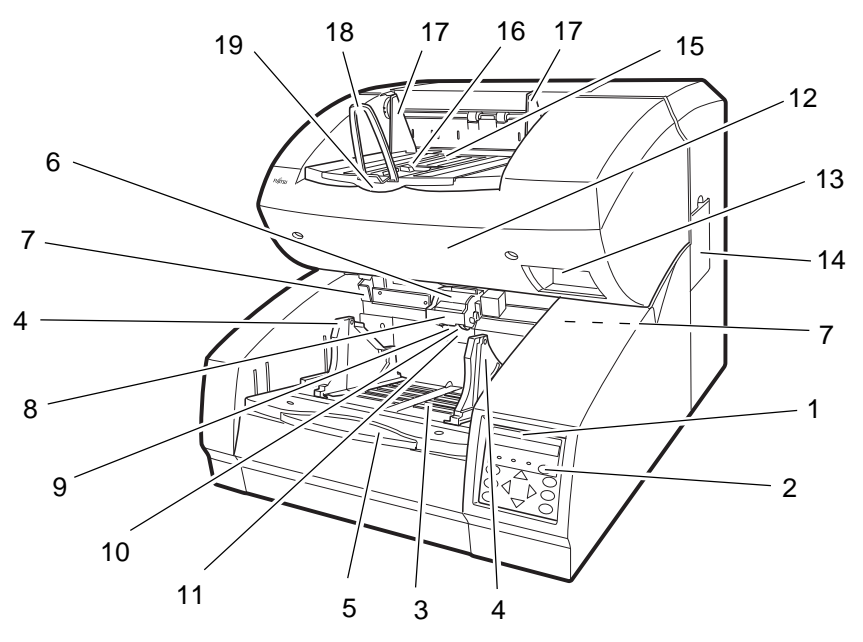

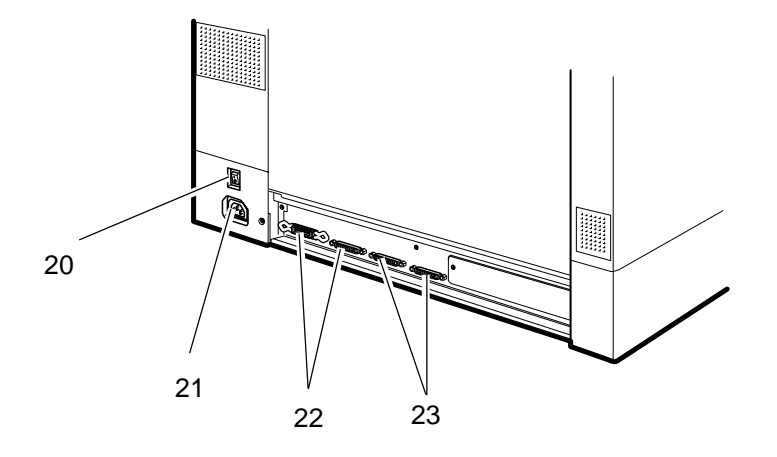

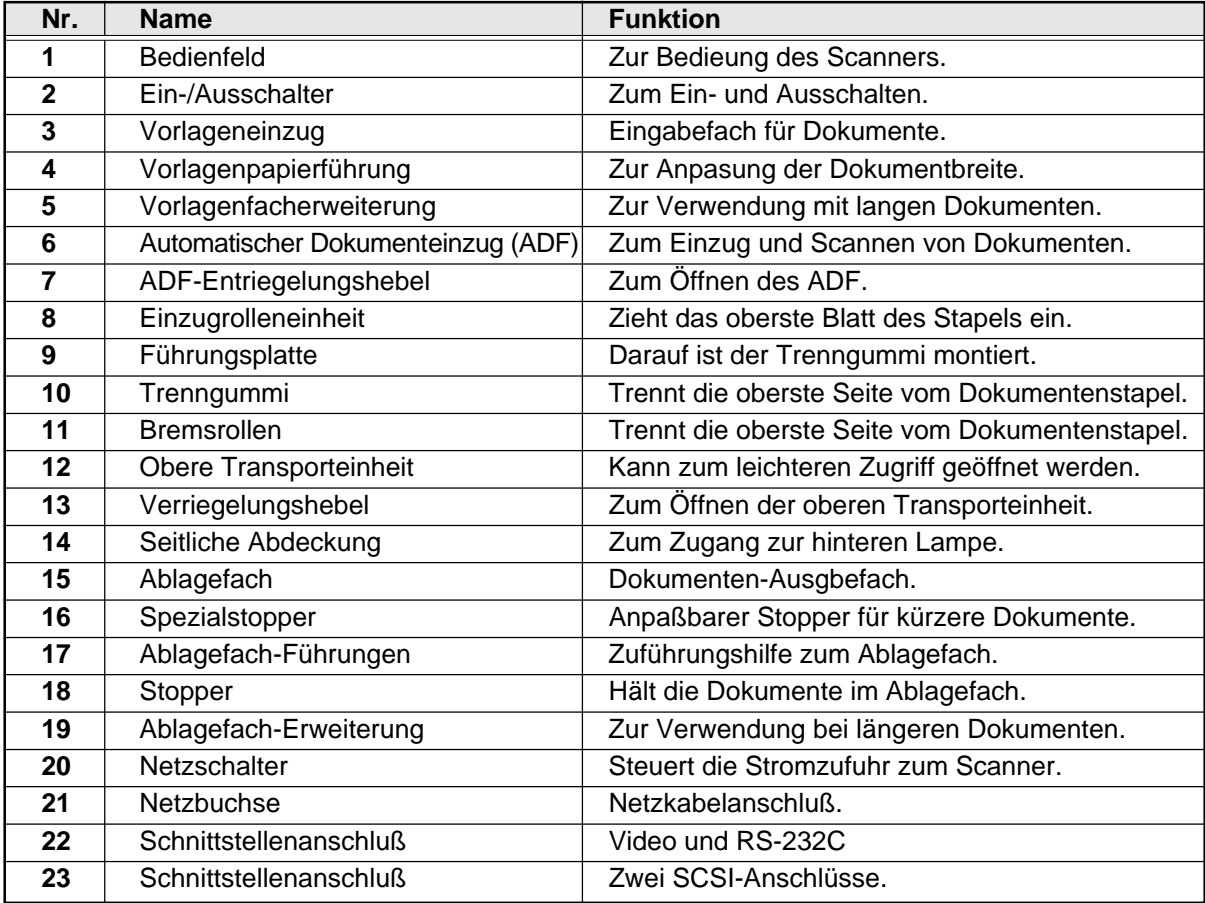

# **Bestandteile**

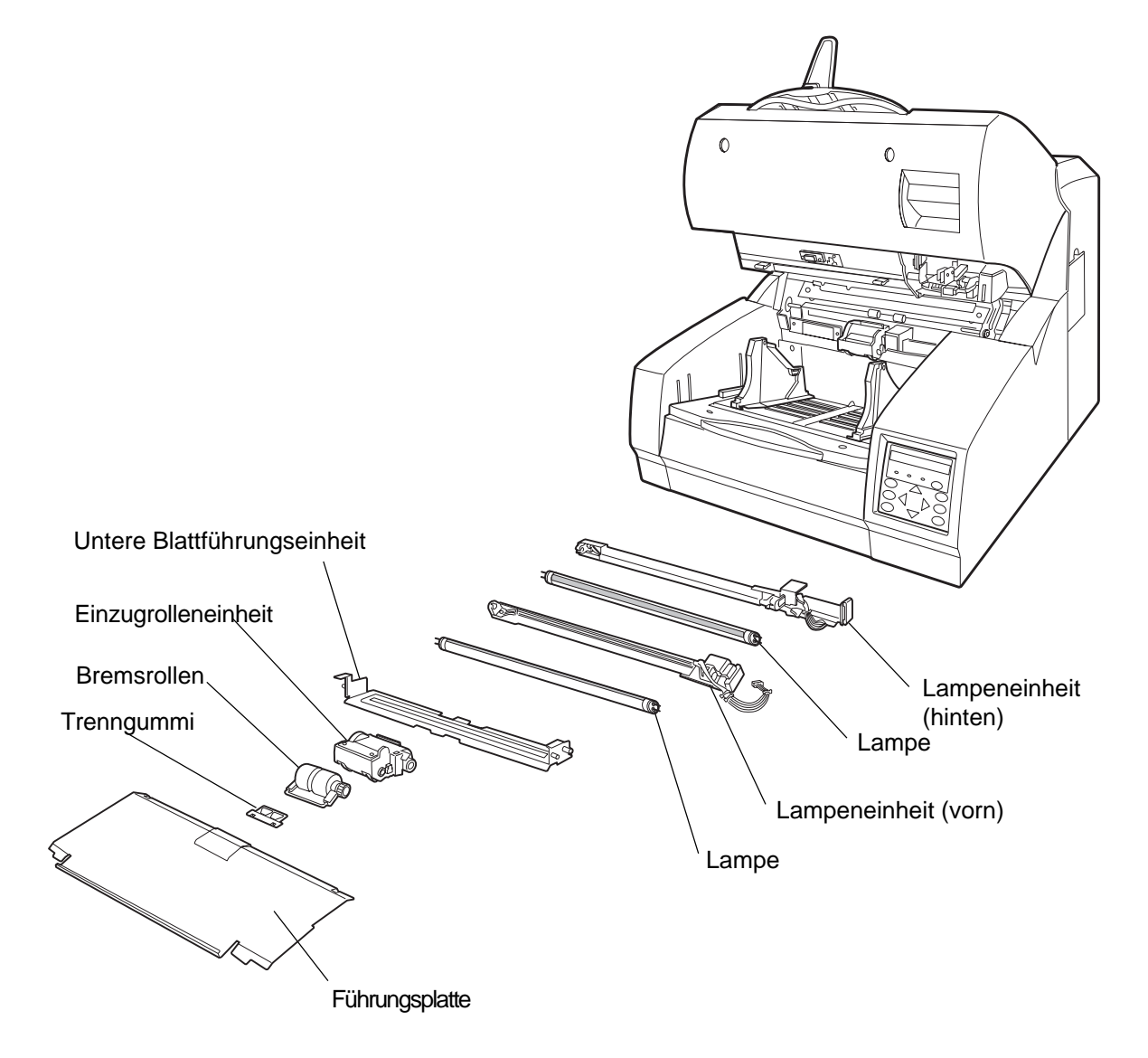

# <span id="page-16-0"></span>Bedienfeld

Das Bedienfeld befindet sich auf der Vorderseite des Scanners rechts oben. Es besteht aus einem LCD (2 Zeilen zu je 24 Zeichen), LEDs und Tasten.

# **Anordnung**

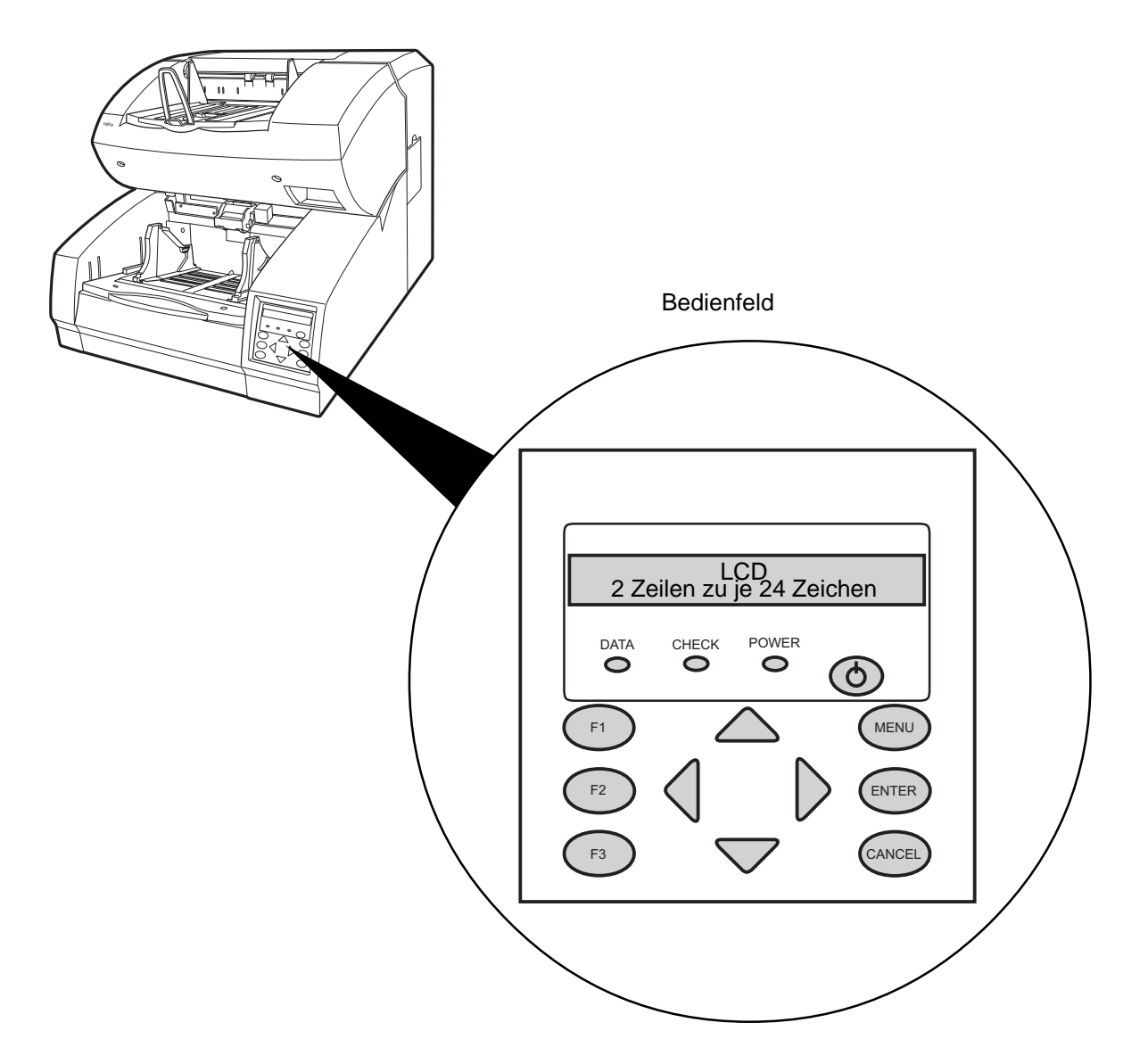

# **Taste/LED-Funktion**

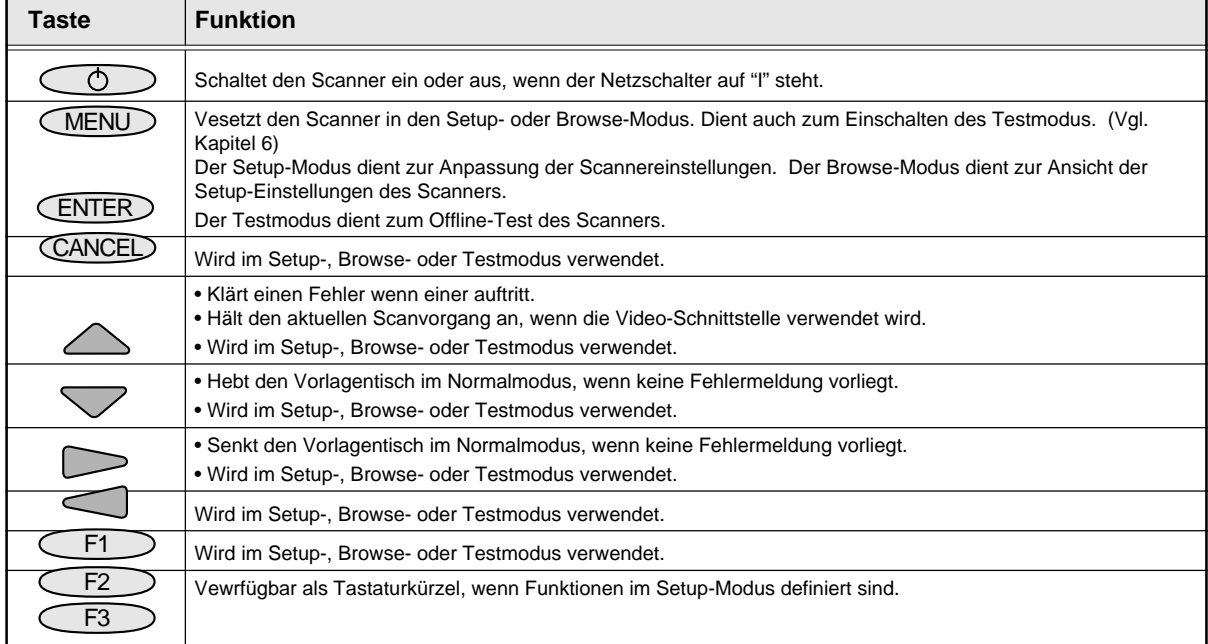

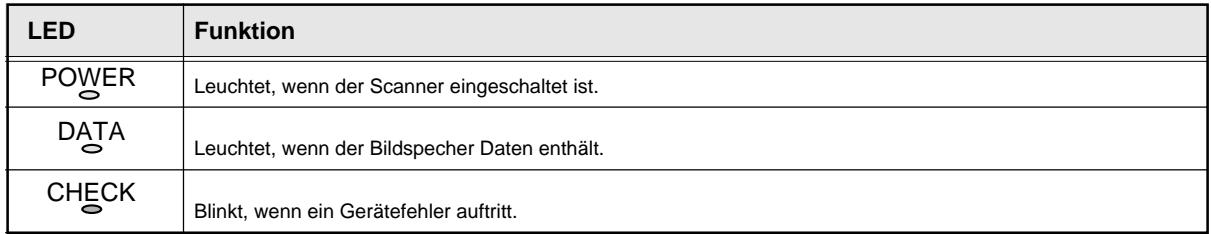

# **LCD Display**

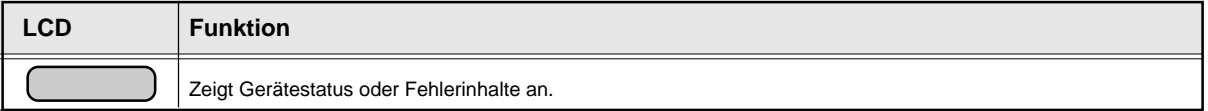

## **Bedienstatus-Anzeige**

Nach dem Ausschalten zeigt das LCD im Normalmodus folgende Meldungen.

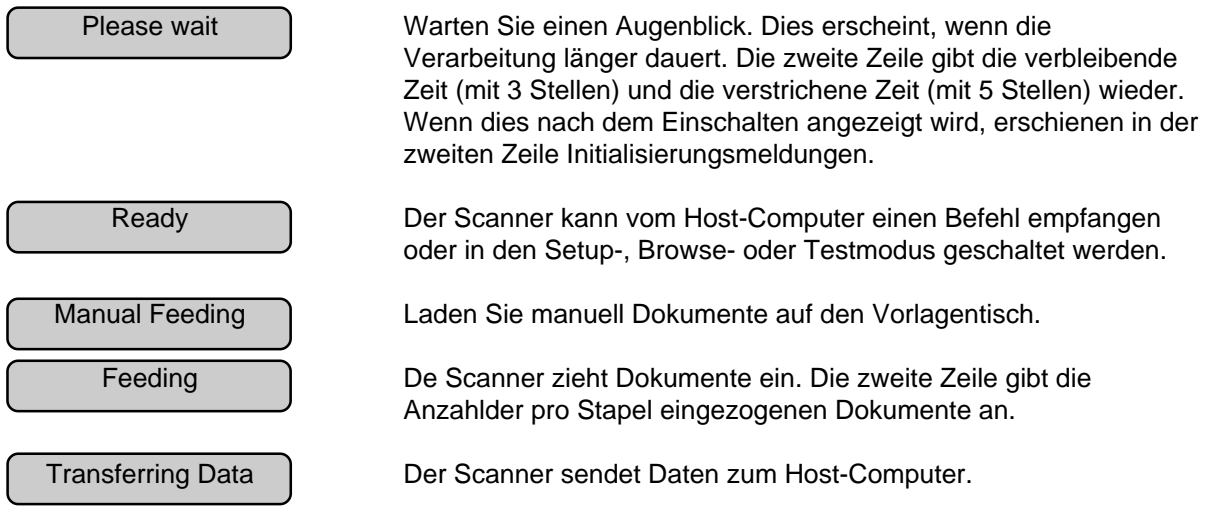

## **Fehlerstatus-Anzeige**

Wenn der Scanner einen Fehler entdeckt, zeigt das LCD die folgenden Meldungen an. Es gibt zwei Fehlertypen: temporäre und Gerätefehler.

Temporäre Fehler: Die Meldung wir nur durch die folgende Meldung geklärt.

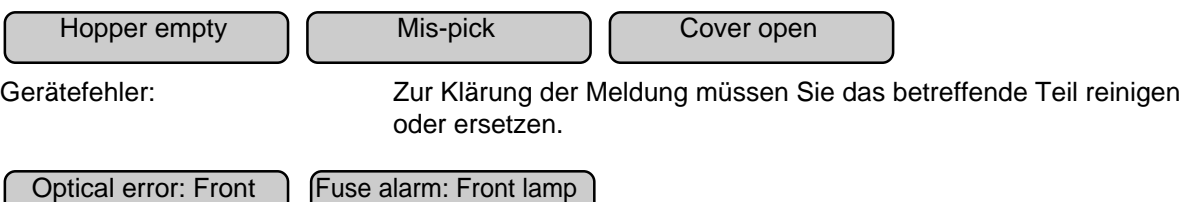

<span id="page-19-0"></span>Der Scanner verfügt über einen Summer zur Anzeige, daß ein Fehler aufgetreten ist oder daß eine Taste des Bedienfeldes gedrückt wurde. Die Summerfunktion kann ein- oder ausgeschaltet werden durch die Prozedur, die unter "Buzzer" in Kapitel 6 SETUP-, BROWSE- UND TESTMODUS beschrieben ist.

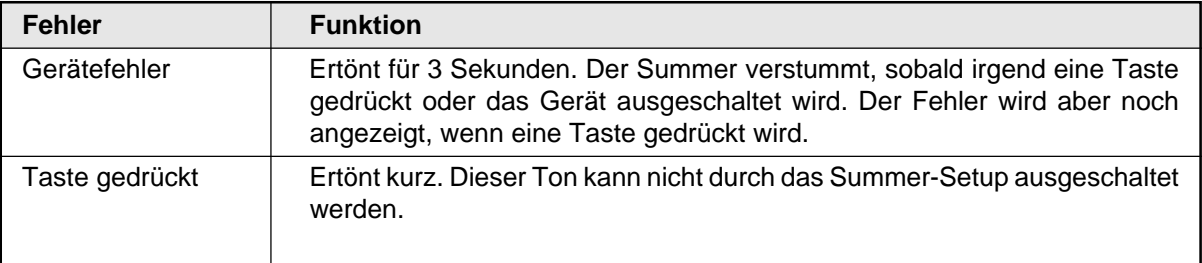

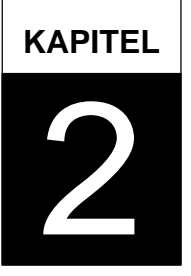

# <span id="page-20-0"></span>**INSTALLATION UND ANSCHLÜSSE**

**Dieses Kapitel beschreibt, wie der Scanner installiert und angeschlossen wird.**

**[Vorsichtsmaßnahmen](#page-21-0)**

**[Inspektion](#page-22-0)**

**[Kabelverbindung](#page-24-0)**

# <span id="page-21-0"></span>Vorsichtsmaßnahmen

 **ACHTUNG** Stellen Sie den Scanner sicher auf eine waagerechte, ebene Flache. Bewegen Sie den Scanner nicht ohne Hilfe.

Dieser Abschnitt beschreibt die Vorsichtsmaßnahmen bei der Installation des Scanners.

Installieren Sie den Scanner nicht an folgenden Orten oder in folgenden Umgebungen:

- Stellen Sie den Scanner in einiger Entfernung von elektrischen Störquellen und starken magnetischen Feldern auf. Wenn der Dokumentenscanner nahe bei einer Klimaanlage, einem Kopierer oder einem Fernseher steht, kann das zu Fehlfunktionen des Scanners führen.
- Schützen Sie den Scanner vor Sonneneinstrahlung und Heizungen. Solche Umgebungen können die Lebensdauer des Scanners verkürzen und Hardware-Fehler verursachen.
- Vermeiden Sie für die Installation des Scanners Orte, die Erschütterungen ausgesetzt sind. Solche Umgebungen können die Lebensdauer des Scanners verkürzen und Hardware-Fehler verursachen.
- Stellen Sie den Scanner nicht an feuchten, staubigen oder dunstigen Orten auf. Solche Umgebungen können die Lebensdauer des Scanners verkürzen und Hardware-Fehler verursachen. Meiden Sie Orte, an denen Flüssigkeit verschüttet werden könnte. Wählen Sie eine flache und ebene Oberfläche.
- Denken Sie an die statische Elektrizität. Bei Auftreten von statischer Elektrizität können Fehlfunktionen des Scanners auftreten. Vergewissern Sie sich, daß Bodenbeläge und Tischflächen aus antistatischem Material hergestellt sind.

Vgl. Sie Kapitel 5 SPEZIFIKATIONEN für Informationen über die Mindestgröße des Installationsplatzes.

# <span id="page-22-0"></span>Inspektion

Dieser Abschnitt beschreibt die Überprüfung der Etiketten.

Drei Etiketten

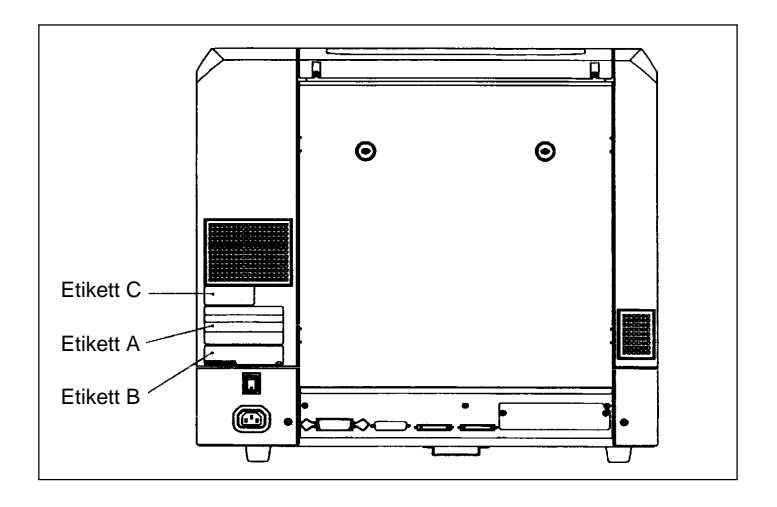

Etikett A (Ein Bespiel)

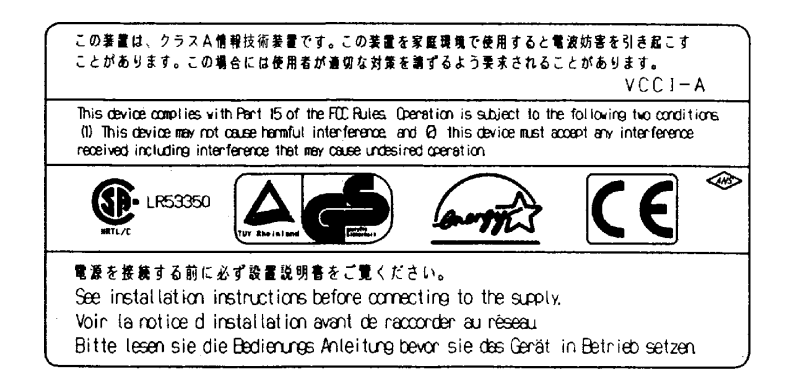

Etikett B (Ein Beispiel)

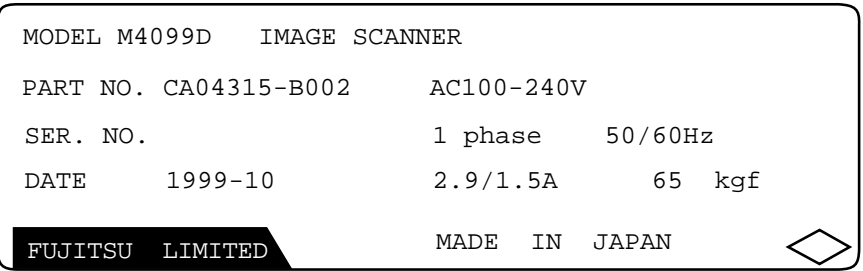

Etikett C (Ein Beispiel)

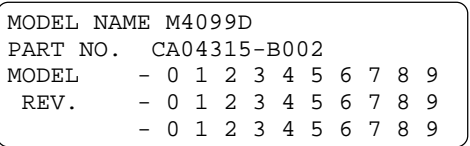

# <span id="page-24-0"></span>Kabelverbindung

Dieser Abschnitt beschreibt, wie die Kabel angeschlossen werden.

Schließen Sie die Kabel folgendermaßen an:

#### **Netzschalter ausschalten** l.

Drücken Sie am Netzschalter auf die Seite mit dem Symbol "O", um das Gerät auszuschalten.

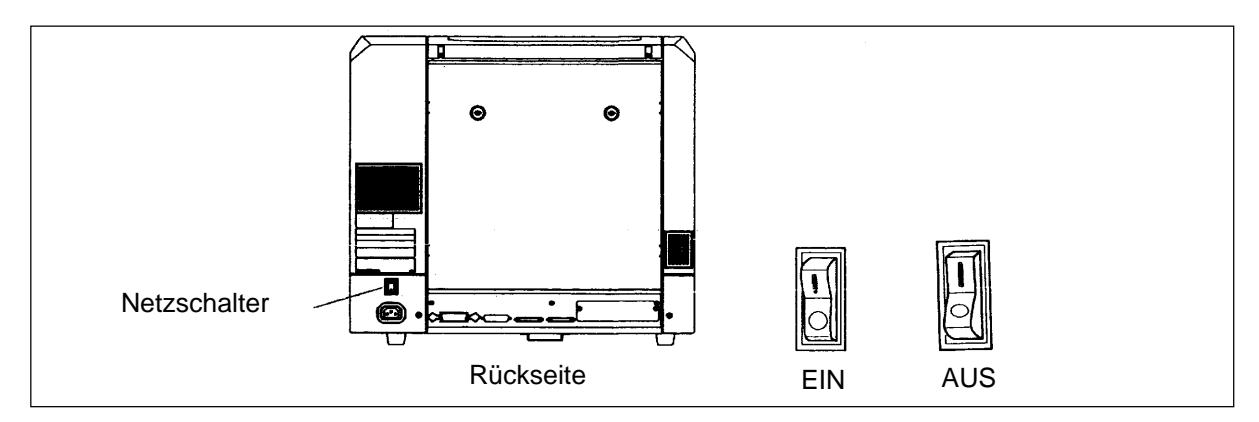

# **Anschließen des Netzkabels**

Schließen Sie das Netzkabel an den Netzeingang des Geräts und an eine Netzsteckdose an.

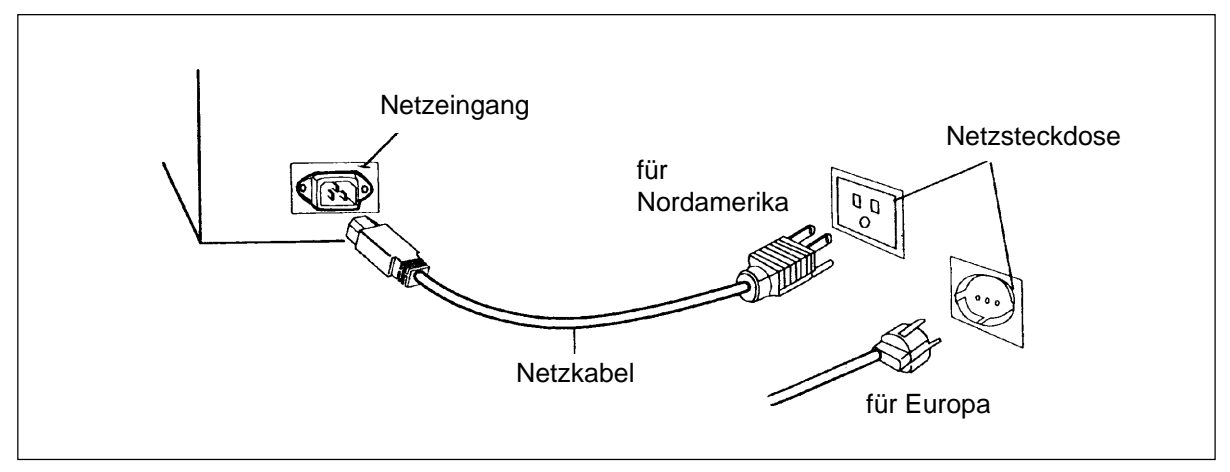

# **Anschließen des Schnittstellenkabels**

Schließen Sie das Video-Schnittstellenkabel und das RS-232C Schnittstellenkabel an und sichern Sie diese mit Klammern und Schrauben. Verbinden Sie die anderen Enden mit dem Rechner.

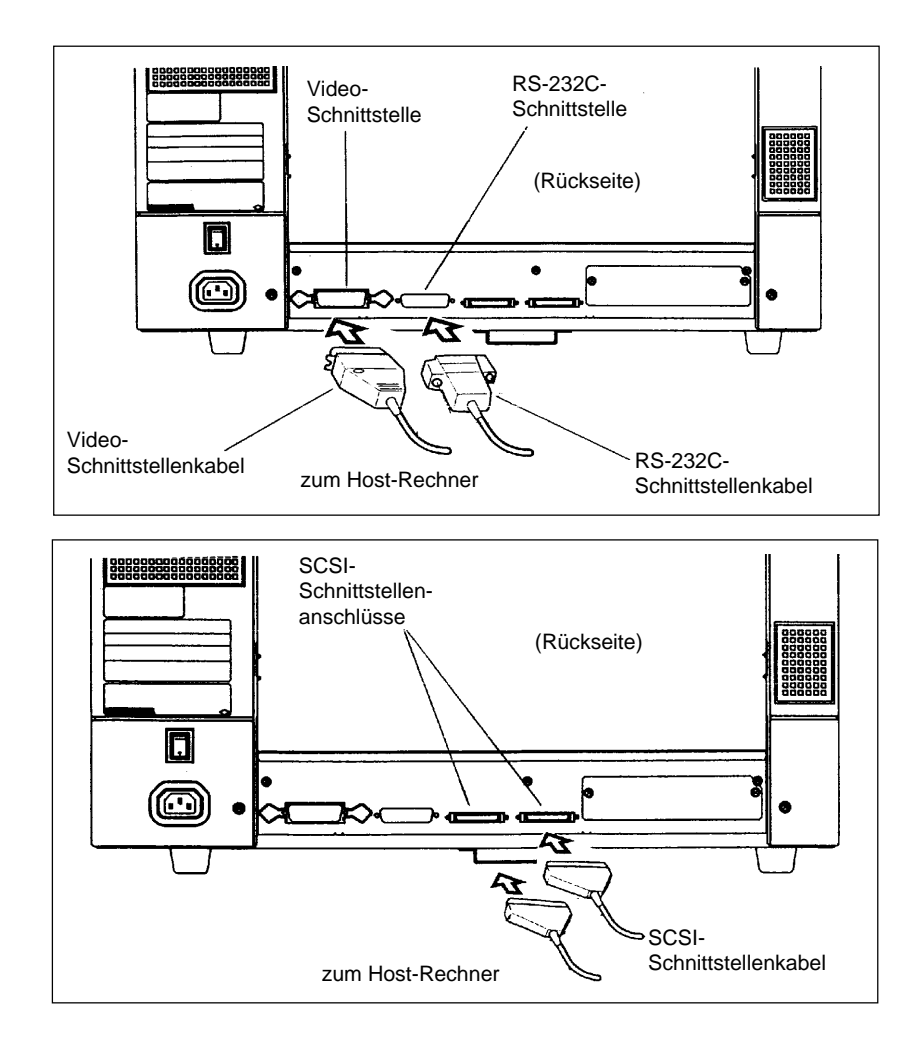

# **HINWEIS**

- Die SCSI-ID ist auf 5 eingestellt. Schlagen Sie in Kap. 6 nach, wenn Sie die Einstellung ändern wollen.
- Dank der automatischen Umschaltfunktion ist für eine offene SCSI-Buchse kein Terminator erforderlich.

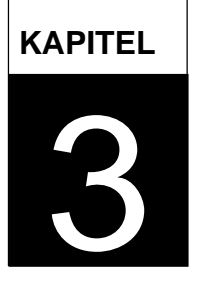

# <span id="page-27-0"></span>**BEDIENUNGSANLEITUNG**

**Dieses Kapitel beschreibt, wie der Scanner eingeschaltet wird und welche Spezifikationen die Tasten besitzen sowie die Einstellungen des Scanmodus. Schlagen Sie im Refenzhandbuch nach für Informationen über das**

**Einlegen von Dokumenten und das Öffnen/Schließen der oberen Transporteinheit.**

**[Einschalten des Scanners](#page-28-0)**

**[Gundfunktionen des Bedienfelds](#page-29-0)**

# <span id="page-28-0"></span>3 Einschalten des Scanners

Dieser Abschnitt beschreibt, wie der Scanner eingeschaltet wird.

Drücken Sie den Netzschalter auf er Seite mit dem Symbol "I" an der Rücksetie des Scanners. Drücken Sie die Einschalttaste auf dem Bedienfeld. Der Scanner wird eingeschaltet und die grüne Lampe POWER auf dem Bedienfeld leuchtet auf.

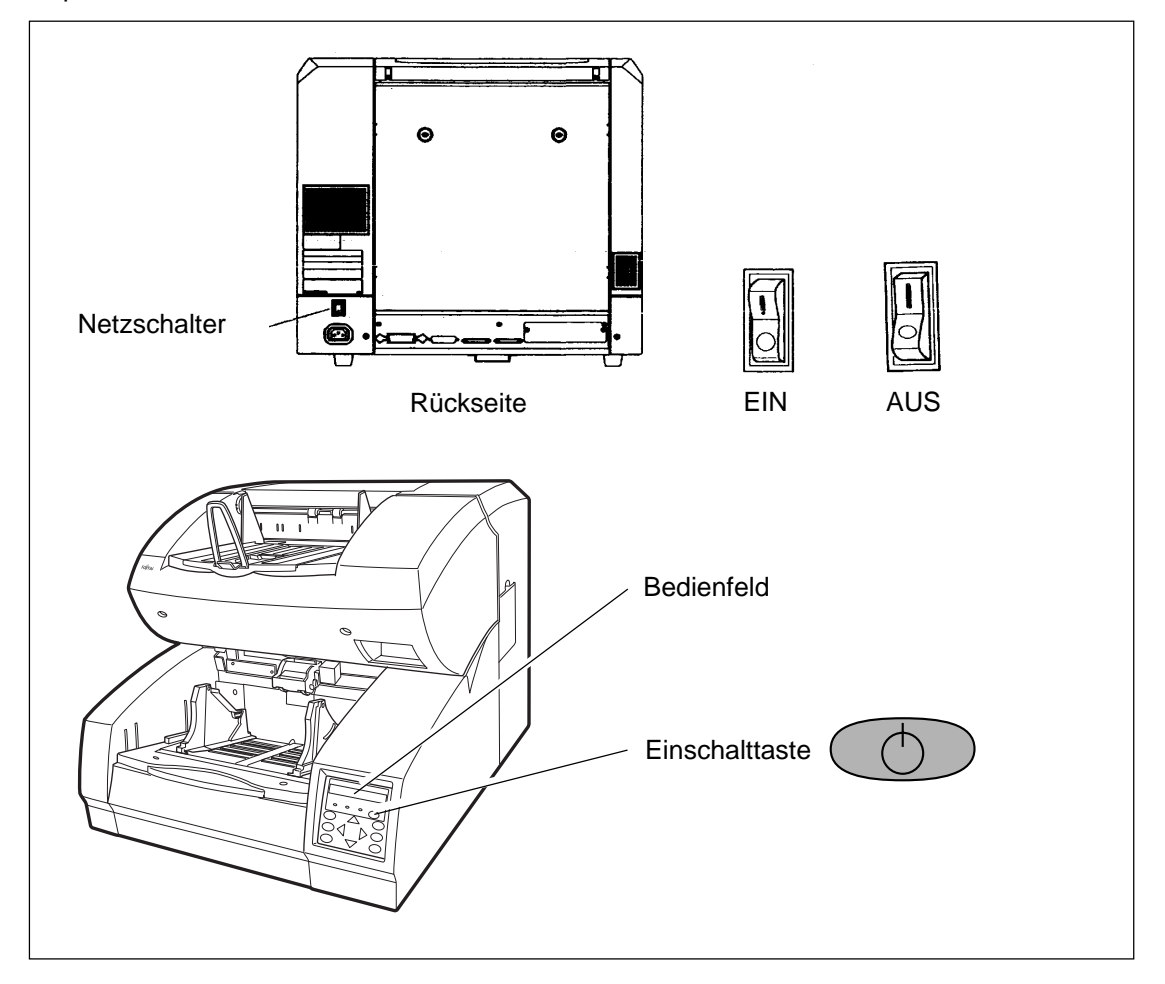

# <span id="page-29-0"></span>Grundfunktionen des Bedienfelds

Dieser Abschnitt beschreibt die Grundfunktionen des Bedienfelds einschließlich der Methode, wie der Modus zur Modusauswahl eingestellt werden kann, von dem aus Sie in den Setup-, Browse- und Testmodus wechseln können.

## **Anzeige von detaillierten Informationen im Fehlerfall**

Im Fehlerfall blinkt das LED CHECK und die Fehlermeldung erscheint auf dem LCD. Beispielsweise zeigt die LCD folgendes an:

Cover open

Drücken Sie CANCED, um die Fehlermeldung zu klären (abhängig von der Fehlerart kann sie evtl. nicht geklärt werden).

# **Anheben oder Absenken des Vorlagentisches**

Wenn sich der Scanner nicht in einem Fehlerstatus befindet, (das LED CHECK leuchtet nicht), wird mit  $\diagup$  der Vorlagentisch angehoben und mit  $\diagdown$  abgesenkt.

## **A** VORSICHT

Berühren Sie während der Höhenanpassung des Vorlagentisches diesen nicht und stellen Sie nichts darauf, damit Ihre Finger nicht versehentlich eingeklemmt werden. Wenn etwas in den Mechanismus gerät, kann der Scanner beschädigt werden.

Diese Funktion ist in Betrieb, wenn:

Ready angezeigt wird.

Im Detail:

- Das LED DATA leuchtet nicht (der Scanner enthält keine Daten),
- es findet gerade kein Scanvorgang statt,
- der Scanner befindet sich nicht im Testmodus (ausgenommen im Offline-Einzugtes) und
- der Scanner befindet sich nicht im Setup- oder Browse-Modus.

Der Vorlagentisch bleibt bei der Einzugsposition oder bei der 250-, 500-, or 1000-Blattposition stehen, je nach der Voreinstellung der Vorlagentischhöhe im Setup-Modus. Bei der Einzugposition befindet sich das oberste Blatt des Stapels (die Vorlagentischebene selbst, wenn kein Papier auf den Vorlagentisch geladen wurde) auf glicher Höhe mit den Einzugrollen. Bei der 250-Blattposition kann der Vorlagentisch beispielsweise ca. 250 Blatt Papier aufnehmen.

Jedesmal, wenn Sie  $\diagup$  oder  $\diagdown$  drücken, wird der Vorlagentisch um eine psition gehoben oder abgesenkt. Die Betätigung von mit Papier auf dem Tisch, bingt den Vorlagentisch zur Einzugposition.

# **Verwendung des Energiesparmodus**

Dieser Scanner verfügt über einen Sleep-Modus, um Energie zu sparen, wenn er einen definierten Zeitraum lang im Normalmodus nicht benutzt wird und wenn sich keine Daten im Puffer befinden.

Sie ernnen diesen Modus daran, daß die Hintergrundbeleuchtung des LCD abgeschaltet wird.

Der Scanner erwacht aus dem Sleep-Modus, wenn:

- Sie irgendeine Taste auf dem Bedienfeld drücken, oder
- der Host-Computer einen Scanbefehl an den Scanner sendet.

Sie können den Sleep-Modus und die Wartezeit im Setup-Modus ändern. (Vgl. Kapiel 6.)

# **Klärung eines Abnutzungsalarms für Verbrauchsteile**

Dieser Scanner verfügt über einen Abnutzungszähler, um die Lebensdauer von Verbrauchsmaterialien abschätzen zu können. Wenn der Abnutzungszähler den voreingestellten Wert erreicht, erscheint auf dem LCD ein Alarm, der auf die mögliche Abnutzung des Verbrauchsteils hinweist. Es erscheint beispielsweise folgende Meldung:

Consumable life alarm

Drücken Sie im diesem Fall CANCED. Das LCD bringt dann die folgende Meldung:

 Reset Consumable Counter? Yes:Enter No:Cancel

Yes (Ja) (drücken Sie (ENTER): Der Abnutzungszähler wird auf Null zurückgesetzt.

No (Nein) (drücken Sie CANCEL ): Der Abnutzungszähler wird nicht zurückgesetzt. Dann erscheint der Abnutzungsalarm bei Einzug des nächsten Blatts erneut.

# **Bestätigung der vom Scanner verarbeiteten Anzahl von Seiten**

Das LCD zeigt die Anzahl der während des Online- oder Testmodus (Offline-Testmodus) gescannten Seiten an. Das LCD zeigt die Anzahl folgendermaßen an:

## Scanning<br>AAAAAAA HHH HHHH/MMMM

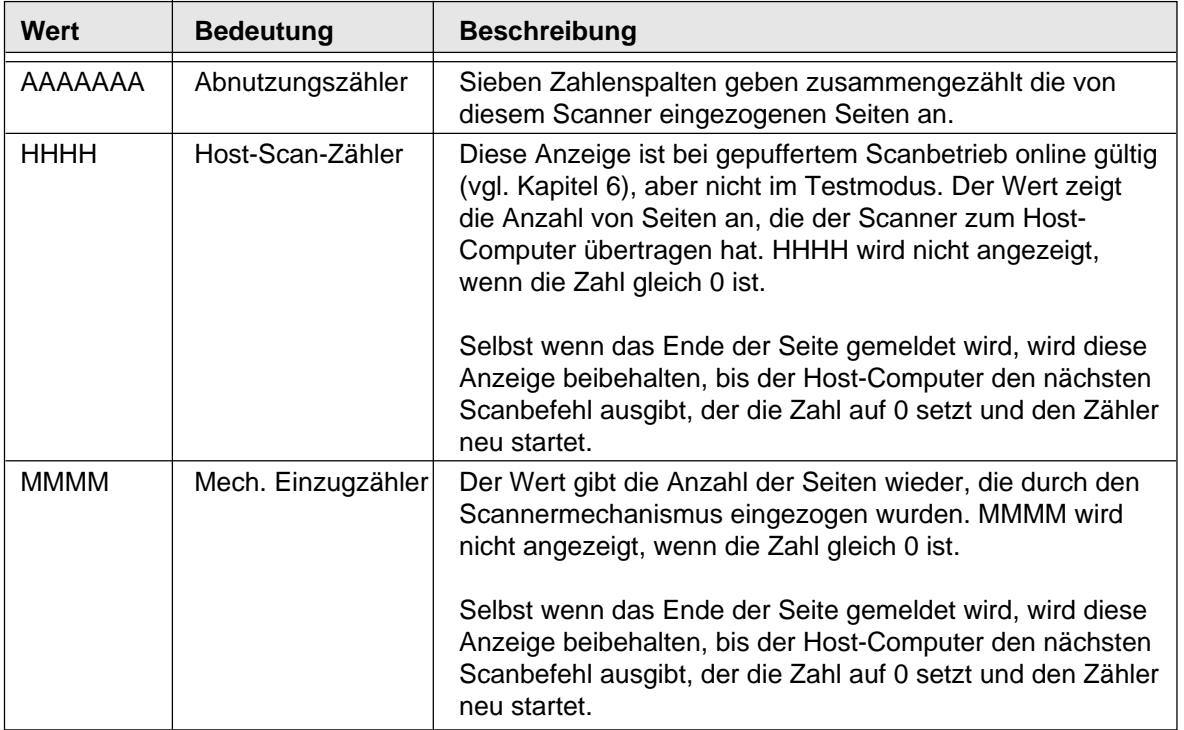

# ■ Verwendung der Funktionstasten (F1, F2 und F3)

Dieser Scanner hat drei Funktionstasten ( $\left(\overline{F_1}\right), \overline{F_2}$  und  $\overline{F_3}$ ), um zeitsparend eine Setupfunktion aufzurufen, die mehrere Bedienschritte erfordert würde. Verwenden Sie diese Taste als Kurzwahltasten, wenn Sie häufig Setupfunktionen für Ihre Arbeit benötigen. Vgl. Kapitel 6 für Details.

Sie können diese Funktionstasten verwenden, sobald Sie ihnen eine Setupfunktion zugewiesen haben. Nach der Zuweisung kann die betreffende Funktion einfach durchBetätigung der Taste aufgerufen werden. Zur Zuweisung von Setupfunktionen vgl. Sie Kapitel 6.

Die Funktionstasten sind in Betrieb, wenn:

Ready angezeigt wird.

Im Detail:

- Das LED DATA leuchtet nicht (der Scanner enthält keine Daten),
- es findet gerade kein Scanvorgang statt,
- der Scanner befindet sich nicht im Testmodus (ausgenommen im Offline-Einzugtes) und
- der Scanner befindet sich nicht im Setup- oder Browse-Modus.

Die Funktionstasten sind sogar im Sperrzustand des Setupmodus verfügbar (vgl. Kapitel 6).

## **Verwendung des Setup-, Browse- und Testmodus**

Dieser Scanner verfügt über einen Setup-, eine Browse- und einen Testmodus, um die Bedienung bei der benutzerdefinierten Anpassung, beim Abruf von Setupeinstellungen und beim Offline-Test zu erleichtern.

Diese Betriebszustände können auf zwei Arten aufgerufen werden:

- Drücken Sie (MENU), wenn das LCD "Ready" anzeigt, oder
- schalten Sie den Scanner ein, wobei Sie (MENU) gedrückt halten.

Die verfügbaren Funktionen unterscheiden sich je nach Aufrufart. Details können Sie in Kapitel 6 nachschlagen.

Folgendermaßen können Sie den Setup und den Browse-Modus verwenden.

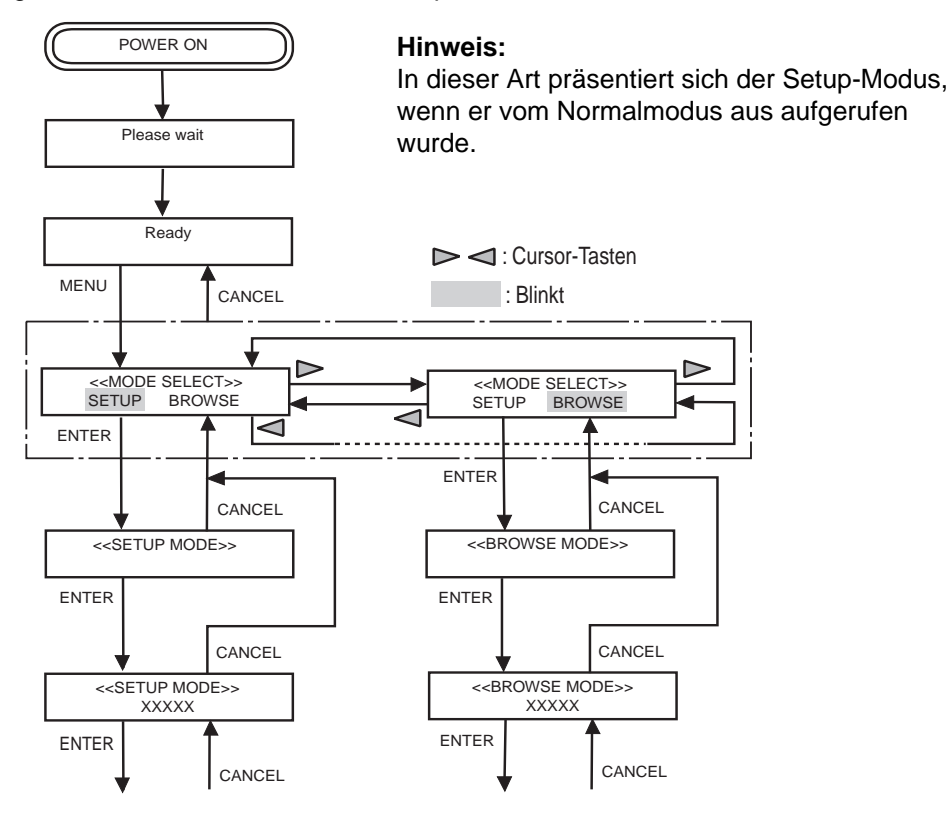

Folgendermaßen können Sie den Testmodus zusätzlich zum Setup- und Browse-Modus verwenden. Schalten Sie, um diese Modi zu beenden, den Scanner aus.

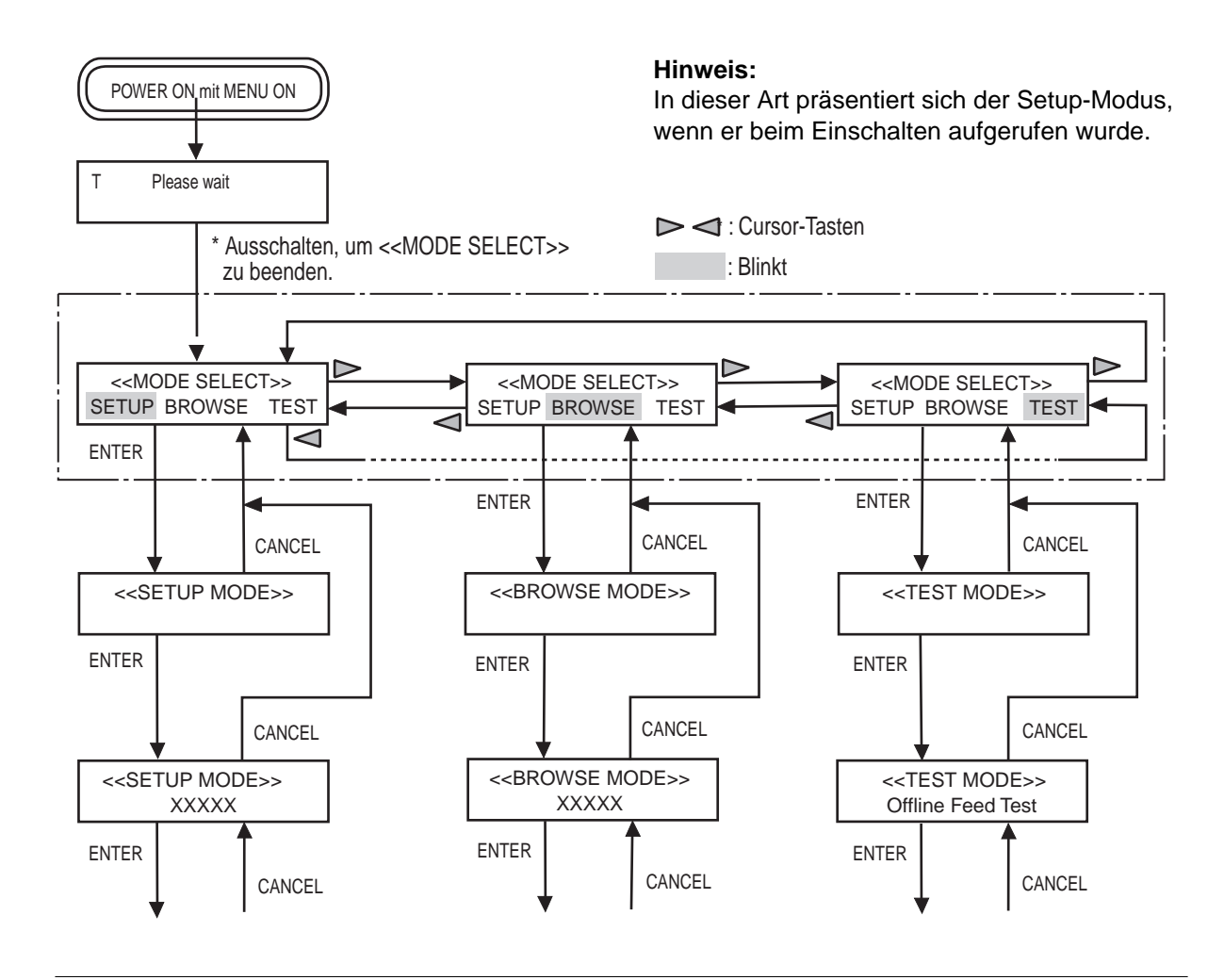
#### **Übergang von Status und Anzeige des Bedienfelds**

Das folgende Diagramm zeigt den Übergang von Status zu Status und die Anzeige des Bedienfelds.

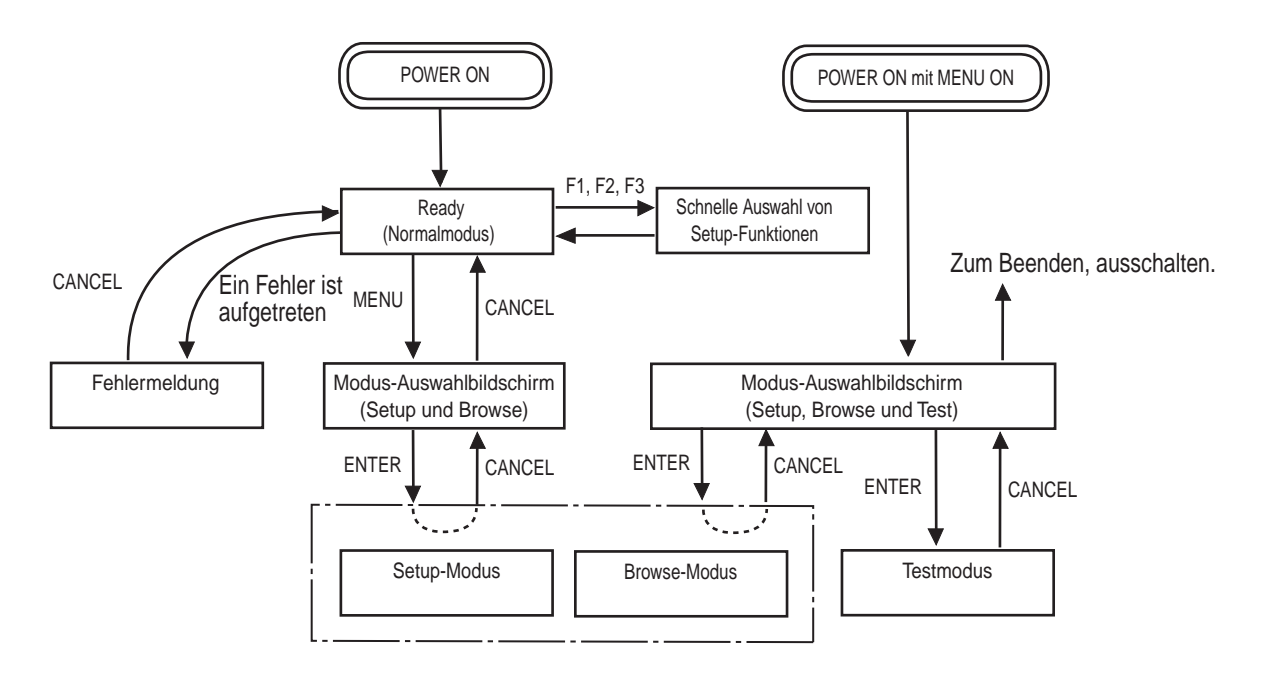

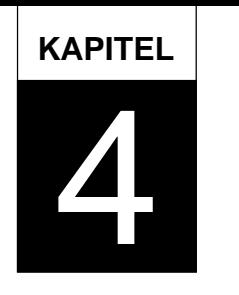

# **DOKUMENTSPEZIFIKATION**

**Dieses Kapitel beschreibt die Dokumentengröße und Dokumentqualität des Scanners.**

**[Dokumentengröße](#page-39-0)**

**[Dokumentqualität](#page-40-0)**

# <span id="page-39-0"></span>Dokumentengröße

Die folgende Abbildung zeigt die Dokumentengrößen, die der Scanner verarbeiten kann.

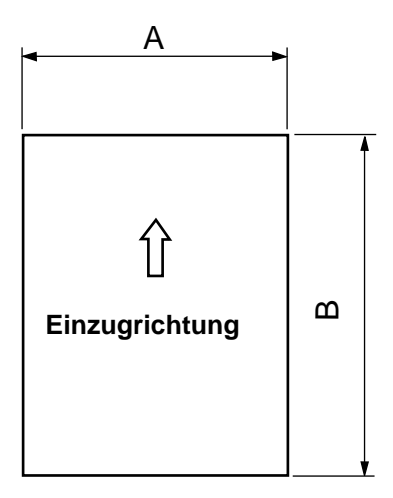

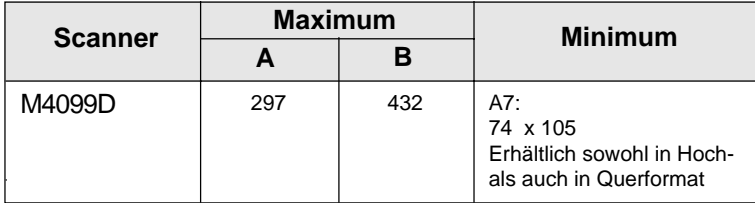

(Einheit: mm)

# <span id="page-40-0"></span>Dokumentqualität

Dieser Abschnitt beschreibt die für den Scanner verfügbaren Dokumententypen und -gewichte sowie Vorsichtsmaßnahmen.

#### ■ Dokumententypen

Der empfohlene Dokumententyp ist wie folgt:

## **HINWEIS**

Verwenden Sie nur das angegebene Papier. (In seltenen Fällen kann ein Doppeleinzug oder ein Papierstau auftreten.)

- Feines Papier
- Einfaches Papier (z.B. das für XEROX4024 vorgeschriebene Papier)
- OCR-Papier

Überprüfen Sie bei Verwendung von anderen Papierarten, daß diese vom ADF (automatischer Dokumenteneinzug) erfolgreich eingezogen werden, bevor Sie einen Scandurchgang starten.

#### **Papiergewicht**

Das Papiergewicht soll betragen:  $\bullet$  52 bis 127 g/m<sup>2</sup> (3,9 bis 34 US-Pfund)

#### **Vorsichtsmaßnahmen**

Achten Sie darauf, Dokumente der folgenden Beschaffenheit nicht einzuscannen. Ein vorhergehender Test zum Dokumenteneinzug kann notwendig werden, um unerwartete Fehler zu vermeiden. Wenn ein Dokument im ADF hängen bleibt (Papierstau-Fehler) oder häufig Doppeleinzug auftritt, kann eine Anpassung des Trenndrucks gemäß dem Referenzhandbuch dies wirksam beheben. Diese vermeiden:

- Papier mit Büro- oder Heftklammern.
- Papier mit noch nasser Tinte.
- Papier von unterschiedlicher Stärke, wie z. B. Umschläge
- Stark geknittertes oder gebeultes Papier (vgl. Sie den HINWEIS auf der nächsten Seite).
- Papier mit Falten oder Rissen.
- Pauspapier.
- Beschichtetes Papier.
- Kohlepapier.
- Kohlefreies Durchschlagpapier.
- Kleinere Formate als 76 mm x 63 mm, oder größere als A3
- Andere Materialien als Papier, z. B. Stoff, Metall- oder Plastikfolien.
- Fotografisches Papier.
- Papier mit Perforationen am Rand.
- Andere Papierformen als rechteckig.

#### **VORSICHT**

Lassen Sie kein Originaldokument einziehen, da es in seltenen Fällen zu dessen Beschädigung kommen kann.

Setzen Sie beim Einscannen von durchsichtigen Dokumenten die Dichte auf die Einstellung Hell.

Zur Vermeidung von Verschmutzung durch die Rollen unterlassen Sie möglichst das Einziehen von Dokumenten, die mit Bleistift ausgefüllt wurden. Reinigen Sie die Rollen so oft wie möglich, wenn Sie viele Dokumente einscannen. Empfohlen ist ein Zyklus von einer Reinigung pro 1000 Blatt.

Die chemische Zusammensetzung mancher kohlefreier Papiersorten kann zu Reaktionen mit dem Gummi der Rolle führen und den Gummi geschädigen. Überprüfen Sie Ihr kohlefreies Papier, bevor sie es verwenden.

Kohlefreies Durchschlagpapier kann in folgenden Fällen verwendet werden:

- Das Papiergewicht beträgt 52 g/m<sup>2</sup> (13,9 US-Pfund) oder mehr.
- Die Menge im Vorlagenfach beträgt 500 Blatt oder weniger.

## **HINWEIS**

- Reinigen Sie bei Verwendung von kohlefreiem Durchschlagpapier die Rollen doppelt so häufig wie sonst.
- Das Papier sollte geglättet werden, und den folgenden Bedingungen genügen.

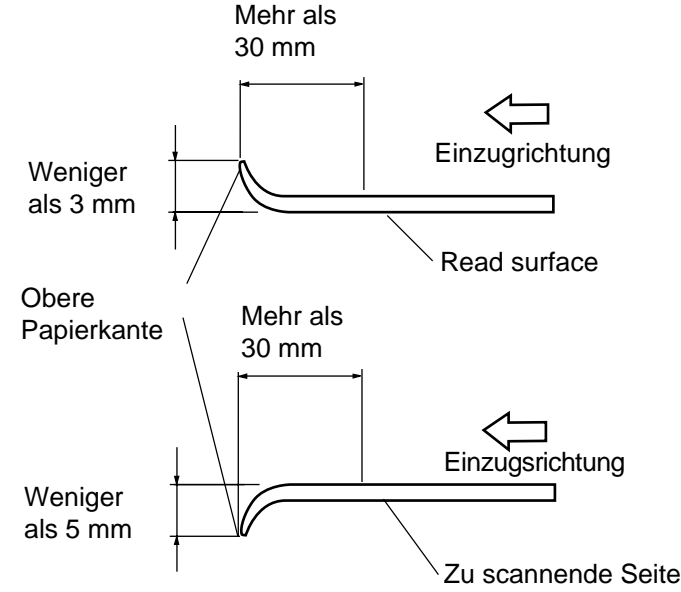

• Einige Papiere können eine Biegung im Stapel aufweisen, wenn Sie gewelltes Papier mit Verknitterungen verwenden.

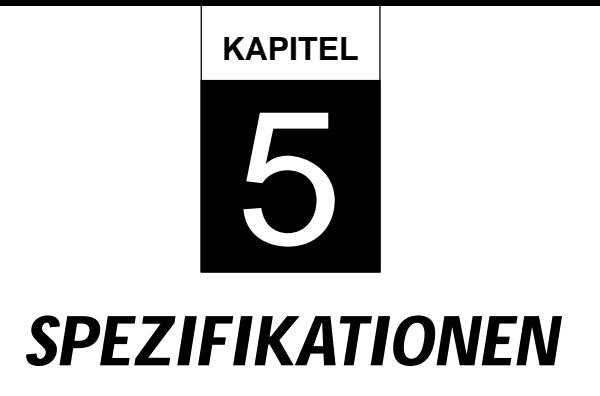

**Dieses Kapitel beschreibt die Vorschriften zur Installation, die Abmessungen, Verbrauchsmaterialien und Optionen.**

**[Vorschriften zur Installation](#page-44-0)**

**[Abmessungen](#page-45-0)**

**[Verbrauchsmaterialien](#page-46-0)**

**[Optionen](#page-47-0)**

<span id="page-44-0"></span>Die folgende Tabelle enthält die Vorschriften zur Installation des Scanners.

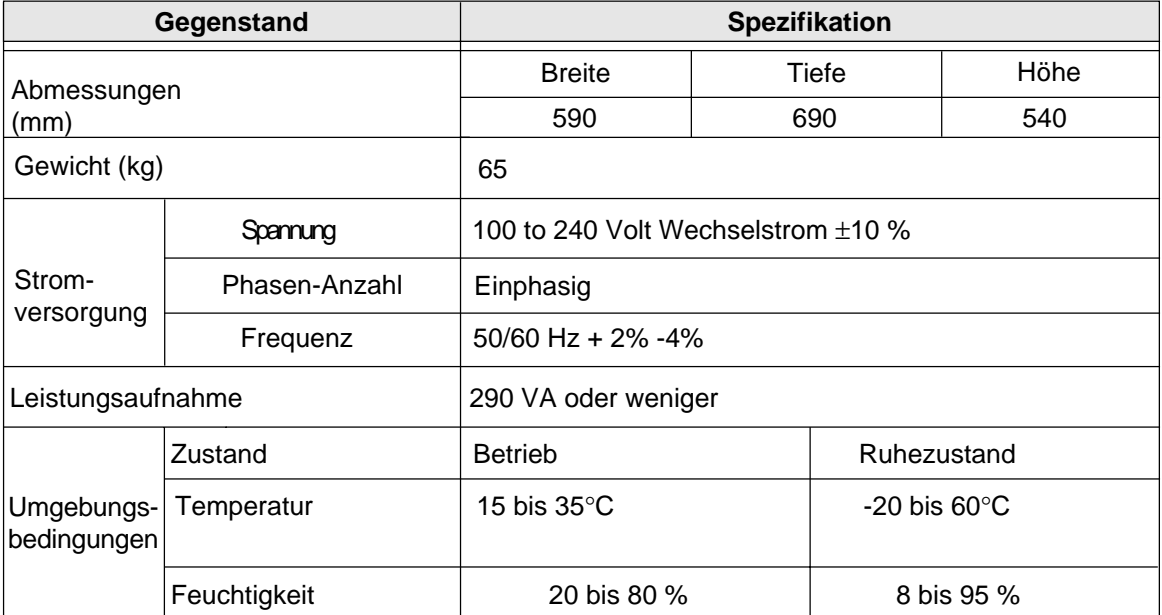

<span id="page-45-0"></span>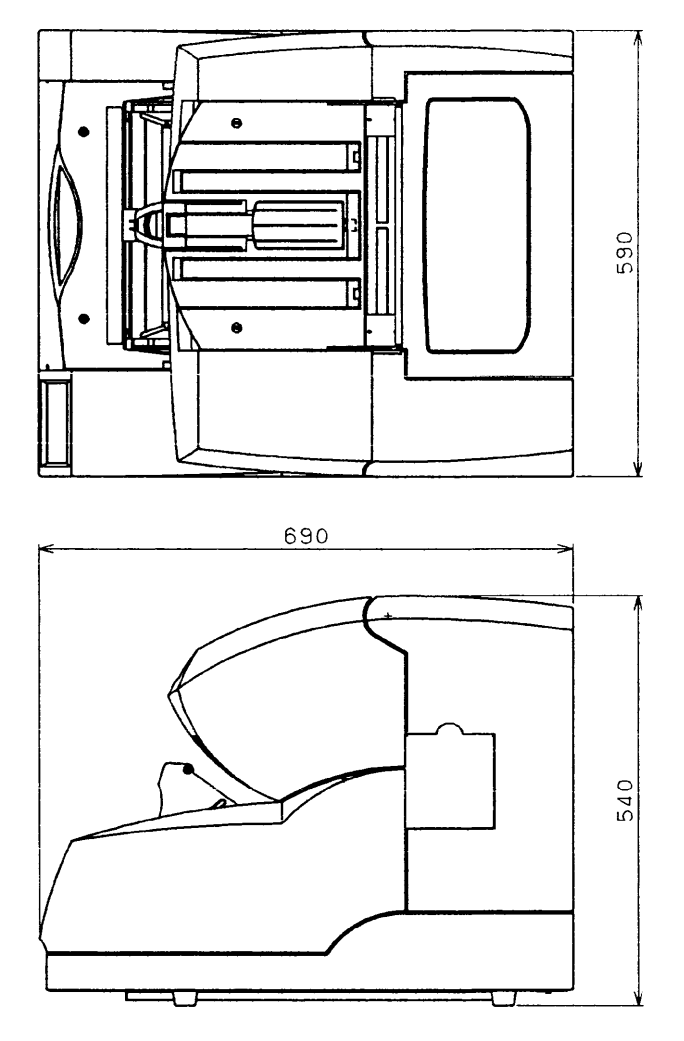

(Einheit: mm)

# <span id="page-46-0"></span>Verbrauchsmaterialien

Die folgende Tabelle listet die für diesen Scanner benötigten Verbrauchsmaterialien auf. Stellen Sie sicher, daß einige dieser Materialien auf Vorrat vorhanden sind. Der Benutzer ist selbst dafür verantwortlich, daß diese Teile turnusmäßig ausgewechselt werden. Der Abnutzungszähler kann dafür verwendet werden, die Anzahl der gescannten Dokumente zu kontrollieren. (Vgl. Seite 3-4.)

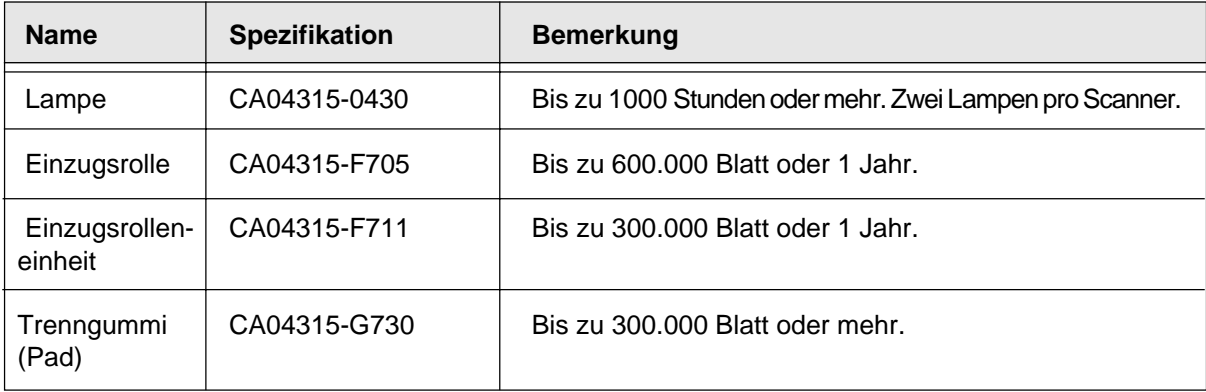

# <span id="page-47-0"></span>**Option**

Die folgende Tabelle listet die geplanten Optionen für den Scanner auf.

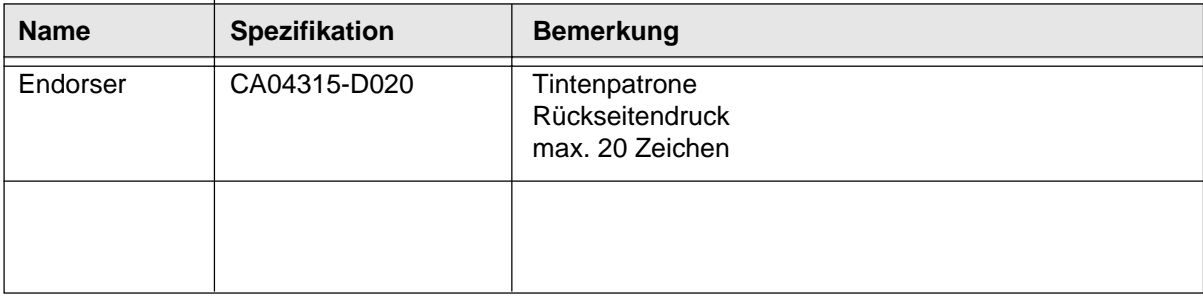

Setzen Sie sich mit Ihrem autorisierten Fujitsu-Verkaufspartner in Verbindung für mehr Informationen.

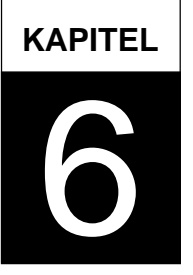

# **SETUP-, BROWSE- UND TEST-MODUS**

**Dieses Kapitel beschreibt den Setup-, Browse- und Testmodus des Scanners.**

**[Aktivieren des Setup- oder Browse-Modus](#page-50-0)**

**[Inhalte des Setup- oder Browse-Modus](#page-52-0)**

**[Aktivieren des Testmodus](#page-96-0)**

**[Inhalte des Testmodus](#page-98-0)**

## Setup-, Browse- und Testmodus

Dieser Scanner verfügt über einen Setup-, Browse- und Testmodus für einfache Einrichtung und Wartung.

• Der Setup-Modus dient zur benutzerdefinierten Anpassung des Scanners gemäß seinen Erfordernissen

- Der Browse-Modus läßt die Setupeinstellungen des Scanners ansehen
- Der Testmodus dient zum Offline-Test des Scanners

Es gibt zwei Möglichkeiten, diese Modi aufzurufen:

• Methode 1

Drücken Sie (MENU), wenn das LCD "Ready" anzeigt.

Sie können in den Setup und Browse-Modus wechseln. Zur Beendigung einer Betriebsart drücken Sie CANCEL.

• Methode 2

Schalten Sie den Scanner ein und hatlen Sie dabei (MENU) gedrückt.

Sie können zusätzlich zum Setup und Browse-Modus nun auch in den Testmodus wechseln. Zur Beendigung einer Betriebsart schalten Sie den Scanner aus.

Die zur Verfügung stehenden Funktionen ändern sich mit der Methode, wie Sie in den betreffenden Modus wechseln. Details finden Sie in der Beschreibung jeder Funktion.

#### **Nicht verfügbare Funktionen im Setup-Modus**

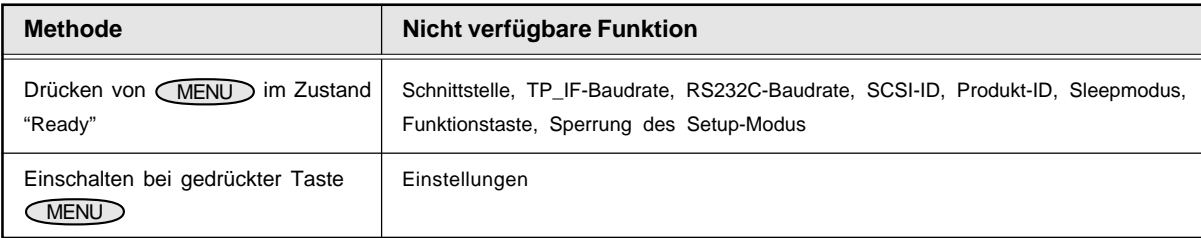

#### **Nicht verfügbare Funktionen im Browse-Modus**

#### **Nicht verfügbare Funktion**

Einstellung der Papierdicke, Verbrauchszähler

## <span id="page-50-0"></span>Aktivieren des Setup- oder Browse-Modus

Um den Setup-Modus zu aktivieren, folgen Sie diesen Schritten:

1. Drücken Sie, während das LCD "Ready" anzeigt, (MENU). Der Bildschirm <<MODE SELECT>> erscheint und "SETUP" blinkt.

<<SETUP MODE>> \* <<SETUP MODE>> Eingangsbildschirm Ready <<MODE SELECT>> SETUP BROWSE \*\* <<SETUP MODE>> Menübildschirm

angezeigt. 3. Drücken Sie ENTER .

Der Eingangsbildschirm <<SETUP MODE>> (\*) wird

2. Drücken Sie (ENTER).

Der Menübildschirm <<SETUP MODE>> (\*\*) wird angezeigt.

<<SETUP MODE>> XXXXX

Drücken Sie vor Schritt 2 , um den Browse-Modus zu aktivieren und "BROWSE" zum Blinken zu bringen. Nun folgt Schritt 2 und 3. Der Bildschirm <<BROWSE MODE>> wird angezeigt.

Drücken Sie CANCEL, um den Browse-Modus zu verlassen.

#### **Tastenfunktionen im Setup- oder Browse-Modus**

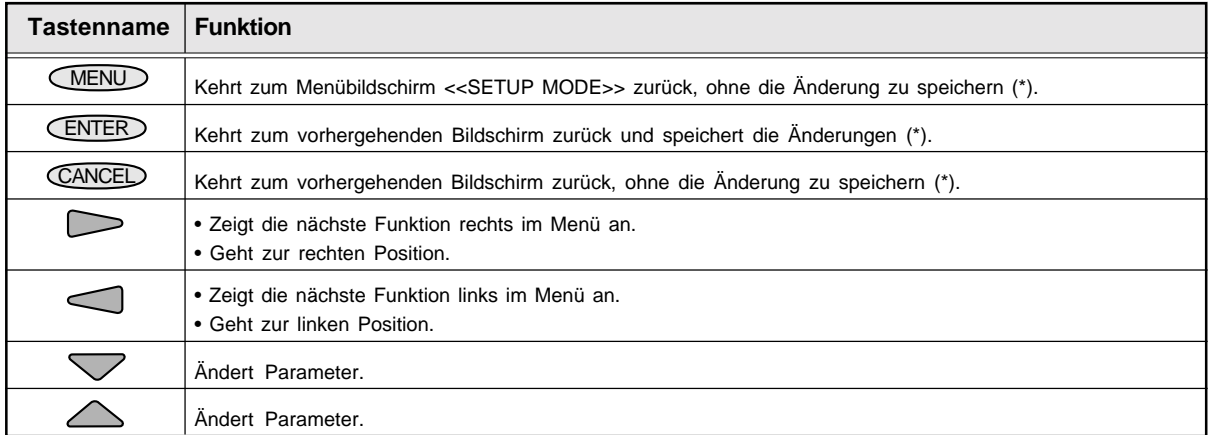

\* Im Browse-Modus erscheint "saving the change" nicht.

#### **Modusauswahl (MENU gedrückt im Zustand "Ready")**

Es gibt eine eine andere Methode, den Modus aufzurufen, wobei Sie auch einen Anwendertest am Scanner ohne host-Computer ausführen können. Vgl. " Aufrufen des Testmodus" weiter hinten in diesem Kapitel.

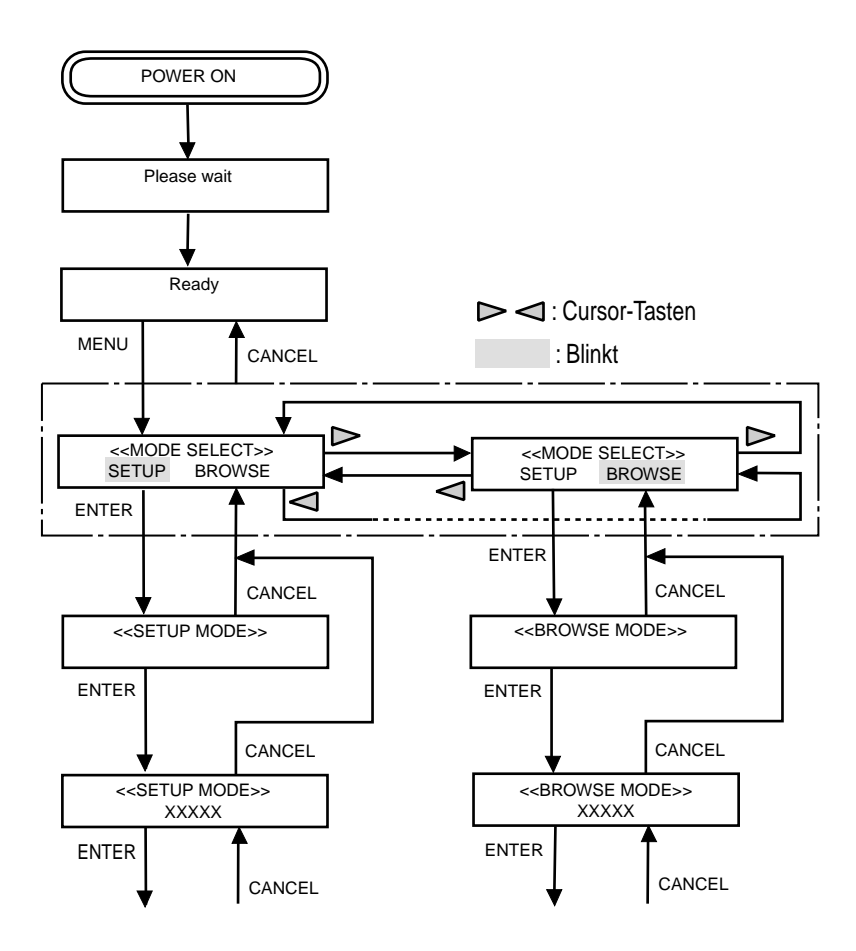

# <span id="page-52-0"></span>Inhalte des Setup-Modus

#### Dieser Abschnitt beschreibt die inhalte des Setup-Modus. Der Setup-Modus kann in 27 Arten unterteilt werden.

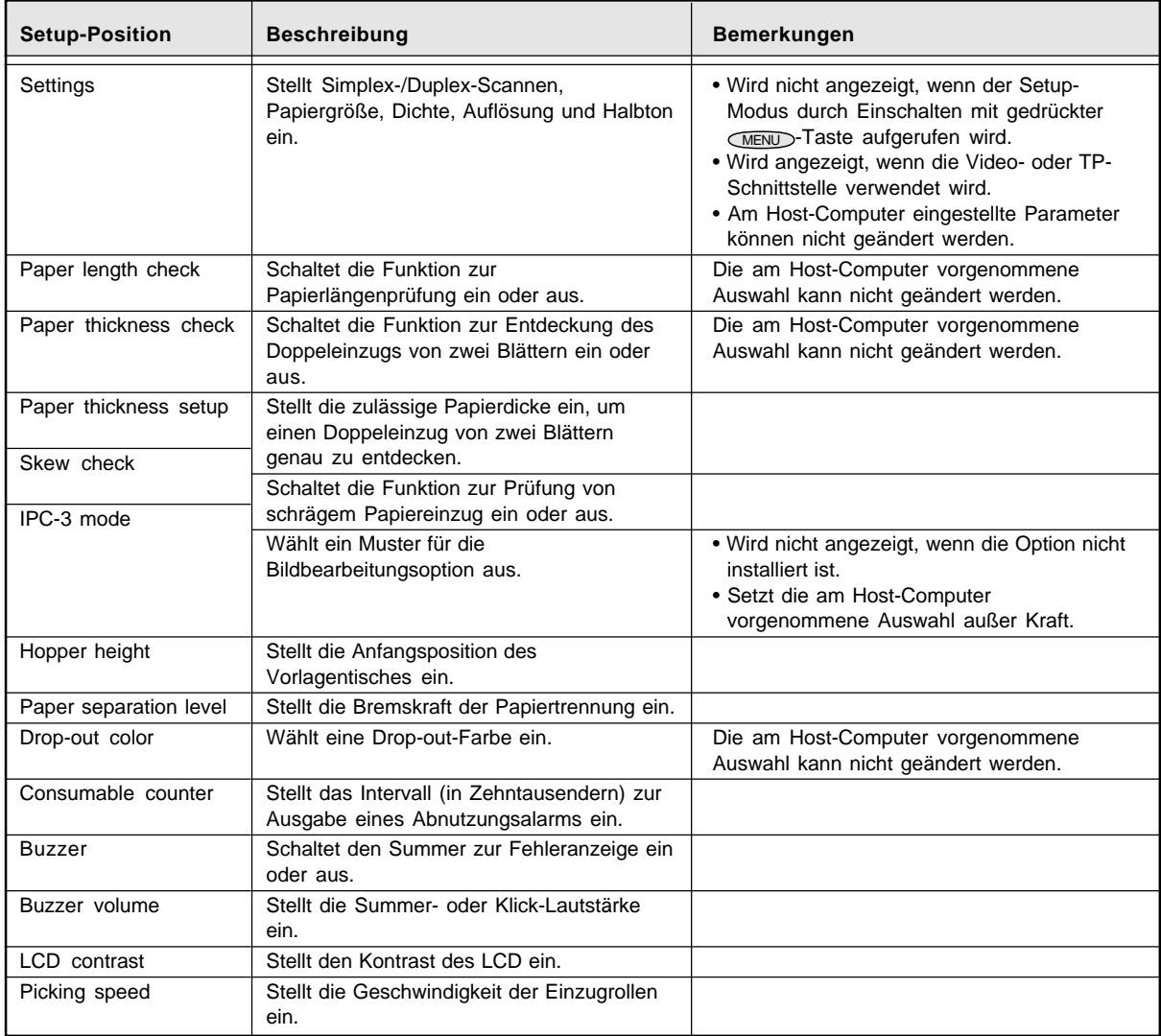

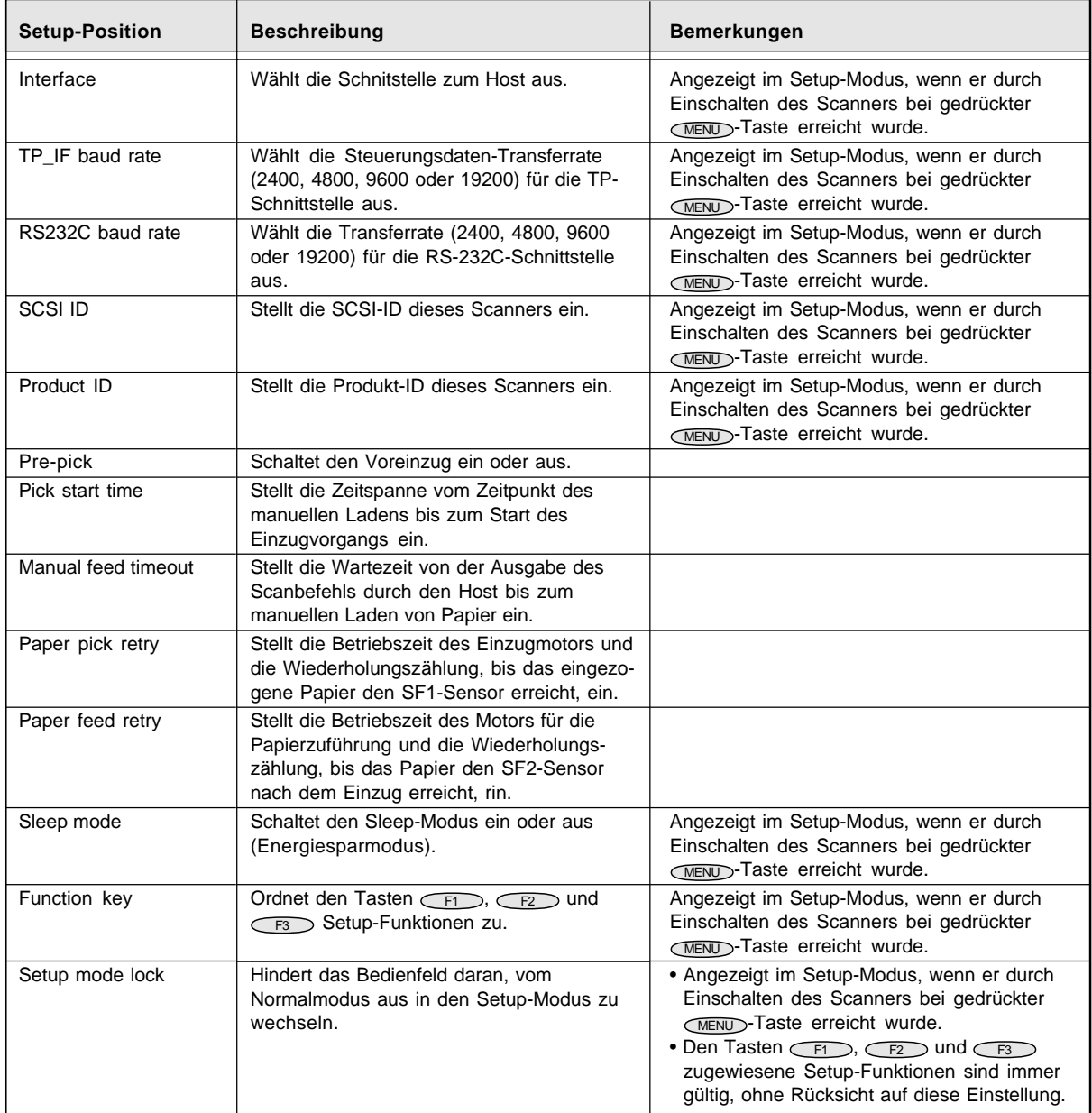

#### **Bildschirmübergang im Setup-Modus**

Dieses Flowchart zeigt die Bildschirmübergänge im Setup-Modus als Referenz zur Setup-Bedienung, wie auf den folgenden Seiten beschrieben, an.

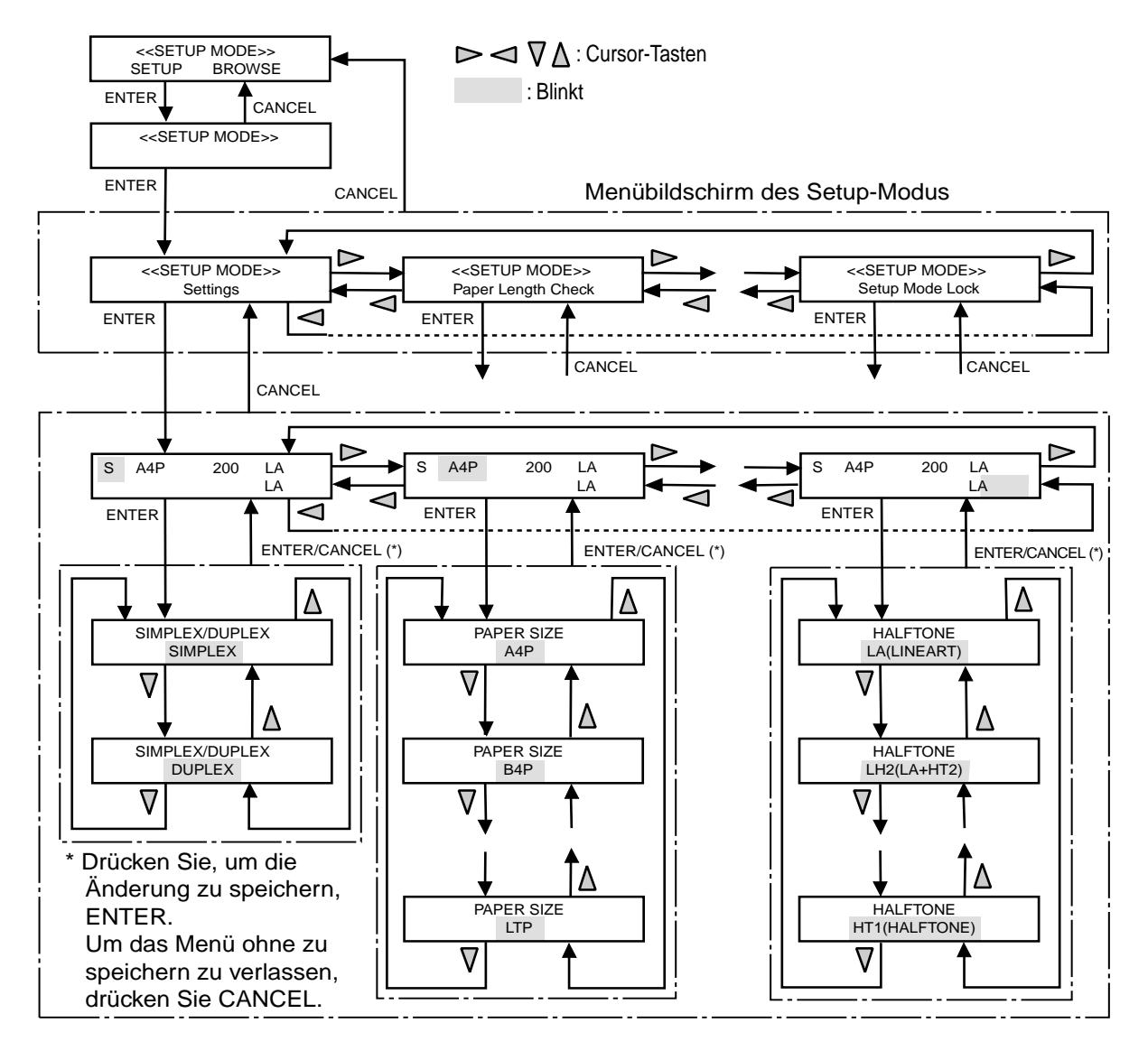

#### **Einstellungen**

Diese Funktion stellt Simplex-/Duplex-Scanmodus, Papiergröße/-orientierung, Dichte, Auflösung und Halbtonverarbeitung ein. Sie ist gültig, wenn der Scanner sich im Normalmodus befindet über die Videooder TP- (Third Party)-Schnittstelle. Sie ist ebenso wirksam beim Offline-Einzugstest oder Drucktest im Testmodus. Sie können vom Host-Computer vorgenommene Einstellungen nicht ändern.

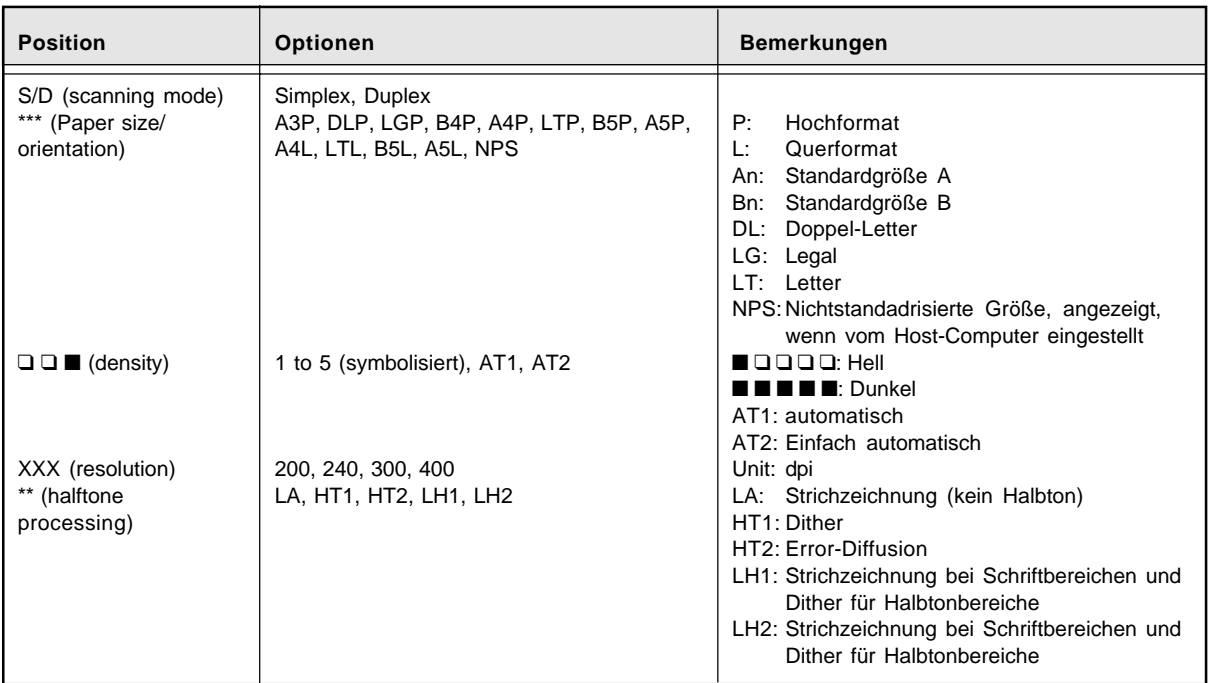

\* Dichtesymbole können von den aktuell im LCD verwendeten Symbolen abweichen.

Das Folgende ist ein Bedienungsbeispiel zur Änderung der Auflösung.

#### **HINWEIS**

- Der Bildschirm "Settings" erschient nicht, wenn Ihr Scanner nciht durch die Video- oder TP-Schnittstelle gesteuert ist.
- Sie können diese Funktion nicht verwenden, wenn der Setup-Modus durch Einschlaten des Scanners bei gedrückter (MENU) - Taste erreicht wurde.
- 1. Drücken Sie im Eingangsbildschirm für <<SETUP MODE>> CENTER). Der Menübildschirm <<SETUP MODE>> (Settings) wird angezeigt.
- 2. Drücken Sie (ENTER) erneut. Die aktuelle Optionenliste erscheint, und S blinkt.
- 3. Drücken Sie contreimal. Die aktuelle Auflösung 200 blinkt (Blinken zeigt Einstellbarkeit an).
- 4. Drücken Sie (ENTER). Der Bildschirm RESOLUTION erscheint und 200 blinkt.
- 5. Drücken Sie $\bigtriangledown$  oder  $\bigtriangleup$ . Die angezeigte Option ändert sich (240, 300 oder 400).
- 6. Drücken Sie bei Anzeige de gewünschten Option ENTER , um die Änderung zu speichern. Die aktuelle Optionsliste erscheint, und die neue Option blinkt.
- 7. Drücken Sie CANCED dreimal. Das LCD kehrt zur Anzeige "Ready" zurück.

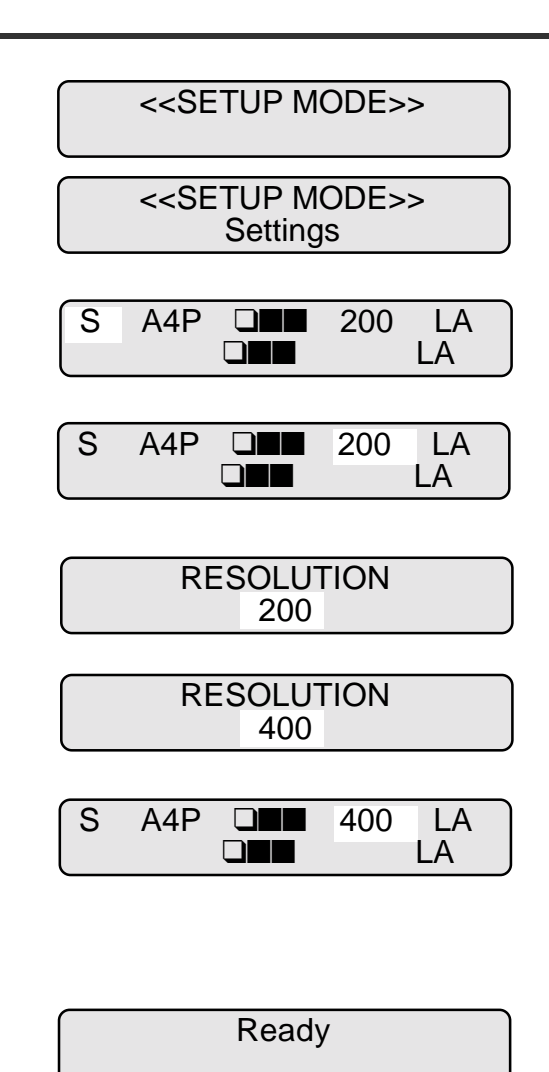

## **Papierlängenüberprüfung**

Diese Funktion legt fest, ob die Papierlänge überprüft wird oder nicht. Sie stellt ebenso eine Toleranz für die längenrpüfung ein. Sie können vom Host-Computer vorgenommene Einstellungen nicht ändern.

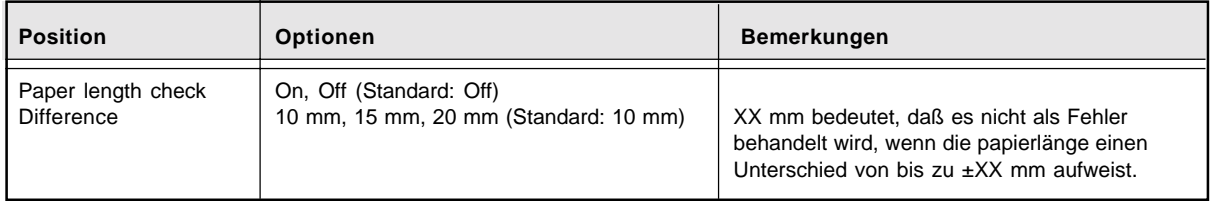

Hier ein Beispiel für die Änderung der Toleranz.

1. Drücken Sie im Eingangsbildschirm für <<SETUP MODE>> ENTER . Der Menübildschirm <<SETUP MODE>> (Settings) wird angezeigt.

## **HINWEIS**

Der Bildschirm "Settings" wird übersprungen und die Anzeige "Paper Length Check" erscheint zuerst, wenn Ihr Scanner nicht durch die Video- oder TP-Schnittstelle gesteuert wird.

- 2. Sowie der Menübildschirm "Settings" anzeigt, drücken Sie ... Der Menübildschirm <<SETUP MODE>> (Paper Length Check) wird angezeigt.
- 3. Drücken Sie ENTER . Die aktuelle Optionsliste erscheint, ON blinkt (Blinken zeigt Einstellbarkeit an).

<<SETUP MODE>>

<<SETUP MODE>> **Settings** 

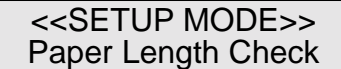

- Paper Length Check 4. Drücken Sie . ON 10 mm Die aktuelle Toleranz 10 mm blinkt (Blinken zeigt Einstellbarkeit an).
- 5. Drücken Sie  $\bigtriangledown$  oder  $\bigtriangleup$ . Die angezeigte Option ändert sich (15 mm oder 20 mm).
- 6. Drücken Sie, sowie die gewünschte Option erscheint, ENTER , um die Änderung zu speichern. Das LCD kehrt zum Menübildschirm <<SETUP MODE>> (Paper Length Check) zurück.
- 7. Drücken Sie CANCEL zweimal. Das LCD kehrt zur Anzeige "Ready" zurück.

#### **Papierdickeprüfung**

 **HINWEIS**

Diese Funktion legt fest, ob die Papierdicke auf Doppelblatteinzug hin überprüft wird oder nicht. Sie können vom Host-Computer vorgenommene Einstellungen nicht ändern.

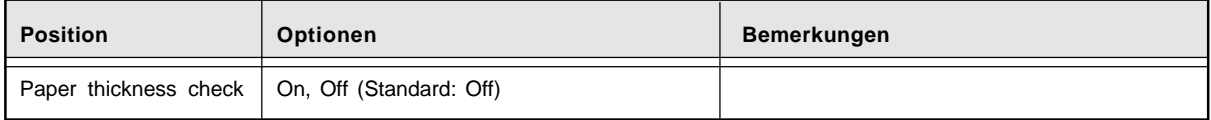

Im folgenden ein Beispiel, wenn Sie die Einstellung ändern.

1. Drücken Sie im Eingangsbildschirm für <<SETUP MODE>> (ENTER). Der Menübildschirm <<SETUP MODE>> (Settings or Paper Length Check) wird angezeigt.

Der Bildschirm "Settings" wird übersprungen und die Anzeige "Paper Length Check" erscheint zuerst, wenn Ihr Scanner nicht durch die Video- oder TP-Schnittstelle gesteuert wird.

<<SETUP MODE>>

<<SETUP MODE>> Settings

<<SETUP MODE>> Paper Length Check

Ready

<<SETUP MODE>> Paper Length Check

Paper Length Check<br>ON 20 mm

 $20$  mm

- 2. Drücken Sie  $\sim$ . Der Menübildschirm <<SETUP MODE>> (Paper Thickness Check) wird angezeigt.
- 3. Drücken Sie ENTER . Die aktuelle Optionsliste wird angezeigt, OFF blinkt (Blinken zeigt Einstellbarkeit an).
- 4. Drücken Sie  $\bigtriangledown$  oder  $\bigtriangleup$ . The displayed option changes (ON blinks).
- 5. Drücken Sie ENTER, um die Änderung zu speichern. Das LCD kehrt zum Menübildschirm <<SETUP MODE>> menu screen (Paper Thickness Check) zurück.
- 6. Drücken Sie CANCEL zweimal. Das LCD kehrt zur Anzeige "Ready" zurück.

#### <<SETUP MODE>> Paper Thickness Check

Paper Thickness Check Check: OFF

Paper Thickness Check Check: ON

<<SETUP MODE>> Paper Thickness Check

Ready

#### **Papierdickeeinstellung**

Diese Funktion stellt die Empfindlichkeit des Papierdicke-Sensors gemäß dem aktuell benutzten papier ein. Der Scanner stellt die Empfindlichkeit des Sensors automatisch beim Einziehen des benutzten Papiers ein.

## **HINWEIS**

Es gibt keine vom Benutzer zu wählende Option. Sie können die Einstellung ansehen.

Im folgenden ein Anwendungsbeispiel unter Verwendung dieser Funktion.

1. Drücken Sie im Eingangsbildschirm für <<SETUP MODE>> ENTER . Der Menübildschirm <<SETUP MODE>> (Settings oder Paper Length Check) wird angezeigt.

#### **HINWEIS**

Der Bildschirm "Settings" wird übersprungen und die Anzeige "Paper Length Check" erscheint zuerst, wenn Ihr Scanner nicht durch die Video- oder TP-Schnittstelle gesteuert wird.

- 2. Drücken Sie > zweimal. Der Menübildschirm <<SETUP MODE>> (Paper Thickness Setup) wird angezeigt.
- 3. Drücken Sie ENTER . Der Bestätigungsbildschirm für das Papierladen erscheint.
- 4. Wählen Sie das dickste Papier, das sie für Ihre Jobs benutzen, und legen Sie es auf den Vorlagentisch.
- 5. Drücken Sie **ENTER**.

Die Meldung "Adjusting!!" wird angezeigt. Der Scanner fährt den Vorlagentisch nach oben, zieht das Papier ein, paßt die Empfindlichkeit des Sensors an und speichert den Wert.

Nach der Anpassung wird das Blatt ausgeworfen und die Meldung "Finished!!" erscheint für zwei Sekunden. Dann kehrt das LCD zum Menübildschirm <<SETUP MODE>> (Paper Thickness Setup) zurück. Wenn ein Fehler auftritt (z.B. Fehleinzug) während der Anpassung, entfernen Sie das papier und drücken Sie CANCEL . Die Meldung "Finished!!" erscheint und der Bestätigungsbildschirm für das Papierladen erscheint. Wiederholen Sie die Schritte 4 und 5.

6. Drücken Sie CANCEL zweimal. Das LCD kehrt zur Anzeige "Ready" zurück. <<SETUP MODE>>

<<SETUP MODE>> **Settings** 

<<SETUP MODE>> Paper Length Check

<<SETUP MODE>> Paper Thickness Setup

Paper Thickness Setup Set the adjustment paper

Paper Thickness Setup Adjusting!!

Paper Thickness Setup Finished!!

<<SETUP MODE>> Paper Thickness Setup

Ready

#### **Ausrichtungsüberprüfung**

Diese Funktion legt fest, ob eine ungewöhnliche Schieflage entdeckt wird oder nicht. Sie können vom Host-Computer vorgenommene Einstellungen nicht ändern.

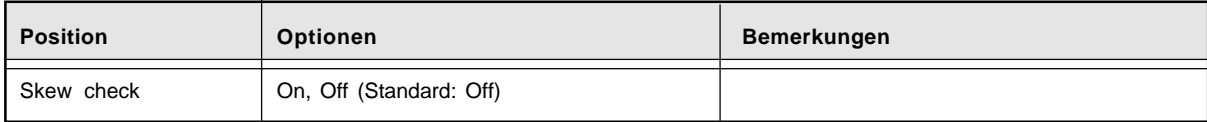

Im folgenden ein Beispiel, wenn Sie die Einstellung ändern.

1. Drücken Sie im Eingangsbildschirm für <<SETUP MODE>> ENTER . Der Menübildschirm <<SETUP MODE>> (Settings oder Paper Length Check) wird angezeigt.

 **HINWEIS**

<<SETUP MODE>>

<<SETUP MODE>> **Settings** 

<<SETUP MODE>> Paper Length Check

Der Bildschirm "Settings" wird übersprungen und die Anzeige "Paper Length Check" erscheint zuerst, wenn Ihr Scanner nicht durch die Video- oder TP-Schnittstelle gesteuert wird.

- 2. Drücken Sie contreimal. Der Menübildschirm <<SETUP MODE>> (Skew Check) wird angezeigt.
- 3. Drücken Sie ENTER . Die aktuelle Optionsliste erscheint, OFF blinkt (Blinken zeigt Einstellbarkeit an).
- 4. Drücken Sie  $\bigtriangledown$  oder  $\angle$ Die angezeigte Option ändert sich (ON blinkt).
- 5. Drücken Sie ENTER , um die Änderung zu speichern. Das LCD kehrt zum Menübildschirm <<SETUP MODE>> (Skew Check) zurück.
- 6. Drücken Sie CANCED zweimal. Das LCD kehrt zur Anzeige "Ready" zurück.

<<SETUP MODE>> Skew Check

Skew Check Check: OFF

Skew Check Check: ON

<<SETUP MODE>> Skew Check

Ready

#### **IPC-3-Modus**

Diese Funktion wählt ein Muster aus, das bei der IPC-3-Bildbearbeitungsoption verwendet werden soll.

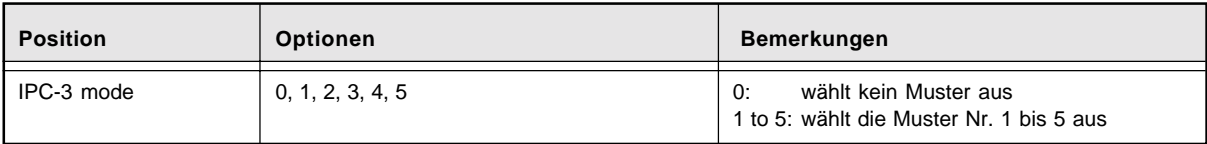

Im folgenden ein Beispiel, wenn Sie das Muster ändern, unter der Annahme, daß Ihr Scanner über die IPC-3-Bildbearbeitungsoption verfügt.

1. Drücken Sie im Eingangsbildschirm für <<SETUP

MODE>> ENTER .

 **HINWEIS**

Schnittstelle gesteuert wird.

Der Menübildschirm <<SETUP MODE>> (Settings oder Paper Length Check) wird angezeigt.

Der Bildschirm "Settings" wird übersprungen und die Anzeige "Paper Length Check" erscheint zuerst, wenn Ihr Scanner nicht durch die Video- oder TP-

<<SETUP MODE>>

<<SETUP MODE>> **Settings** 

<<SETUP MODE>> Paper Length Check

2. Drücken Sie  $\sum$  viermal. Der Menübildschirm <<SETUP MODE>> (IPC-3 Mode) wird angezeigt.

<<SETUP MODE>> IPC-3 Mode

- 3. Drücken Sie ENTER . Die aktuelle Optionsliste erscheint, 0 blinkt (Blinken zeigt Einstellbarkeit an).
- 4. Drücken Sie  $\bigtriangledown$  oder  $\bigtriangleup$ . Die angezeigte Option ändert sich (1, 2, 3, 4, 5).

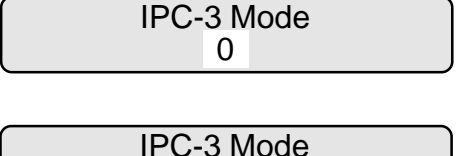

5

- 5. Sowie die gewünschte Option erscheint, drücken Sie ENTER , um die Änderung zu speichern. Das LCD kehrt zuMenübildschirm <<SETUP MODE>> (IPC-3 Mode) zurück.
- <<SETUP MODE>> IPC-3 Mode

6. Drücken Sie CANCEL zweimal. Das LCD kehrt zur Anzeige "Ready" zurück. Ready

#### **Muster Nr. 1 bis 5**

Papier des Benutzers ist klassifiziert in Muster von Nummer 1 bis 5 gemäß folgender Tabelle.

- Die horizontale Achse zeigt die Hintergrunddichte oder die Papierfarbe.
- Die vertikale Achse zeigt die Zeichendichte (Zeichen/Zeile).

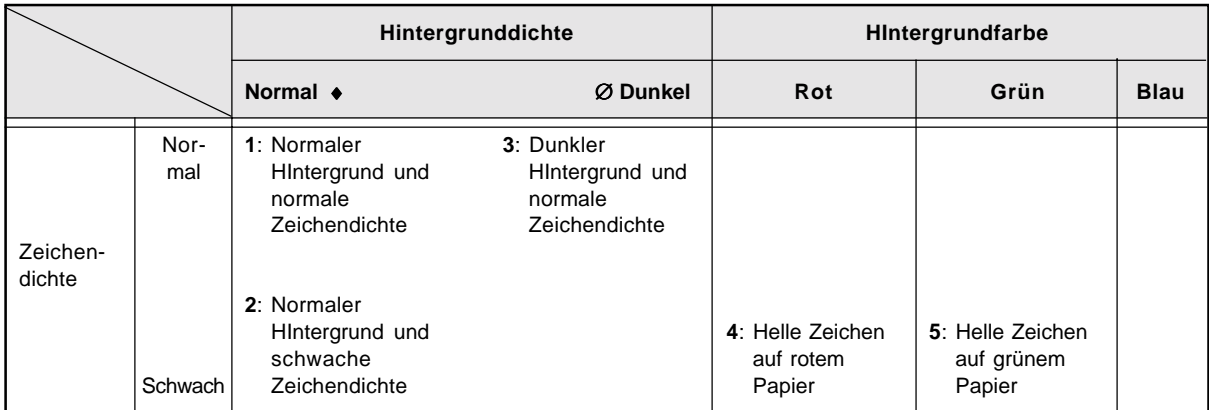

\* 1 bis 5 sind Musternummern.

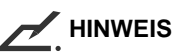

Wenn der IPC-3-Modus im Online-Zusatnd aufgerufen wird, ist der Leseparameter gültig oder nicht (Einstellungen am Host sind nicht gültig) wie folgt:

#### **Gültigkeit des Leseparameters**

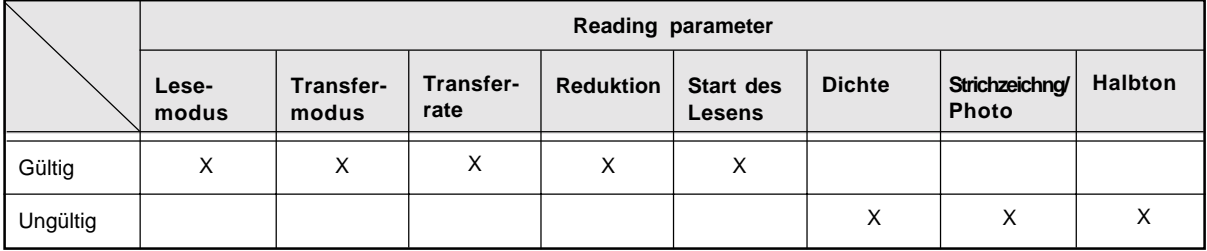

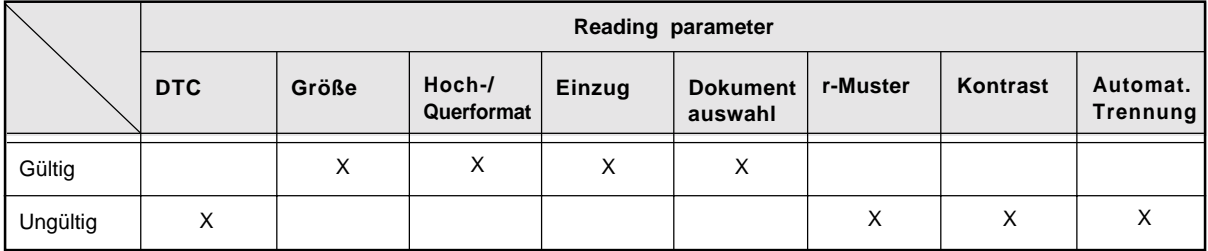

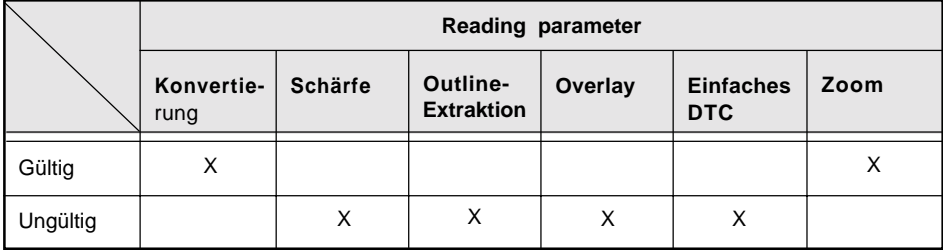

#### **Vorlagentischhöhe**

Diese Funktion wählt die Ausgangsposition des Vorlagentisches und stellt diesen auf die ausgewählte Position ein. Das bedeutet, das Sie die Anfangskapazität des Vorlagentisches ändern.

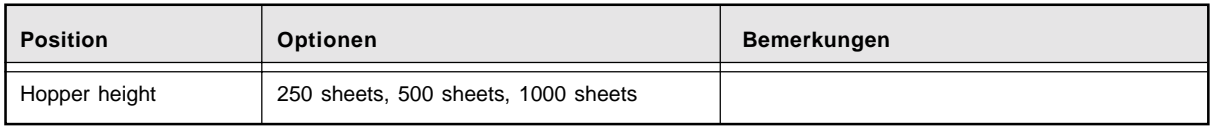

Im folgenden ein Bedienungsbeispiel, wenn Sie die anfängliche Kapazität des Vorlagentisches von 1000 auf 500 Blatt reduzieren.

1. Drücken Sie im Eingangsbildschirm für <<SETUP MODE>> (ENTER). Der Menübildschirm <<SETUP MODE>> (Settings or Paper Length Check) wird angezeigt.

<<SETUP MODE>>

<<SETUP MODE>> **Settings** 

<<SETUP MODE>> Paper Length Check

<<SETUP MODE>> Hopper Height

> Hopper Height 1000 sheets

> > Finished!!

Hopper Height 500 sheets

#### **HINWEIS**

Der Bildschirm "Settings" wird übersprungen und die Anzeige "Paper Length Check" erscheint zuerst, wenn Ihr Scanner nicht durch die Video- oder TP-Schnittstelle gesteuert wird.

- 2. Drücken Sie wiederholt bis "Hopper Height" in der unteren Zeile des Menübildschirms erscheint.
- 3. Drücken Sie ENTER .

Der Options-Auswahlbildschirm erscheint, und die aktuelle Höheneinstellung 1000 Blatt blinkt (Blinken zeigt Einstellbarkeit an).

4. Drücken Sie $\diagup$ .

Die Meldung Finished!! wird für zwei Sekunden ausgegeben, während der Vorlagentisch sich zur 500- Blattposition bewegt, und die neue Höheneinstellung 500 Blatt blinkt.

#### **HINWEIS**

Jedesmal wenn Sie  $\diagup$  oder  $\diagup$  drücken, bewegt sich der Vorlagentisch zur nächsten Position, und seine Position wird automatisch gespeichert. Wiederholen Sie diesen Vorgang so oft, bis der Vorlagentisch die gewünschte Höhe erreicht hat.

Drücken Sie, wenn sich während der Einstellung ein Fehler ereignet CANCED. Das LCD kehrt zum Optionsauswahlbildschirm zurück. Wiederholen Sie Schritt 4.

5. Drücken Sie CANCED dreimal. Das LCD kehrt zur Anzeige "Ready" zurück.

**Ready** 

Der Vorlagentisch wird nach dieser Einstellung jedesmal beim Enschalten an der neuen Höhe positioniert.

#### **Papiertrennungsgrad**

Diese Funktion paßt die Bremswirkung an für die Stabilisierung der Papiertrennung beim Einzug.

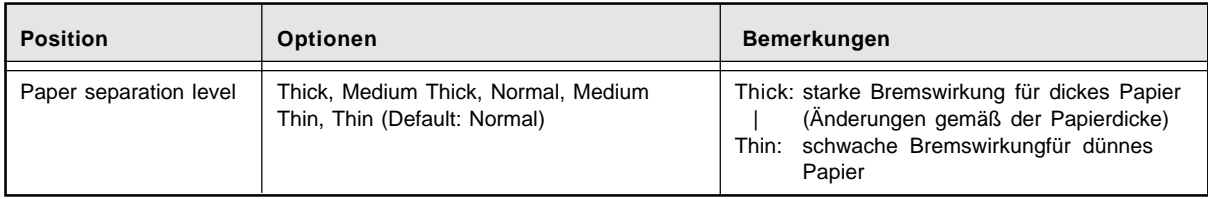

Nehmen Sie bei häufigem Auftreten der folgenden Fehler die erwähnten Anpassungen vor.

- Doppeleinzug
- Fehleinzug
- SF2 hat die vordere kante des Blatts nicht entdeckt

#### **Wählen Sie den "Papiertrennungsgrad" gemäß der unteren Tabelle.**

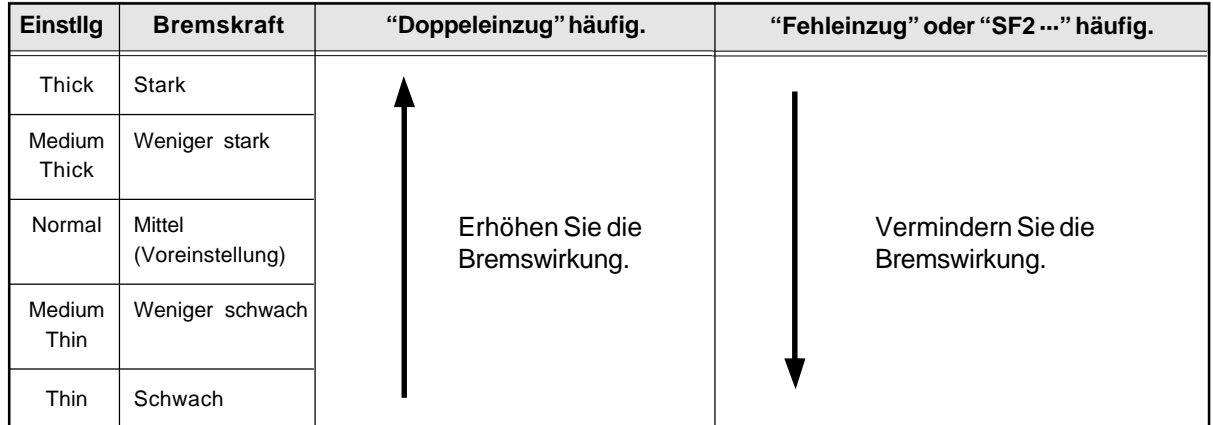

Im folgenden ein Beispiel, wenn Sie diese Funktion verwenden.

1. Drücken Sie im Eingangsbildschirm für <<SETUP MODE>> (ENTER). Der Menübildschirm <<SETUP MODE>> (Settings oDEr Paper Length Check) wird angezeigt.

#### **HINWEIS**

Der Bildschirm "Settings" wird übersprungen und die Anzeige "Paper Length Check" erscheint zuerst, wenn Ihr Scanner nicht durch die Video- oder TP-Schnittstelle gesteuert wird.

- 2. Drücken Sie wiederholt, bis "Paper Separation Level" in der unteren Zeile des Menübildschirms erscheint.
- 3. Drücken Sie ENTER . Der Optionsauswahlbildschirm erscheint, und Normal blinkt (Blinken zeigt Einstellbarkeit an).
- 4. Drücken Sie  $\bigtriangledown$  oder  $\bigtriangleup$ . Die angezeigte Option ändert sich (Thick zu Thin).
- 5. Drücken Sie, wenn die gewünschte Option erscheint, ENTER , um die Änderung zu speichern. Das LCD kehrt zum Menübildschirm <<SETUP MODE>> (Paper Separation Level) zurück.
- 6. Drücken Sie CANCEL zweimal. Das LCD kehrt zur Anzeige "Ready" zurück.

<<SETUP MODE>>

<<SETUP MODE>> **Settings** 

<<SETUP MODE>> Paper Length Check

<<SETUP MODE>> Paper Separation Level

Paper Separation Level Normal

Paper Separation Level Medium Thin

<<SETUP MODE>> Paper Separation Level

Ready

#### **Nop-out-Farbe**

Diese Funktion wählt eine Drop-out-Farbe für die Vorder- und Rückseiten des Papiers aus. Am Host-Computer vorgenommene Einstellungen können nicht geändert werden.

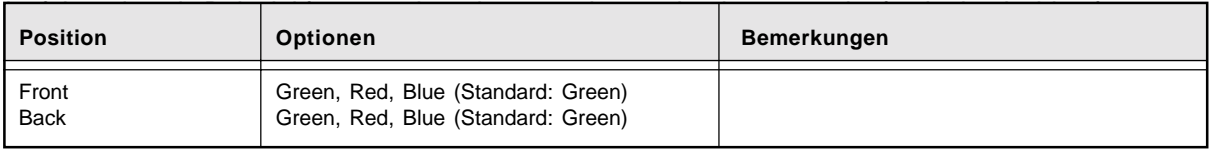

1. Drücken Sie im Eingangsbildschirm für <<SETUP MODE>> die Taste (ENTER). Der Menübildschirm <<SETUP MODE>> (Settings or Paper Length Check) wird angezeigt.

#### **HINWEIS**

Der Bildschirm "Settings" wird übersprungen und die Anzeige "Paper Length Check" erscheint zuerst, wenn Ihr Scanner nicht durch die Video- oder TP-Schnittstelle gesteuert wird.

- 2. Drücken Sie wiederholt, bis "Drop-out Color" in der unteren Zeile des Menübildschirms erscheint.
- 3. Drücken Sie ENTER . Der Optionsauswahlbildschirm erscheint, und Green (für Front) blinkt (Blinken zeigt Einstellbarkeit an).
- 4. Drücken Sie ... Grün (aktuelle Option für die Rückseite) blinkt (Blinken zeigt Einstellbarkeit an).

<<SETUP MODE>>

<<SETUP MODE>> **Settings** 

<<SETUP MODE>> Paper Length Check

<<SETUP MODE>> Drop-out Color

Drop-out Color Front: Green Back: Green

Drop-out Color Front: Green Back: Green

- 5. Drücken Sie  $\bigtriangledown$  oder  $\bigtriangleup$ . Die angezeigte Option ändert sich (Blau oder Rot).
- 6. Drücken Sie, sowie die gewünschte Option angezeigt wird, **ENTER**, um die Änderung zu speichern. Das LCD kehrt zum Menübildschirm <<SETUP MODE>> (Drop-out Color).
- 7. Drücken Sie CANCED zweimal. Das LCD kehrt zur Anzeige "Ready" zurück.

Drop-out Color Front: Green Back: Red

> <<SETUP MODE>> Drop-out Color

> > **Ready**

#### **Abnutzungszähler**

Diese Funktion zeigt an oder stellt ein einen Wert des Zählers, der zur Abschätzung der Lebensdauer von Verschleißmaterialien dient. Wenn der Papierzuführungszähler den festgesetzten Wert erreicht, wird ein Abnutzungsalarm ausgegeben. Für gewöhnlich beträgt der festgesetzte Wert 0300000 (dreihunderttausend). Sie können diesen Wert in eigener Verantwortung ändern, gemäß dem von Ihnen verwendeten Papiertyp.

## **HINWEIS**

Sie können sich den Zählerstand nicht anzeigen lassen.

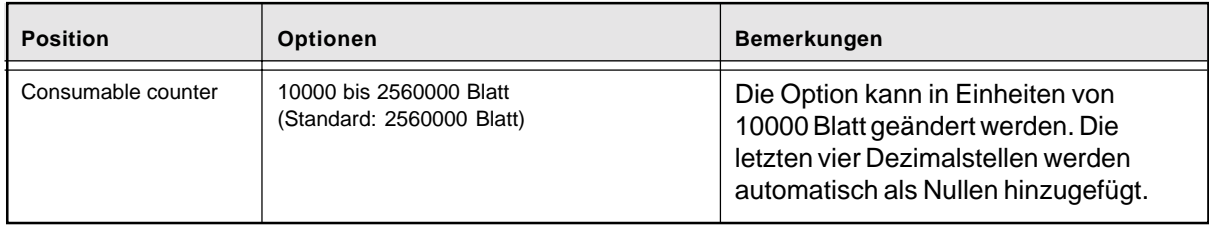

Im folgenden ein Beispiel für die Änderung der Einstellung für die Papierrückseite.

1. Drücken Sie im Eingangsbildschirm für <<SETUP MODE>> die Taste (ENTER). Der Menübildschirm <<SETUP MODE>> (Settings oder Paper Length Check) wird angezeigt.

<<SETUP MODE>>

<<SETUP MODE>> **Settings** 

<<SETUP MODE>> Paper Length Check

#### **HINWEIS**

Der Bildschirm "Settings" wird übersprungen und die Anzeige "Paper Length Check" erscheint zuerst, wenn Ihr Scanner nicht durch die Video- oder TP-Schnittstelle gesteuert wird.

2. Drücken Sie wiederholt, bis "Consumable Counter" in der unteren Zeile des Menübildschirms erscheint.

<<SETUP MODE>> Consumable Counter

● 6-23

- 3. Drücken Sie ENTER . Der Zählerbildschirm erscheint, und der aktuelle Wert blinkt (Blinken zeigt Einstellbarkeit an).
- 4. Drücken Sie  $\bigtriangledown$  oder  $\bigtriangleup$ . Die angezeigte Option ändert sich (1 bis 256). (Option can be changed in ten thousands of sheets.) Drücken und Niederhalten von  $\bigtriangledown$  oder **beschleunigen die Änderung.**
- 5. Drücken Sie, sobald der gewünschte Wert angezeigt wird, ENTER , um die Änderung zu speichern. Das LCD kehrt zum Menübildschirm <<SETUP MODE>> (Consumable Counter) zurück.
- 6. Drücken Sie CANCEL zweimal. Das LCD kehrt zur Anzeige "Ready" zurück.

## **Summer**

Diese Funktion schaltet den Summer zur Fehleranzeige ein oder aus.

## **HINWEIS**

Der Summer ertönt immer bei Betätigung einer Bedienfeldtaste, unabhängig von dieser Einstellung.

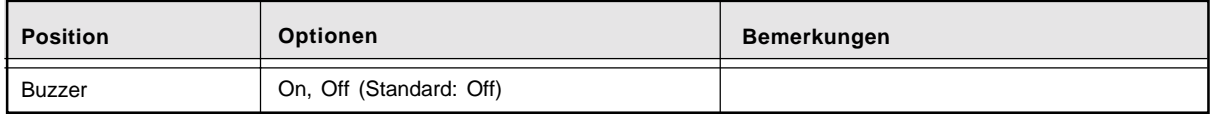

Im folgenden ein Beispiel für das Einschalten des Summers.

Consumable Counter Counter: 2560000 sheets

Consumable Counter Counter: 0300000 sheets

<<SETUP MODE>> Consumable Counter

Ready
1. Drücken Sie im Eingangsbildschirm für <<SETUP MODE> > die Taste (ENTER). Der Menübildschirm <<SETUP MODE>> (Settings or Paper Length Check) wird angezeigt.

#### **A** HINWEIS

Der Bildschirm "Settings" wird übersprungen und die Anzeige "Paper Length Check" erscheint zuerst, wenn Ihr Scanner nicht durch die Video- oder TP-Schnittstelle gesteuert wird.

- 2. Drücken Sie wiederholt, bis "Buzzer" in der unteren Zeile des Menübildschirms erscheint.
- 3. Drücken Sie ENTER . Der Optionsauswahlbildschirm erscheint, und OFF blinkt (Blinken zeigt Einstellbarkeit an).
- 4. Drücken Sie  $\bigtriangledown$  oder  $\bigtriangleup$ . Die angezeigte Option ändert sich (ON blinkt).
- 5. Drücken Sie ENTER , um die Änderung zu speichern. Das LCD kehrt zum Menübildschirm <<SETUP MODE>> (Buzzer) zurück.
- 6. Drücken Sie CANCEL zweimal. Das LCD kehrt zur Anzeige "Ready" zurück.

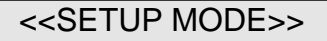

<<SETUP MODE>> **Settings** 

<<SETUP MODE>> Paper Length Check

<<SETUP MODE>> **Buzzer** 

> Buzzer OFF

Buzzer ON

<<SETUP MODE>> **Buzzer** 

# **Summerlautstärke**

Diese Funktion stellt die Lautstärke des Summers auf eine von sechs möglichen Stufen ein.

#### HINWEIS

Diese Einstellung gilt sowohl für den Fehlerfall als auch für die Betätigung einer Taste auf dem Bedienfeld.

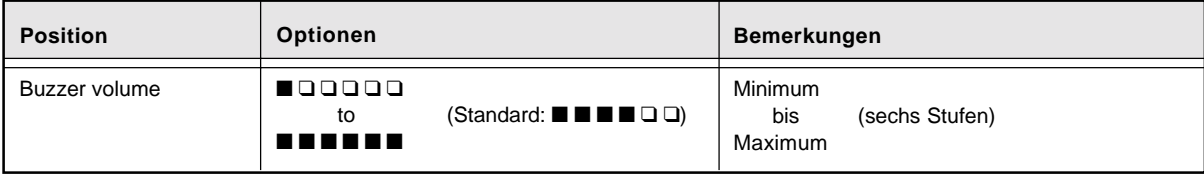

\* Die Lautstärkesymbole können von den aktuell verwendeten Symbolen im LCD abweichen.

Im folgenden ein Beispiel für das Erhöhen der Lautstärke.

1. Drücken Sie im Eingangsbildschirm für <<SETUP MODE>> die Taste ENTER . Der Menübildschirm <<SETUP MODE>> (Settings oder Paper Length Check) wird angezeigt.

#### **HINWEIS**

Der Bildschirm "Settings" wird übersprungen und die Anzeige "Paper Length Check" erscheint zuerst, wenn Ihr Scanner nicht durch die Video- oder TP-Schnittstelle gesteuert wird.

- 2. Drücken Sie wiederholt, bis "Buzzer Volume" in der unteren Zeile des Menübildschirms erscheint.
- 3. Drücken Sie (ENTER).

Der Optionsauswahlbildschirm erscheint, und die aktuelle Einstellung  $\blacksquare \blacksquare \blacksquare \blacksquare \square \square$  (no blinkt but changeable).

<<SETUP MODE>> Buzzer Volume

<<SETUP MODE>>

<<SETUP MODE>> **Settings** 

<<SETUP MODE>> Paper Length Check

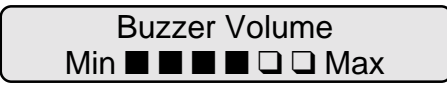

- 4. Drücken Sie  $\bigtriangledown$  oder  $\bigtriangleup$ . Die angezeigte Option ändert sich ( $\blacksquare \blacksquare \blacksquare \blacksquare \square$  to  $\blacksquare$ ! ! ! ! ! or ! ! ! " " " to ! " " " " ").
- 5. Drücken Sie, sowie die gewünschte Option angezeigt wird, **ENTER**, um die Änderung zu speichern. Das LCD kehrt zum Menübildschirm <<SETUP MODE>> (Buzzer Volume) zurück.
- 6. Drücken Sie CANCEL zweimal. Das LCD kehrt zur Anzeige "Ready" zurück.

# **LCD contrast**

Diese Funktion stellt den Kontrast des LCD auf dem Bedienfeld auf eine von sechs Stufen ein.

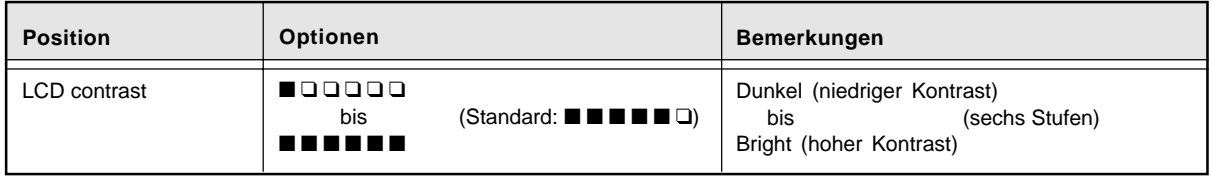

\* Die Symbole können von den aktuell verwendeten Symbolen im LCD abweichen.

Im folgenden ein Beispiel für die Erhöhung des Kontrasts.

1. Drücken Sie im Eingangsbildschirm für <<SETUP MODE>> die Taste (ENTER). Der Menübildschirm <<SETUP MODE>> (Settings oder Paper Length Check) wird angezeigt.

# **HINWEIS**

Der Bildschirm "Settings" wird übersprungen und die Anzeige "Paper Length Check" erscheint zuerst, wenn Ihr Scanner nicht durch die Video- oder TP-Schnittstelle gesteuert wird.

<<SETUP MODE>>

<<SETUP MODE>> **Settings** 

<<SETUP MODE>> Paper Length Check

Ready

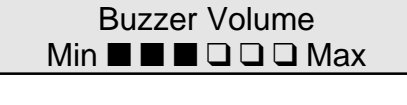

<<SETUP MODE>> Buzzer Volume

- 2. Drücken Sie wiederholt, bis "LCD Contrast" in der unteren Zeile des Menübildschirms erscheint.
- 3. Drücken Sie ENTER . Der Optionsauswahlbildschirm erscheint, und die aktuelle Einstellung  $\blacksquare \blacksquare \blacksquare \blacksquare \blacksquare \square$  (kein Blinken, aber einstellbar).
- 4. Drücken Sie  $\bigtriangledown$  oder  $\bigtriangleup$ . Die angezeigte Option ändert sich ( $\blacksquare$  $\blacksquare$  $\blacksquare$  $\blacksquare$  $\blacksquare$ oder  $\blacksquare$   $\blacksquare$   $\blacksquare$   $\square$   $\square$   $\blacksquare$   $\square$   $\square$   $\square$   $\square$   $\square$ ).
- 5. Drücken Sie, sowie die gewünschte Option angezeigt wird, **ENTER**, um die Änderung zu speichern. Das LCD kehrt zum Menübildschirm <<SETUP MODE>> (LCD Contrast) zurück.
- 6. Drücken Sie CANCEL zweimal. Das LCD kehrt zur Anzeige "Ready" zurück.

# **Einzuggeschwindigkeit**

Diese Funktion wählt die Umdrehungsgeschwindigkeit für Einzugrollen aus. Wählen Sie eine niedrige Geschwindigkeit, wenn Sie dünnes oder leicht biegsames Papier verwenden, das zu Fehleinzügen tendiert.

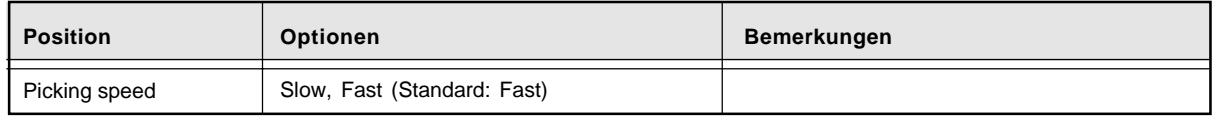

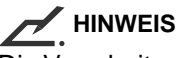

Die Verarbeitungsgeschwindigkeit des Scannens bei 200 dpi ist reduziert, wenn die Einzuggeschwindigkeit auf "Slow" gesetzt wurde.

LCD Contrast Dark  $\blacksquare$   $\blacksquare$   $\blacksquare$   $\blacksquare$   $\blacksquare$  Bright

<<SETUP MODE>> LCD Contrast

LCD Contrast Dark  $\blacksquare$   $\blacksquare$   $\blacksquare$   $\blacksquare$   $\blacksquare$  Bright

<<SETUP MODE>> LCD Contrast

#### **Wählen Sie die "Einzuggeschwindigkeit" gemäß der unteren Tabelle.**

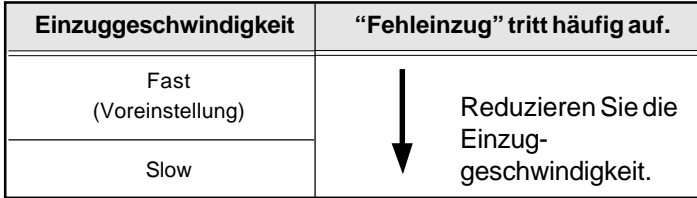

Im folgenden ein Beispiel für die Erhöhung der Einzuggeschwindigkeit.

1. Drücken Sie im Eingangsbildschirm für <<SETUP MODE>> die Taste ENTER . Der Menübildschirm <<SETUP MODE>> (Settings oder Paper Length Check) wird angezeigt.

```
<<SETUP MODE>>
Settings
```
<<SETUP MODE>> Paper Length Check

<<SETUP MODE>>

#### **HINWEIS**

Der Bildschirm "Settings" wird übersprungen und die Anzeige "Paper Length Check" erscheint zuerst, wenn Ihr Scanner nicht durch die Video- oder TP-Schnittstelle gesteuert wird.

2. Drücken Sie wiederholt, bis "Picking Speed" in der unteren Zeile des Menübildschirms erscheint.

3. Drücken Sie ENTER . Der Optionsauswahlbildschirm erscheint, und die aktuelle Einstellung Fast blinkt (Blinken zeigt Einstellbarkeit an).

- 4. Drücken Sie  $\bigtriangledown$  oder  $\bigtriangleup$ . Die angezeigte Option ändert sich (Slow blinkt).
- 5. Drücken Sie ENTER , um die Änderung zu speichern. Das LCD kehrt zum Menübildschirm <<SETUP MODE>> (Picking Speed) zurück.
- 6. Drücken Sie CANCEL zweimal. Das LCD kehrt zur Anzeige "Ready" zurück.

Picking Speed

<<SETUP MODE>>

Picking Speed **Fast** 

Picking Speed Slow

<<SETUP MODE>> Picking Speed

# **Schnittstelle**

Diese Funktion wählt die Schnittstelle zum Host aus.

#### **A** HINWEIS

Sie können diese Funktion nicht verwenden, wenn Sie den Setup-Modus durch Drücken von MENU im Zustand "Ready" aufgerufen haben.

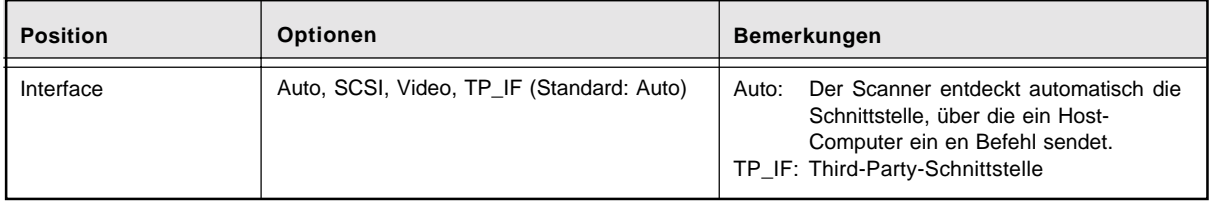

Im folgenden ein Beispiel für den Wechsel der Schnittstelle.

1. Drücken Sie im Eingangsbildschirm für <<SETUP MODE>> die Taste (ENTER). Der Menübildschirm <<SETUP MODE>> (Settings oder Paper Length Check) wird angezeigt.

 **HINWEIS**

Der Bildschirm "Settings" wird übersprungen und die Anzeige "Paper Length Check" erscheint zuerst, wenn Ihr Scanner nicht durch die Video- oder TP-Schnittstelle gesteuert wird.

- 2. Drücken Sie wiederholt, bis "Interface" in der unteren Zeile des Menübildschirms erscheint.
- 3. Drücken Sie (ENTER).

Der Optionsauswahlbildschirm erscheint, und die aktuelle Einstellung AUTO blinkt (Blinken zeigt Einstellbarkeit an).

<<SETUP MODE>>

<<SETUP MODE>> **Settings** 

<<SETUP MODE>> Paper Length Check

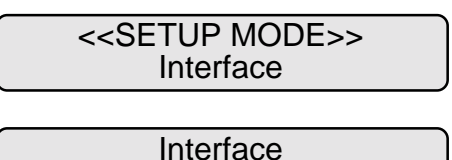

AUTO

- 4. Drücken Sie  $\bigtriangledown$  oder  $\bigtriangleup$ . Die angezeigte Option ändert sich (SCSI, VIDEO, TP\_IF).
- 5. Drücken Sie, sowie die gewünschte Option angezeigt wird, **ENTER**, um die Änderung zu speichern. Das LCD kehrt zum Menübildschirm <<SETUP MODE>> (Interface) zurück.
- 6. Drücken Sie CANCEL zweimal. Das LCD kehrt zur Anzeige "Ready" zurück.

# **TP\_IF-Baudrate**

Diese Funktion wählt die Baudrate (Signalgeschwindigkeit) gemäß der Baudrate der Third-Party-Schnittstelle (TP\_IF). Wählen Sie jedenfalls ein geringere Geschwindigkeit als die der Host-Schnittstelle.

# **HINWEIS**

Sie können diese Funktion nicht verwenden, wenn Sie den Setup-Modus durch Drücken von  $(MENU)$  im Zustand "Ready" aufgerufen haben.

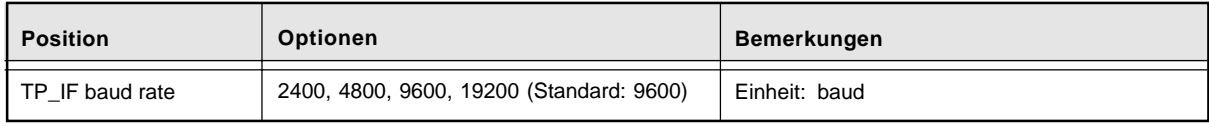

Im folgenden ein Beispiel für die Änderung der Baudrate für die TP-Schnittstelle.

1. Drücken Sie im Eingangsbildschirm für <<SETUP MODE>> die Taste ENTER . Der Menübildschirm <<SETUP MODE>> (Settings oder Paper Length Check) wird angezeigt.

<<SETUP MODE>> **Settings** 

#### Der Bildschirm "Settings" wird übersprungen und die Anzeige "Paper Length Check" erscheint zuerst, wenn Ihr Scanner nicht durch die Video- oder TP-Schnittstelle gesteuert wird.

<<SETUP MODE>> Paper Length Check

<<SETUP MODE>> Interface

Interface VIDEO

Ready

<<SETUP MODE>>

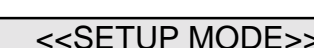

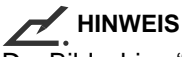

- 2. Drücken Sie wiederholt, bis "TP\_IF Baud Rate" in der unteren Zeile des Menübildschirms erscheint.
- 3. Drücken Sie ENTER . Der Optionsauswahlbildschirm erscheint, und die aktuelle Einstellung 9600 blinkt (Blinken zeigt Einstellbarkeit an).
- 4. Drücken Sie  $\bigtriangledown$  oder  $\bigtriangleup$ . Die angezeigte Option ändert sich (19200, 2400, 4800 ).
- 5. Drücken Sie, sowie die gewünschte Option angezeigt wird, ENTER , um die Änderung zu speichern. Das LCD kehrt zum Menübildschirm <<SETUP MODE>> (TP\_IF Baud Rate) zurück.
- 6. Drücken Sie CANCEL zweimal. Das LCD kehrt zur Anzeige "Ready" zurück.

 **RS232C-Baudrate**

#### Diese Funktion wählt die Baudrate (Signalgeschwindigkeit) entsprechend der Baudrate der RS-232C-Schnittstelle aus. Wählen Sie immer eine geringere Geschwindigkeit als die der Host-Schnittstelle.

 **HINWEIS**

Sie können diese Funktion nicht verwenden, wenn Sie den Setup-Modus durch Drücken von MENU im Zustand "Ready" aufgerufen haben.

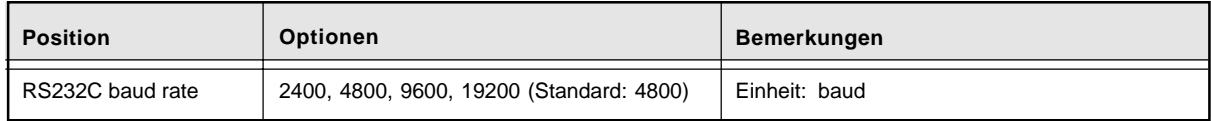

Im folgenden ein Beispiel für die Änderung der Baudrate für die RS-232C-Schnittstelle.

<<SETUP MODE>> TP\_IF Baud Rate

TP\_IF Baud Rate 9600

TP\_IF Baud Rate 19200

<<SETUP MODE>> TP\_IF Baud Rate

1. Drücken Sie im Eingangsbildschirm für <<SETUP MODE>> die Taste ENTER . Der Menübildschirm <<SETUP MODE>> (Settings oder Paper Length Check) wird angezeigt.

#### **HINWEIS**

Der Bildschirm "Settings" wird übersprungen und die Anzeige "Paper Length Check" erscheint zuerst, wenn Ihr Scanner nicht durch die Videooder TP-Schnittstelle gesteuert wird.

2. Drücken Sie wiederholt, bis "RS232C Baud Rate" in der unteren Zeile des Menübildschirms erscheint.

RS232C Baud Rate

<<SETUP MODE>>

<<SETUP MODE>>

<<SETUP MODE>> **Settings** 

<<SETUP MODE>> Paper Length Check

- 3. Drücken Sie ENTER . Der Optionsauswahlbildschirm erscheint, und die aktuelle Einstellung 4800 blinkt (Blinken zeigt Einstellbarkeit an).
- 4. Drücken Sie  $\bigtriangledown$  oder  $\bigtriangleup$ . Die angezeigte Option ändert sich (19200, 2400, 4800).
- 5. Drücken Sie, sowie die gewünschte Option angezeigt wird, ENTER , um die Änderung zu speichern. Das LCD kehrt zum Menübildschirm <<SETUP MODE>> (RS232C Baud Rate) zurück.
- 6. Drücken Sie CANCEL zweimal. Das LCD kehrt zur Anzeige "Ready" zurück.

4800

RS232C Baud Rate

RS232C Baud Rate 19200

<<SETUP MODE>> RS232C Baud Rate

# **SCSI-ID**

Diese Funktion wählt die ID-Nummer für die SCSI-Schnittstelle.

#### **HINWEIS**

Sie können diese Funktion nicht verwenden, wenn Sie den Setup-Modus durch Drücken von MENU im Zustand "Ready" aufgerufen haben.

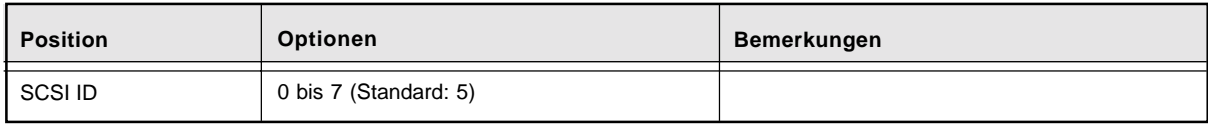

Im folgenden ein Beispiel für die Änderung der ID-Nummer für die SCSI-Schnittstelle.

1. Drücken Sie im Eingangsbildschirm für <<SETUP MODE>> die Taste (ENTER). Der Menübildschirm <<SETUP MODE>> (Settings oder Paper Length Check) wird angezeigt.

#### **HINWEIS**

Der Bildschirm "Settings" wird übersprungen und die Anzeige "Paper Length Check" erscheint zuerst, wenn Ihr Scanner nicht durch die Video- oder TP-Schnittstelle gesteuert wird.

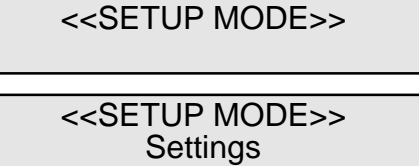

<<SETUP MODE>> Paper Length Check

- 2. Drücken Sie wiederholt, bis "SCSI ID" in der unteren Zeile des Menübildschirms erscheint.
- 3. Drücken Sie ENTER . Der Optionsauswahlbildschirm erscheint, und die aktuelle Einstellung 5 blinkt (Blinken zeigt Einstellbarkeit an).
- 4. Drücken Sie  $\bigtriangledown$  oder  $\bigtriangleup$ Die angezeigte Option ändert sich (6, 7, 0, 1, 2, 3, 4).

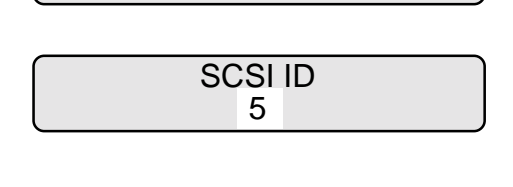

<<SETUP MODE>> SCSI ID

> SCSI ID 3

- 5. Drücken Sie, sowie die gewünschte Option angezeigt wird, **CENTER**, um die Änderung zu speichern. Das LCD kehrt zum Menübildschirm <<SETUP MODE>> (SCSI ID) zurück.
- 6. Drücken Sie CANCEL zweimal. Das LCD kehrt zur Anzeige "Ready" zurück.

Diese Funktion wählt die Produkt-ID des Scanners. Normalerweise müssen Sie diese Einstellung nicht ändern.

# **HINWEIS**

 **Produkt-ID**

Sie können diese Funktion nicht verwenden, wenn Sie den Setup-Modus durch Drücken von MENU im Zustand "Ready" aufgerufen haben.

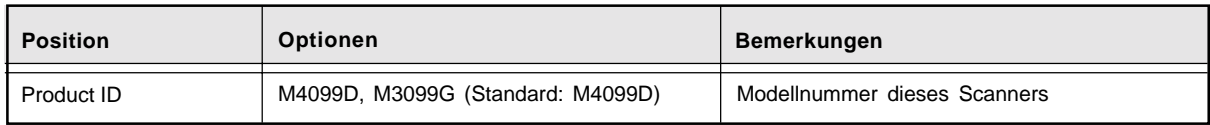

\* Die Modellnummer dieses Scanners ist M4099D.

Im folgenden ein Beispiel für die Änderung der ID des Scanners.

1. Drücken Sie im Eingangsbildschirm für <<SETUP MODE>> die Taste (ENTER). Der Menübildschirm <<SETUP MODE>> (Settings oder Paper Length Check) wird angezeigt.

<<SETUP MODE>>

<<SETUP MODE>> **Settings** 

<<SETUP MODE>> Paper Length Check

Ready

<<SETUP MODE>> SCSI ID

 **HINWEIS**

Der Bildschirm "Settings" wird übersprungen und die Anzeige "Paper Length Check" erscheint zuerst, wenn Ihr Scanner nicht durch die Video- oder TP-Schnittstelle gesteuert wird.

- 2. Drücken Sie wiederholt, bis "Product ID" in der unteren Zeile des Menübildschirms erscheint.
- 3. Drücken Sie **ENTER**. Der Optionsauswahlbildschirm erscheint, und die aktuelle Einstellung M4099D blinkt (Blinken zeigt Einstellbarkeit an).
- 4. Drücken Sie  $\bigtriangledown$  oder  $\bigtriangleup$ . Die angezeigte Option ändert sich (M3099G blinkt).
- 5. Drücken Sie ENTER , um die Änderung zu speichern. Das LCD kehrt zum Menübildschirm <<SETUP MODE>> (Product ID) zurück.
- 6. Drücken Sie CANCEL zweimal. Das LCD kehrt zur Anzeige "Ready" zurück.

# **Voreinzug**

Diese Funktion schaltet den Voreinzug von Papier ein oder aus.

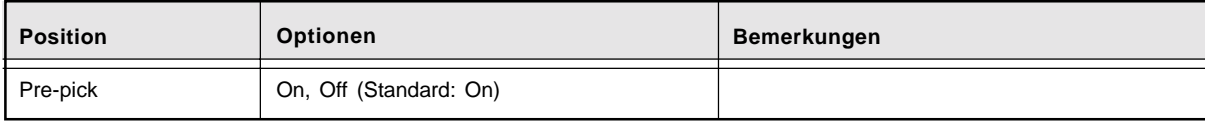

Im folgenden ein Beispiel für das Ausschalten des Voreinzugs.

<<SETUP MODE>> Product ID

> Product ID M4099D

Product ID M3099G

<<SETUP MODE>> Product ID

- **HINWEIS** Der Bildschirm "Settings" wird übersprungen und die Anzeige "Paper Length Check" erscheint zuerst, wenn Ihr Scanner nicht durch die Video- oder TP-Schnittstelle gesteuert wird. 2. Drücken Sie wiederholt, bis "Pre-pick" in der unteren Zeile des Menübildschirms erscheint. 3. Drücken Sie ENTER . Der Optionsauswahlbildschirm erscheint, und die aktuelle Einstellung ON blinkt (Blinken zeigt Einstellbarkeit an). <<SETUP MODE>> Paper Length Check Pre-pick ON
- 4. Drücken Sie  $\bigtriangledown$  oder  $\bigtriangleup$ . Die angezeigte Option ändert sich (OFF blinkt).

1. Drücken Sie im Eingangsbildschirm für <<SETUP

Der Menübildschirm <<SETUP MODE>> (Settings oder

MODE>> die Taste (ENTER).

Paper Length Check) wird angezeigt.

- 5. Drücken Sie (ENTER), um die Änderung zu speichern. Das LCD kehrt zum Menübildschirm <<SETUP MODE>> (Pre-pick) zurück.
- 6. Drücken Sie CANCEL zweimal. Das LCD kehrt zur Anzeige "Ready" zurück.

<<SETUP MODE>> Pre-pick

Ready

<<SETUP MODE>> Pre-pick

<<SETUP MODE>>

<<SETUP MODE>> **Settings** 

Pre-pick OFF

# **Startzeit des Einzugs**

Diese Funktion legt den Zeitraum fest zwischen dem manuellen Beladen des Vorlagentisches bis zum Beginn des Einziehens.

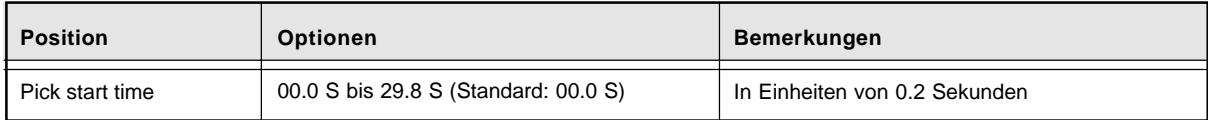

Im folgenden ein Beispiel für den Einsatz dieser Funktion.

1. Drücken Sie im Eingangsbildschirm für <<SETUP MODE>> die Taste ENTER . Der Menübildschirm <<SETUP MODE>> (Settings oder Paper Length Check) wird angezeigt.

<<SETUP MODE>>

<<SETUP MODE>> **Settings** 

<<SETUP MODE>> Paper Length Check

 **HINWEIS**

Der Bildschirm "Settings" wird übersprungen und die Anzeige "Paper Length Check" erscheint zuerst, wenn Ihr Scanner nicht durch die Video- oder TP-Schnittstelle gesteuert wird.

2. Drücken Sie wiederholt, bis "Pick start time" in der unteren Zeile des Menübildschirms erscheint.

<<SETUP MODE>> Pick start time

> Pick start time 00.0 S

- 3. Drücken Sie (ENTER). Der Optionsauswahlbildschirm erscheint, und die aktuelle Einstellung 00.0S blinkt (Blinken zeigt Einstellbarkeit an).
- 4. Drücken Sie  $\bigtriangledown$  oder  $\bigtriangleup$ . Die angezeigte Option ändert sich (00.2S to 29.8S). Der Wert ändet sich in Schritten von 0.2 Sekunden.
- 5. Drücken Sie, sowie die gewünschte Option angezeigt wird, **ENTER**, um die Änderung zu speichern. Das LCD kehrt zum Menübildschirm <<SETUP MODE>> (Pick start time) zurück.

Pick start time 05.0 S

6. Drücken Sie CANCEL zweimal. Das LCD kehrt zur Anzeige "Ready" zurück.

Ready

# **Timeout für manuelle Zufuhr**

Diese Funktion legt die Wartezeit fest zwischen dem Scanbefehl des Host-Computers und dem manuellen Beladen des Vorlagentisches. Ein Timeout-Fehler für die manuelle Zufuhr ereignet sich, wenn diese Zeitspanne verstreicht, ohne daß Papier auf den Vorlagentisch gelegt wurde.

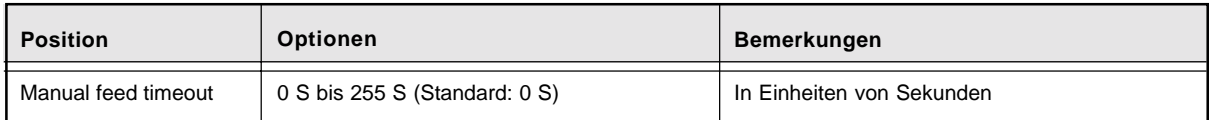

Im folgenden ein Beispiel für den Einsatz dieser Funktion.

1. Drücken Sie im Eingangsbildschirm für <<SETUP MODE>> die Taste (ENTER). Der Menübildschirm <<SETUP MODE>> (Settings oder Paper Length Check) wird angezeigt.

#### **HINWEIS**

Der Bildschirm "Settings" wird übersprungen und die Anzeige "Paper Length Check" erscheint zuerst, wenn Ihr Scanner nicht durch die Video- oder TP-Schnittstelle gesteuert wird.

- 2. Drücken Sie wiederholt, bis "Manual Feed Timeout" in der unteren Zeile des Menübildschirms erscheint.
- 3. Drücken Sie (ENTER). Der Optionsauswahlbildschirm erscheint, und die aktuelle Einstellung 0 S blinkt (Blinken zeigt Einstellbarkeit an).

<<SETUP MODE>>

<<SETUP MODE>> **Settings** 

<<SETUP MODE>> Paper Length Check

<<SETUP MODE>> Manual Feed Timeout 4. Drücken Sie  $\bigtriangledown$  oder  $\bigtriangleup$ . Die angezeigte Option ändert sich (0 S bis 254 Sek). The value changes in seconds.

5. Drücken Sie, sowie die gewünschte Option angezeigt wird, **ENTER**, um die Änderung zu speichern. Das LCD kehrt zum Menübildschirm <<SETUP MODE>> (Manual Feed Timeout) zurück.

6. Drücken Sie CANCEL zweimal. Das LCD kehrt zur Anzeige "Ready" zurück. Manual Feed Timeout 10 S

<<SETUP MODE>> Manual Feed Timeout

Ready

# **Wiederholung des Papiereinzugs**

Diese Funktion stellt die Einzugsmotor-Umdrehung auf ein Vielfaches des Standardwerts der erforderlichen Motordrehstufen von dem Zeitpunkt, wenn der Einzug beginnt, bis das Papier den SF1- Sensor für Fehleinzugmeldung erreicht. Sie stellt zugleich den Wiederholungszähler ein, wenn das Papier nicht den SF1-Sensor erreicht.

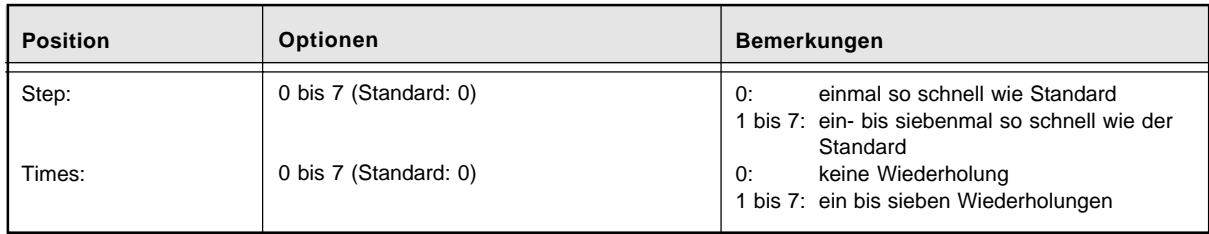

Im folgenden ein Beispiel für die Änderung der Wiederholungszählung.

1. Drücken Sie im Eingangsbildschirm für <<SETUP MODE>> die Taste ENTER . Der Menübildschirm <<SETUP MODE>> (Settings oder Paper Length Check) wird angezeigt.

#### **HINWEIS**

Der Bildschirm "Settings" wird übersprungen und die Anzeige "Paper Length Check" erscheint zuerst, wenn Ihr Scanner nicht durch die Video- oder TP-Schnittstelle gesteuert wird.

2. Drücken Sie wiederholt, bis "Paper Pick retry" in der unteren Zeile des Menübildschirms erscheint. <<SETUP MODE>>

<<SETUP MODE>> **Settings** 

<<SETUP MODE>> Paper Length Check

<<SETUP MODE>> Paper Pick retry

Paper Pick retry Step: 0 Times: 0

Paper Pick retry Step: 0 Times: 0

Paper Pick retry Step: 0 Times: 7

<<SETUP MODE>> Paper Pick retry

Ready

3. Drücken Sie ENTER . Der Optionsauswahlbildschirm erscheint, und die aktuelle Einstellung 0 (for Step) blinkt (Blinken zeigt Einstellbarkeit an).

- 4. Drücken Sie ... Die aktuelle Zählerstellung 0 blinkt.
- 5. Drücken Sie  $\bigtriangledown$  oder  $\bigtriangleup$ . Die angezeigte Option ändert sich (1, 2, 3, 4, 5, 6, 7).
- 6. Drücken Sie, sowie die gewünschte Option angezeigt wird, ENTER , um die Änderung zu speichern. Das LCD kehrt zum Menübildschirm <<SETUP MODE>> (Paper Pick retry) zurück.
- 7. Drücken Sie CANCEL zweimal. Das LCD kehrt zur Anzeige "Ready" zurück.

# **Wiederholung der Papierzufuhr**

Diese Funktion stellt die Einzugsmotor-Umdrehung auf ein Vielfaches des Standardwerts der erforderlichen Motordrehstufen von dem Zeitpunkt, wenn das Papier den SF1-Sensor erreicht, bis das Papier den SF2-Sensor für Zufuhrfehler erreicht. Sie stellt zugleich den Wiederholungszähler ein, wenn das Papier nicht den SF2-Sensor erreicht.

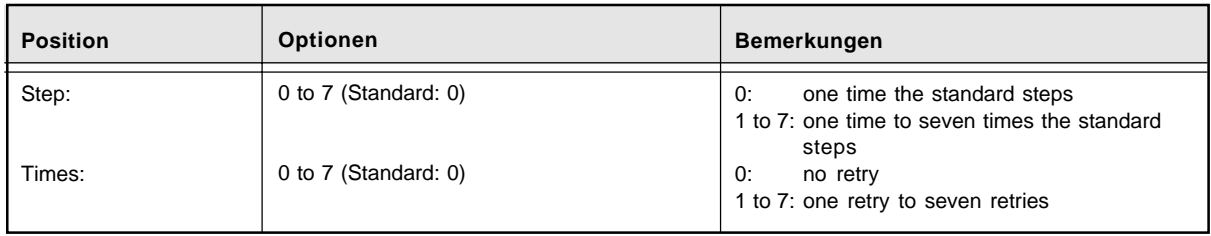

Im folgenden ein Beispiel für die Änderung des Wiederholungszählers.

1. Drücken Sie im Eingangsbildschirm für <<SETUP MODE>> die Taste (ENTER). Der Menübildschirm <<SETUP MODE>> (Settings oder Paper Length Check) wird angezeigt.

#### **HINWEIS**

Der Bildschirm "Settings" wird übersprungen und die Anzeige "Paper Length Check" erscheint zuerst, wenn Ihr Scanner nicht durch die Video- oder TP-

Schnittstelle gesteuert wird.

- 2. Drücken Sie wiederholt, bis "Paper Feed retry" in der unteren Zeile des Menübildschirms erscheint.
- 3. Drücken Sie ENTER .

Der Optionsauswahlbildschirm erscheint, und die aktuelle Einstellung 0 (ür Step) blinkt (Blinken zeigt Einstellbarkeit an).

<<SETUP MODE>> Paper Feed retry

<<SETUP MODE>>

<<SETUP MODE>> **Settings** 

<<SETUP MODE>> Paper Length Check

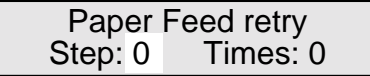

- 4. Drücken Sie ... Die aktuelle zählerstelllung 0 blinkt.
- 5. Drücken Sie  $\bigtriangledown$  oder  $\bigtriangleup$ . Die angezeigte Option ändert sich (1, 2, 3, 4, 5, 6, 7).
- 6. Drücken Sie, sowie die gewünschte Option angezeigt wird, **CENTER**, um die Änderung zu speichern. Das LCD kehrt zum Menübildschirm <<SETUP MODE>> (Paper Feed retry) zurück.
- 7. Drücken Sie CANCEL zweimal. Das LCD kehrt zur Anzeige "Ready" zurück.

Paper Feed retry<br>Step: 0 Times: 0 Times: 0

Paper Feed retry<br>Step: 0 Times: 7 Times: 7

<<SETUP MODE>> Paper Feed retry

Ready

#### **Sleep-Modus**

Diese Funktion schaltet den Sleep-Modus ein oder aus (Energiesparen).

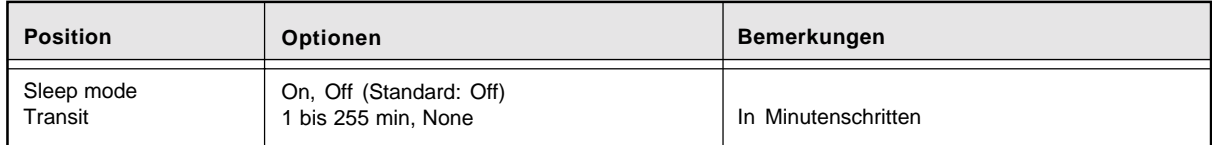

Wenn der Sleep-Modus auf ON steht, wechselt der Scanner in den Energiesparmodus, wenn die Wartezeit verstrichen ist, ohne daß ein Befehl oder ein Bedienschritt erfolgt wäre.

Im folgenden ein Beispiel für die Änderung der Wartezeit.

1. Drücken Sie im Eingangsbildschirm für <<SETUP MODE>> die Taste ENTER . Der Menübildschirm <<SETUP MODE>> (Settings oder Paper Length Check) wird angezeigt.

#### **HINWEIS**

Der Bildschirm "Settings" wird übersprungen und die Anzeige "Paper Length Check" erscheint zuerst, wenn Ihr Scanner nicht durch die Video- oder TP-Schnittstelle gesteuert wird.

2. Drücken Sie wiederholt, bis "Sleep Mode" in der unteren Zeile des Menübildschirms erscheint.

<<SETUP MODE>>

<<SETUP MODE>>

**Settings** 

<<SETUP MODE>> Paper Length Check

<<SETUP MODE>> Sleep Mode

Sleep Mode OFF Transit: None min

Sleep Mode ON Transit: None min

Sleep Mode ON Transit: None min

Sleep Mode ON Transit: 10 min

<<SETUP MODE>> Sleep Mode

- 3. Drücken Sie ENTER . Der Optionsauswahlbildschirm erscheint, und die aktuelle Einstellung OFF (für Sleep Mode) blinkt (Blinken zeigt Einstellbarkeit an).
- 4. Drücken Sie  $\bigtriangledown$  oder  $\diagup$ Die angezeigte Option ändert sich zu ON.
- 5. Drücken Sie scheimal. Die aktuelle Zählereinstellung None (für Transit) blinkt.
- 6. Drücken Sie  $\bigtriangledown$  oder  $\bigtriangleup$ . Die angezeigte Option ändert sich (0 bis 254) in Minutenschritten.
- 7. Drücken Sie, sowie die gewünschte Option angezeigt wird, **ENTER**, um die Änderung zu speichern. Das LCD kehrt zum Menübildschirm <<SETUP MODE>> (Sleep Mode).
- 8. Drücken Sie CANCEL zweimal. Das LCD kehrt zur Anzeige "Ready" zurück.

# **Funktionstasten**

Diese Funktion weist den Tasten F1 , F2 und F3 Funktionen zu. Sie könne bis zu drei Funktionen zuweisen.

# **HINWEIS**

- Sie können diese Funktion nicht verwenden, wenn Sie den Setup-Modus durch Drücken von  $\widehat{\mathsf{M}\text{-}\mathrm{NU}}$  im Zustand "Ready" aufgerufen haben.
- Die folgenden Funktionen können Sie nicht zuweisen: Schnittstelle, TP\_IF-Baudrate, RS232C-Baudrate, SCSI-ID, Produkt-ID, Sleep-Modus, Sperren des Setup-Modus und Funktionstaste.

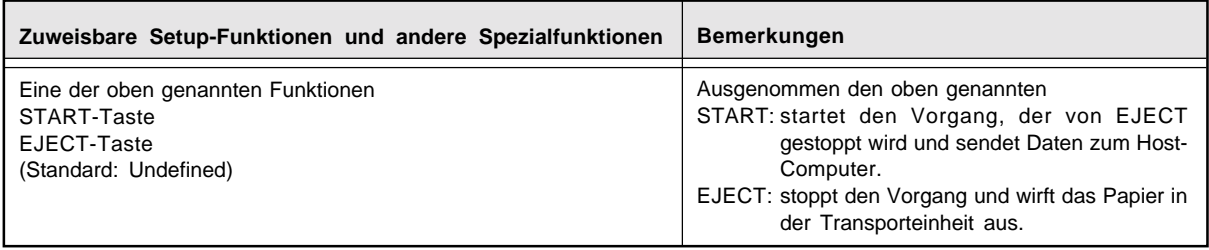

Nach der Zuweisung kann die Taste  $\sqrt{F_1}$ ,  $\sqrt{F_2}$  oder  $\sqrt{F_3}$  als Shortcut-Taste verwendet werden zum Zugriff auf die zugewiesenen Setup-Positionen einfach durch Drücken der Taste im Normalmodus. Diese Funktion ist sogar im Zustand der Sperre des Setup-Modus gültig (vgl. die nächste Funktion). Die Tasten  $\sqrt{F_1}$  ,  $\sqrt{F_2}$  und  $\sqrt{F_3}$  sind jedoch im Setup-, Browse- und Testmodus ungültig.

Im folgenden ein Beispiel für das Zuweisen von START und EJECT zu den Taste  $\left(\begin{array}{c} F_1 \end{array}\right)$  und

 $\overline{F2}$ .

1. Drücken Sie im Eingangsbildschirm für <<SETUP MODE>> die Taste (ENTER). Der Menübildschirm <<SETUP MODE>> (Settings oder Paper Length Check) wird angezeigt.

#### **HINWEIS**

Der Bildschirm "Settings" wird übersprungen und die Anzeige "Paper Length Check" erscheint zuerst, wenn Ihr Scanner nicht durch die Video- oder TP-Schnittstelle gesteuert wird.

<<SETUP MODE>>

<<SETUP MODE>> **Settings** 

<<SETUP MODE>> Paper Length Check

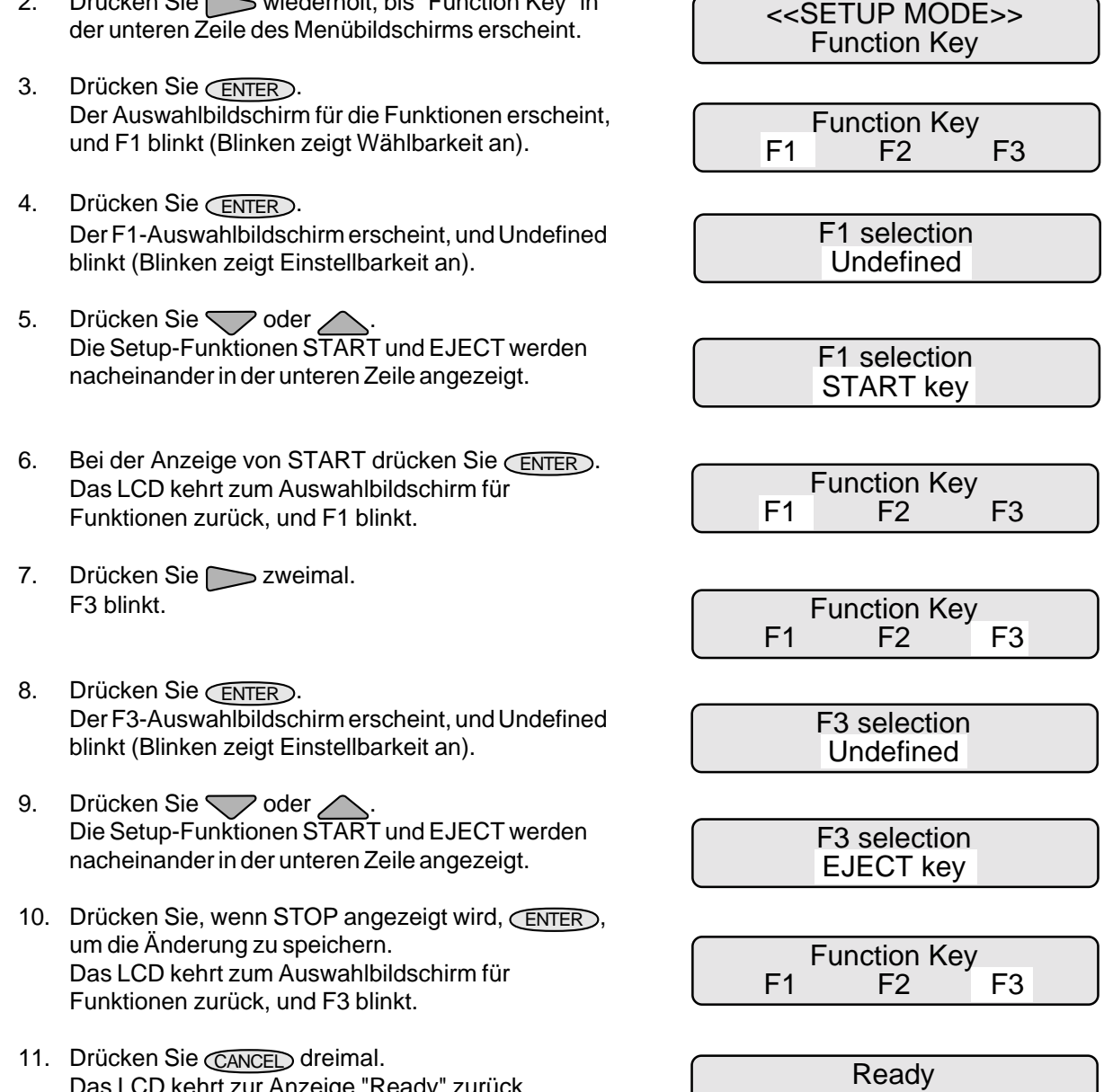

2. Drücken Sie wiederholt, bis "Function Key" in

Int zur Anzeige "Ready" zurück.

#### **Sperren des Setup-Modus**

Diese Funktion hindert das Bedienfeld daran, in den Setup-Modus vom Normalmodus aus zu wechseln. Dies ist nützlich, um das Bedienfeld vor falscher Bedienung zu schützen. Sowie das Bedienfeld gesperrt ist, können Sie keine Setup-Funktionen ausführen außer denjenigen, die den Tasten  $\left(\begin{array}{c} F_1 \end{array}\right)$  $\widehat{F_2}$ , und  $\widehat{F_3}$  zugewiesen wurden.

#### **HINWEIS**

Sie können diese Funktion nicht verwenden, wenn Sie den Setup-Modus durch Drücken von MENU im Zustand "Ready" aufgerufen haben.

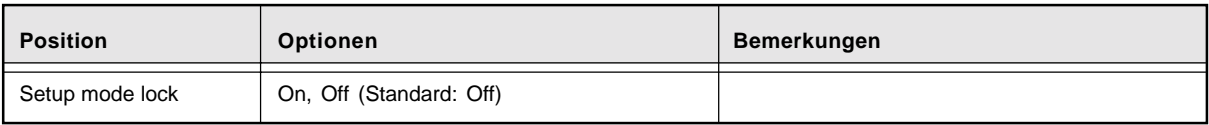

Schalten Sie zum Beenden der Sperre für den Setup-Modus den Scanner aus und wieder ein, während Sie die Taste (MENU) zum Aufrufen des Setup-Modus drücken. Wählen Sie im Setup-Modus die Funktion Setup Mode Lock und setzen Sie diese auf OFF.

Im folgenden ein Beispiel für die Sperrung des Bedienfelds.

1. Drücken Sie im Eingangsbildschirm für <<SETUP MODE>> die Taste ENTER . Der Menübildschirm <<SETUP MODE>> (Settings oder Paper Length Check) wird angezeigt.

<<SETUP MODE>>

<<SETUP MODE>> **Settings** 

<<SETUP MODE>> Paper Length Check

#### **HINWEIS**

Der Bildschirm "Settings" wird übersprungen und die Anzeige "Paper Length Check" erscheint zuerst, wenn Ihr Scanner nicht durch die Video- oder TP-Schnittstelle gesteuert wird.

2. Drücken Sie wiederholt, bis "Setup Mode Lock" in der unteren Zeile des Menübildschirms erscheint.

<<SETUP MODE>> Setup Mode Lock

- 3. Drücken Sie ENTER . Der Optionsauswahlbildschirm erscheint, und die aktuelle Einstellung OFF blinkt (Blinken zeigt Einstellbarkeit an).
- 4. Drücken Sie  $\bigtriangledown$  oder  $\bigtriangleup$ . Die angezeigte Option ändert sich (ON blinkt).
- 5. Drücken Sie (ENTER), um die Änderung zu speichern. Das LCD kehrt zum Menübildschirm <<SETUP MODE>> (Setup Mode Lock) zurück.
- 6. Drücken Sie CANCEL zweimal. Das LCD kehrt zur Anzeige "Ready" zurück.

Setup Mode Lock **OFF** 

Setup Mode Lock **ON** 

<<SETUP MODE>> Setup Mode Lock

# Aktivieren des Testmodus

So aktivieren Sie den Testmodus:

- 1. Halten Sie die Taste (MENU) gedrückt und schalten Sie den Scanner ein. Das LCD zeigt "Please wait" an, dann "<<MODE SELECT>>", und "SETUP" blinkt.
- 2. Drücken Sie > zweimal. "TEST" blinkt (Blinken zeigt Auswählbarkeit an).
- 3. Drücken Sie ENTER . Der Eingangsbildschirm <<TEST MODE>> (\*) wird angezeigt.
- 4. Drücken Sie CENTER Der Menübildschirm <<TEST MODE>> (\*\*) wird angezeigt.

T Please wait

<<MODE SELECT>> SETUP BROWSE TEST

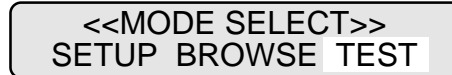

\* <<TEST MODE>> Eingangsbildschirm

<<TEST MODE>>

\*\* <<TEST MODE>> Menübildschirm

<<TEST MODE>> Offline Feed Test

Zur Beendigung des Testmodus schalten Sie den Scanner aus.

# **Tastenfunktionen im Testmodus**

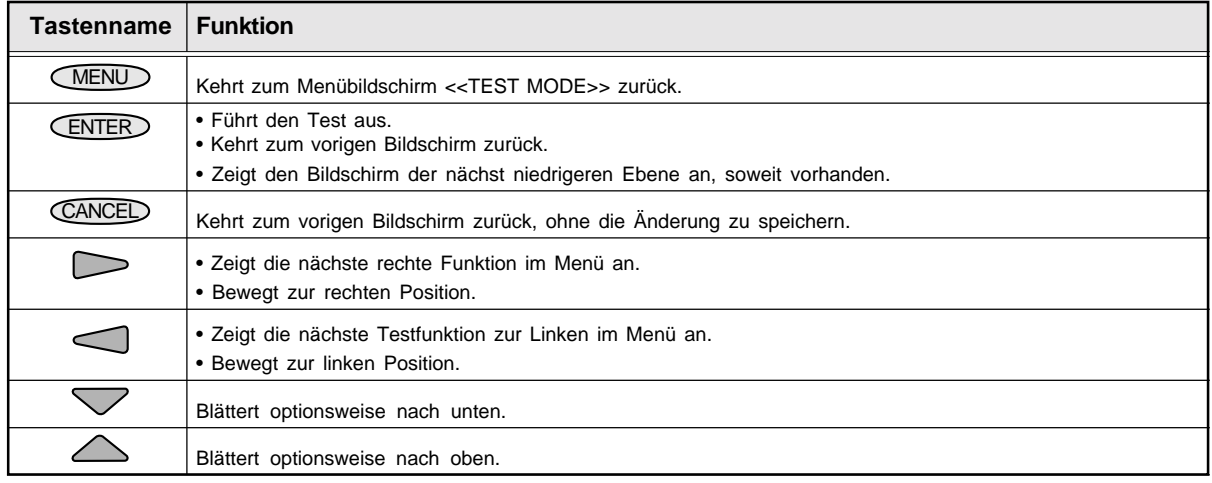

# **Modusauswahl (Scanner einschalten bei gedrückter Taste MENU)**

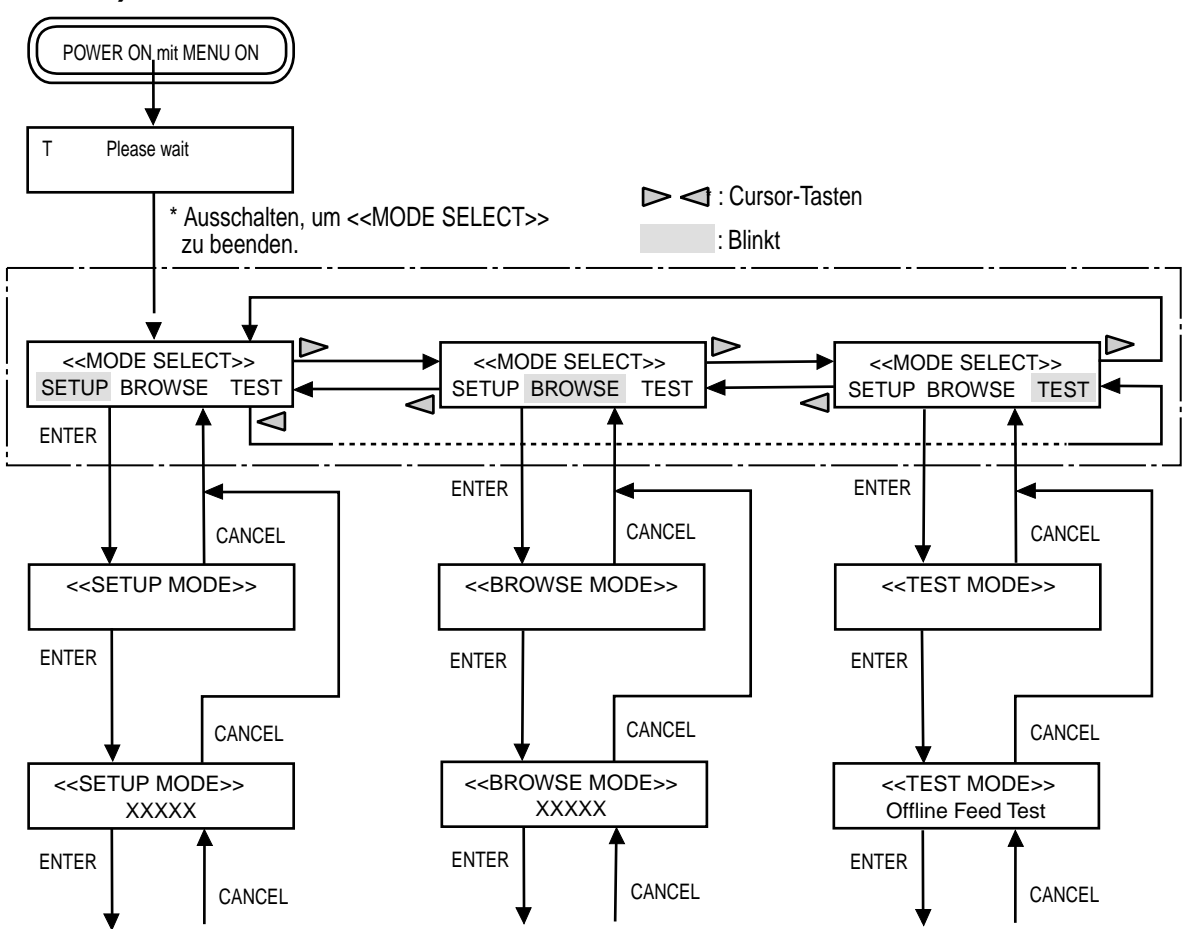

# Inhalte des Testmodus

Der Testmodus umfaßt die Benutzertestfunktionen, die in der untenstehenden Tabelle aufgelistet sind. Dieser Abschnitt erklärt den "Offline-Zufuhrtest" und "Optionen", die für den Benutzer allgemein von Bedeutung sind.

# **HINWEIS**

Wenn Sie andere Benutzertests als "Offline-Zufuhrtest", "Optionen" und "Geräteabnutzung" ausführen müssen, wenden Sie sich an Ihren Fachhändler.

Dies sind die Benutzertestfunktionen:

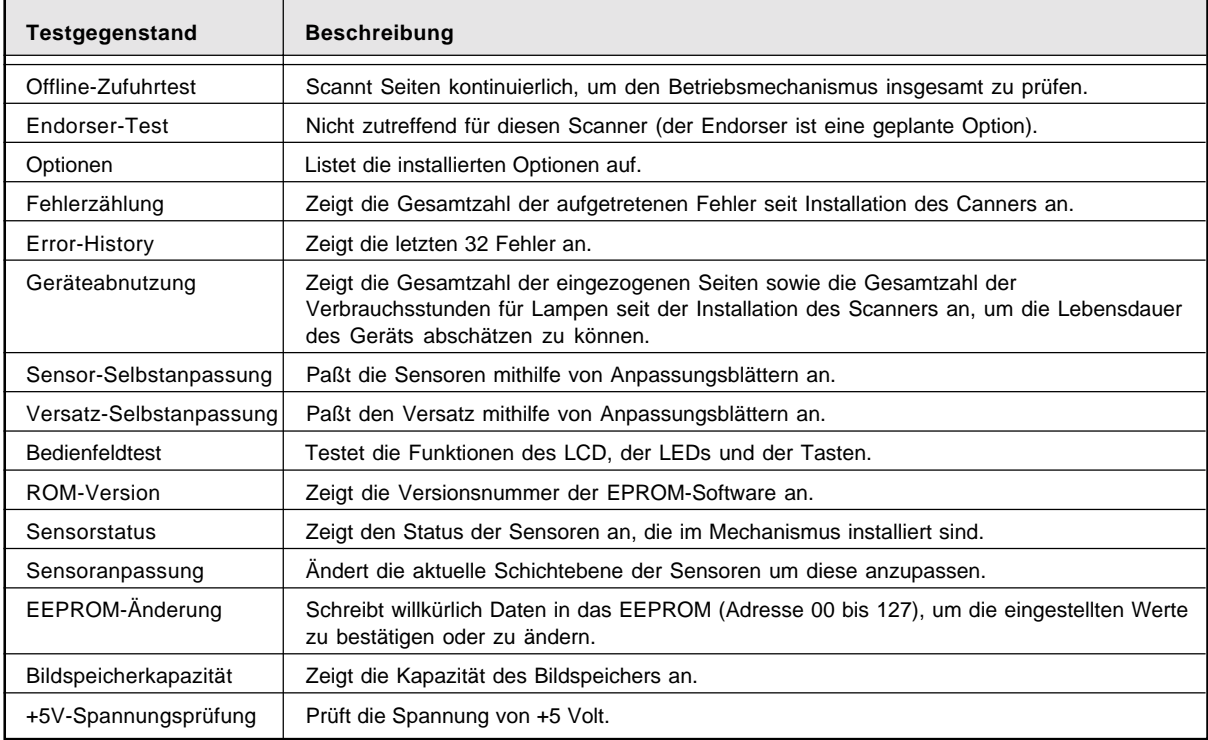

# **Offline-Zufuhrtest**

Diese Funktion scannt kontinuierlich Seiten ein, um den Betriebsmechanismus insgesamt ohne angeschlossenen Host-Computer zu prüfen. Sie können die Einstellungsfunktion im Setupmodus verwenden, um die Scanparameter zu verändern (scanning mode, paper size/orientation, density, resolution und halftone processing).

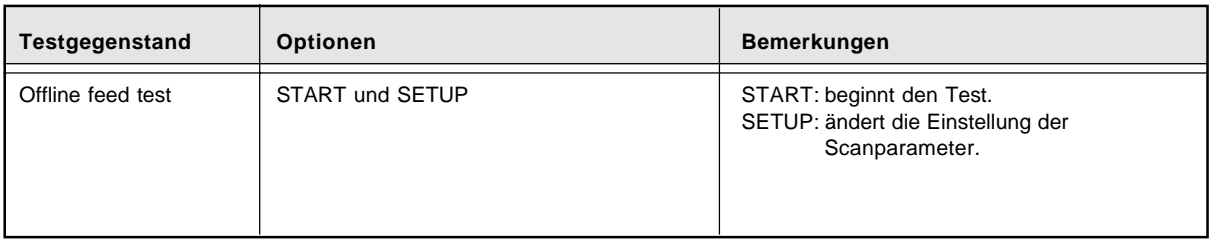

\* Zur Verwendung von SETUP vgl. "Einstellungen" weiter vorn in diesem Kapitel.

Im folgenden ein Beispiel für den Start des Tests nach einer Änderung des Papierformats.

- 1. Legen Sie ein Blatt Papier auf den Vorlagentisch.
- 2. Drücken Sie im Eingangsbildschirm <<TEST MODE>> ENTER . Der Menübildschirm <<TEST MODE>> (Offline Feed

Test) wird angezeigt.

- 3. Drücken Sie CENTER erneut. Die aktuelle Liste der Scanparameter erscheint, START blinkt (Blinken zeigt Auswählbarkeit an).
- 4. Drücken Sie ... SETUP blinkt (Blinken zeigt Auswählbarkeit an).
- 5. Drücken Sie ENTER . Das LCD wechselt zum Parameter-Einstellungsbildschirm, S (simplex mode) blinkt (Blinken zeigt Auswählbarkeit an).
- 6. Drücken Sie ... A4P (A4 im Hochformat) blinkt (Blinken zeigt Auswählbarkeit an).
- 7. Drücken Sie ENTER . Der Bildschirm PAPER SIZE erscheint, A4P blinkt (Blinken zeigt Einstellbarkeit an).

<<TEST MODE>> <<TEST MODE>> Offline Feed Test S A4P **IN 200** LA<br>START SETUP **SETUP** S A4P **ITE** 200 LA<br>START SFTUP **SETUP**  $S$  A4P  $\Box$  200 LA  $\Box$   $\blacksquare$ 

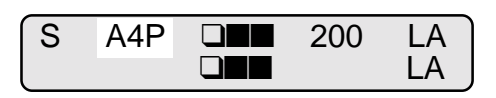

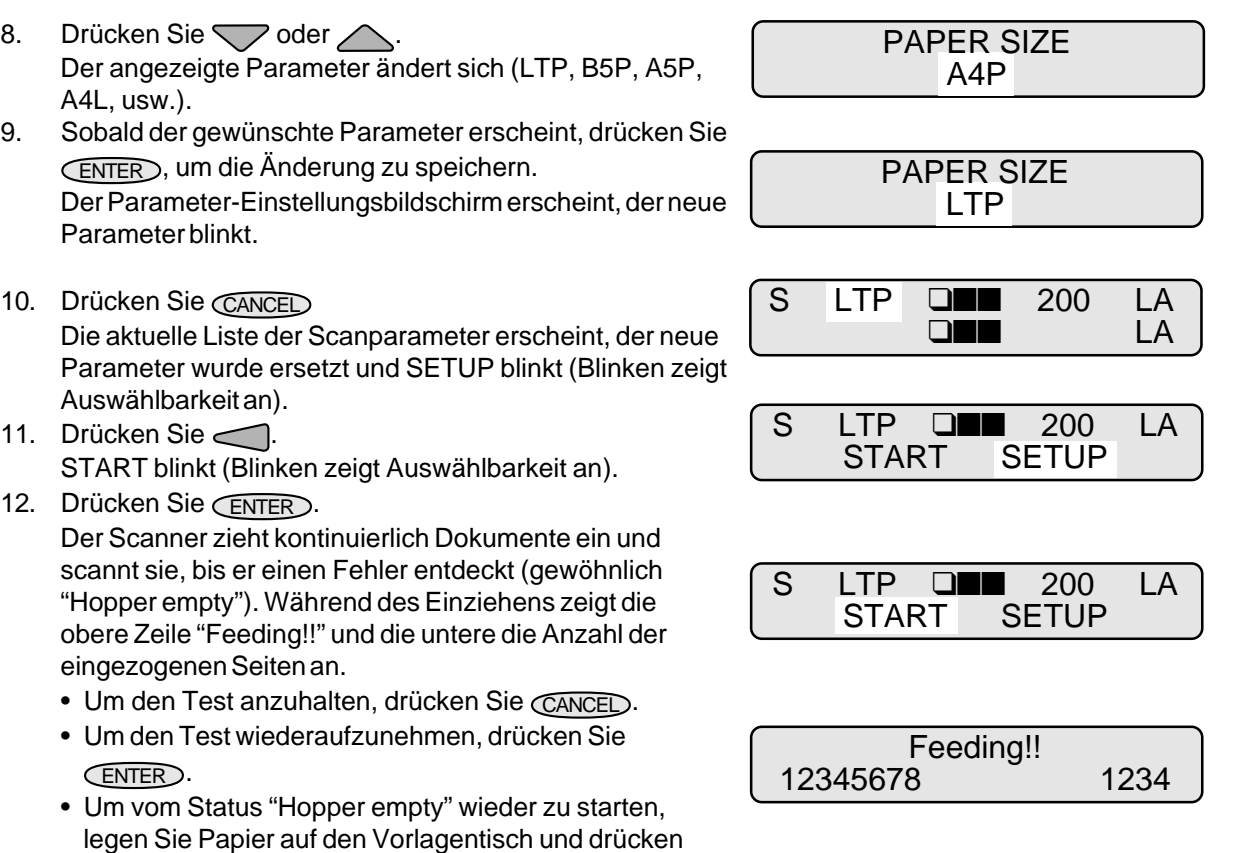

 $6 - 52$ 

 $10.$ 

 $11.$ 

 $12.$ 

Sie CANCED.

den Scanner aus.

• Um den Offline-Zufuhrtest zu beenden, drücken Sie

13. Um den <<TEST MODE>> zu beenden, schalten Sie

CANCEL im angehaltenen Zustand.

# **Optionen**

Diese Funktion listet die im Scanner installierten Optionen auf.

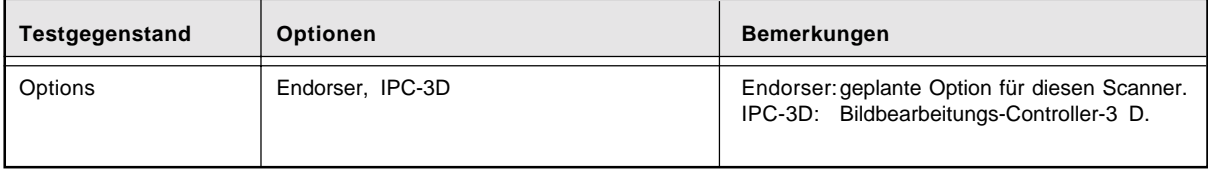

\* Für jede installierte Option wird eine 1 unter dieser Option angezeigt. Wenn eine Option nicht installiert ist, erscheint eine 0.

Im folgenden ein Beispiel für den einsatz dieser Funktion.

- 1. Drücken Sie im Eingangsbildschirm <<TEST MODE>> (ENTER). Der Menübildschirm <<TEST MODE>> (Offline Feed Test) wird angezeigt.
- 2. Drücken Sie ... Der Menübildschirm <<TEST MODE>> (Optionen) wird angezeigt.
- 3. Drücken Sie **ENTER**. Die aktuelle Liste der Optionen wird eingeblendet. Sie können die installierten Optionen überprüfen.
- 4. Um den <<TEST MODE>> zu beenden, schalten Sie den Scanner aus.

<<TEST MODE>>

<<TEST MODE>> Offline Feed Test

<<TEST MODE>> Optionen

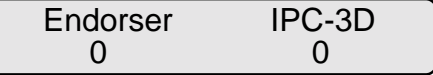

#### **Geräteabnutzung**

Diese Funktion zeigt die Gesamtzahl der eingezogenen Seiten sowie die Gesamtzahl der Verbrauchsstunden für Lampen seit der Installation des Scanners an. Dies ist nützlich, um die Lebensdauer des Geräts abschätzen zu können.

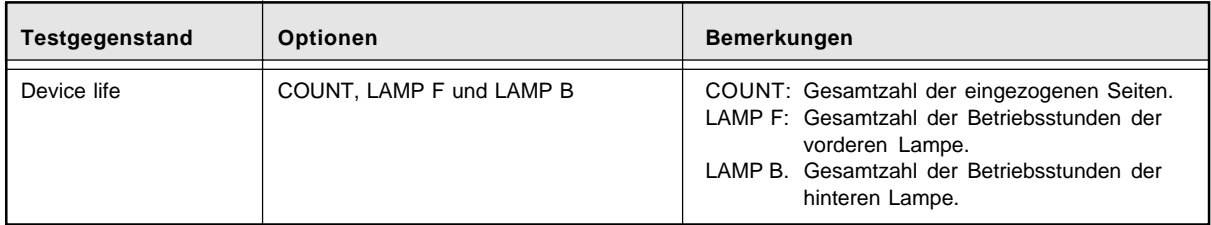

\* Die Einheit für die Werte ist nicht auf dem LCD angegeben.

Im folgenden ein Beispiel für die Überprüfung des Abnutzungszustands der Geräteteile.

1. Drücken Sie im Eingangsbildschirm <<TEST MODE>> (ENTER). Der Menübildschirm <<TEST MODE>> (Offline Feed Test) wird angezeigt.

2. Drücken Sie viermal. Der Menübildschirm <<TEST MODE>> (Device Life) wird angezeigt.

- 3. Drücken Sie ENTER . Der aktuelle Wert wird eingeblendet. Sie können daran die Lebensdauer abschätzen.
- 4. Um den <<TEST MODE>> zu beenden, schalten Sie den Scanner aus.

<<TEST MODE>>

<<TEST MODE>> Offline Feed Test

<<TEST MODE>> Device Life

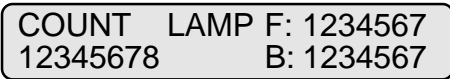

# **GLOSSAR**

#### **A4**

Eine Standardpapiergröße, die in Japan und anderen Ländern verwendet wird. Das Papierformat beträgt 210 x 297 mm.

#### **Abnutzungszähler**

Zeigt an, wann Verbrauchsmaterialien wie Lampen ersetzt werden sollten. Die Anzahl der gescannten Seiten wird addiert, bis ein Operator den zähler zurücksetzt. Er sollte dann zurückgesetzt werden, wenn Verbrauchsmaterialien ersetzt werden.

#### **ASCII**

Die Abkürzung für American Standard Code for Information Interchange.

ASCII ist ein Satz von 256 Codes (numeriert von 0 bis 255), der zur Kommunikation zwischen einem Computer und anderen Geräten (wie etwa einem Scanner) verwendet wird.

#### **Automatische Trennung**

Die Bildverarbeitungsmethode zur Entdeckung des Unterschieds zwischen Text und Fotos und zur entsprechenden Einstellung des Schwellwerts. Automatische Trennung erlaubt es dem Scanner, zwischen dem Zeilenmodus und Halbtonmodus in einem Durchgang hin und her zu schalten.

# **Automatischer Startmodus (<–> manueller Startmodus)**

In diesem Modus wird der Lesevorgang allein durch den Befehl START veranlaßt.

#### **Bedienfeld**

Ein Tasten- und Anzeigefeld des Scanners. Das Bedienfeld dient zur Steuerung des Scanners hinsichtlich Dokumentzufhr, Eigenschaftenauswahl und Änderung der Setup-Optionen

#### **Bildkontrastierung**

Die Dichte für helle doch nicht ganz weiße Bereiche in Nachbarschaft zu schwarzen Bereichen wird verringert. Ein Abschwächen dieses Kontrasts entfernt Fleckenstörungen oder produziert weichgezeichnete Bilder.

#### **Bildverarbeitung**

Ein Bild wird mit bestimmten Parametern eingelesen.

#### **Bit**

Die kleinste Informationseinheit im Computerspeicher. Ein Bit ist eine einzelne Ziffer, entweder 1 oder 0, im binären Zahlensystem. Acht Bit ergeben ein Byte.

#### **Browse-Modus**

Der Modus in dem Anwender die Setup-Einstellungen des Scanners offline anschauen können.

# **Dichte**

Bezieht sich auf ein Maß der Tiefe der Anzeige in diesem Handbuch.

# **Dithering**

Technik zur erzeugung von Halbtonbildern, die mit zwei Pixeln, Schwarz und Weiß,den gesamten Graukeil darstellen.

#### **dpi**

Dots per inch (Punkte pro Zoll).

#### **Drop-out-Farbe**

Eine im Dokument verwendete Farbe, die aber nicht im gescannten Bild erscheint.

#### **Duplex modus**

In diesem Modus werden beide Seiten eines Dokuments gescannt.

#### **Eingangsbildschirm**

Ein Bildschirm, der angezeigt wird, wenn der Scanner eingeschaltet wird oder wenn das Scannen durch einen Befehl des Host-Computeres ausgelöst wird.

#### **Einzuggeschwindigkeit**

Die Geschwindigkeit mit der ein Dokument eingezogen wird. Stellen Sie die Einzuggeschwidigkeit auf SLOW, um Stau oder Fehleinzug (JAM oder MISS PICK) vorzubeugen.

#### **Einzug-Startzeit**

Der Zeitraum vom manuellen Einlegen des Dokuments bis zum Beginn des Einzugs, nachdem das Dokument den Sensor für den Vorlagentisch (Hopper empty sensor) passiert hat.

# **Einzugzeit**

Der Zeitraum vom Beginn des Einzugs bis zum Ereichen des SF1-Sensors. Legen Sie eine leicht längere Einzugzeit fest für Dokumente, die sehr biegsam sind.

#### **Endorser**

Dies ist eine geplante Option. Damit können vor oder nach dem Scannen Zeichen ausgedruckt werden. Diese können zur Numerierung der Dokumente oder zur Information über Bilddaten dienen.

# **Error-Diffusion**

Erzeugung von Halbtonbildern hoher Qualität (Pseudo-Graustufen) auf der Grundlage von Binärisierung schwarzer und weißer Pixel. Die optische Dichte eines Pixels und die des danebenliegenden Pixels werden summiert und die schwarzen Pixel werden dann neu angeordnet auf Grund ihrer Dichte und ihrem Vergleich zu benachbarten Pixeln.

Zweck dieser Technik ist die Verringerung des durchschnittlichen Fehlers zwischen gescannter und gedruckter Dichte. Dichtedaten für benachbarte Pixel werden durch die Error-Diffusion des objektiven Pixels in viele Pixel modifiziert, die dann binärisiert werden. Diesbewahrt hoche Graustufentreue und auflösung während des Scannens, während Muster von gepunkteten Halbtonbildern wie etwa Zeitungsbildern unterdrückt werden.

# **Filter**

Qualität und Scan von Bleistift- oder Kugelschreiberzeichnungen hängen von der Lichtreflexionscharakteristik des Bleistift- oder Tintenstrichs ab.

Unterdrückte Pixel können zu Konturen, Lücken oder dünnen, kaum verbundenen Linien führen, je nach optischer Dichte. Die Verwendung eines Filter entdeckt im Vergleich zur Umgebung hellere Bereiche und hebt ihre Dichte an, um die Klarheit des Bilds zu verbessern.

# **Fotomodus (Weißwert-Regelung EIN)**

Die Auswahl des Fotomodus ermöglicht Helligkeits- und Kontrasteinstellung, verhindet aber die Festlegung eines Schwellwerts. Die Dunkelheit von Bildern entspricht beim Fotomodus der Dichte der schwarzen Pixel, wodurch der Modus zum Scannen von Fotos mit Abstufungen geignet ist.

# **Gerätefehler**

Ein vom Bedienpersonal nicht behebbarer Fehler. Rufen Sie einen verantwortlichen Ingenieur.

# **Glätten**

Glätten entfernt die Sägezahnkanten bei schrägen Linien und Kurven. Irreguläre konvexe Formen werden entfernt und irreguläre konkave Formen gefüllt. Dies ist nützlich beispielsweise bei OCR-Anwendungen.

#### **Halbtonverarbeitung**

Verwendet zur Reproduktion eines Fotos, das einen Schatten enthält als ein aus Punkten zusammengesetztes Bild, nämlich ein binäres Bild. Dithering und Error-Diffusion sidn Beispiele der Halbtonverarbeitung.

#### **Hexadezimal**

Ein Zahlensystem aus 16 Grundzahlen. Da ein 16er-System 16 Ziffern erfordert, werden dafür die Ziffern 0 bis 9 und die Buchstaben A bis F verwendet. Es ist bequem, Binärzahl in Hexadezimalnotierung zu schreiben, da weniger Stellen erforderlich sind.

# **Hochformat**

Einzug und Transport eines Dokuments mit der langen Seite parallel zur Einzugsrichtung.

# **Inversion (Scannen des umgekehrten Bildes)**

Beim Scannen eines umgekehrten Bildes werden die Daten von Schwarz nach Weiß umgewandelt und umgekehrt.

# **IPC-3-Modus**

Während des Einlesens von binären Bilddaten ist es nötig, den Scanner auf die Qualität der einzuscannenden Seite einzustellen. In diesem Modus können diese Einstellungen im Vorhinein gesetzt werden durch Verwendung von numerierten Mustern.

# **IRAS**

Initialisierung der Hardware.

# **Lesebereitschaft-Status**

Ein Status, wenn der Scanner eingeschaltet ist oder wenn das Scannen durch einen Befehl vom Host-Computer ausgelöst wird.

#### **Letter**

Eine Standard-Papiergröße, die in den USA und anderen Ländern verwendet wird. Das Papierformat beträgt 215,9 x 279,4 mm.

# **Manueller Startmodus (<–> automatischer Startmodus)**

Der Scanvorgang wird in diesem Modus durch die Betätigung der Taste START eingeleitet.

# **Manueller Zufuhrmodus = Manueller Modus**

Erfordert, daß das Bedienpersonal jedes Dokument manuell auf den Vorlagentisch legt.

#### **Outline-Extraktion**

Die Grenze zwischen schwarzen und weißen Bereichen wird verfolgt und die Kontur ertrhiert für geschlossene Bereiche.

# **Papierstau**

Eine Warnung zur Information des Benutzers, daß ein Dokument in der Transporteinheit einen Stau verursacht, oder daß der Transport verhindert wird wegen rutschiger Transporteinheit. Diese Warnung erscheint auch bve einem Dokument-Doppeleinzug.

# **Querformat**

Ein Dokument wird mit der langen Seite senkrecht zur Bewegungsrichtung transportiert und gelesen.

#### **RS-232C-Schnittstelle**

Ein bestimmter Schnittstellentyp. Vgl. Serielle Schnittstelle.

#### **Rückseiten einlesen = Rückseiten scannen**

Bezieht sich auf die Rückseite des Dokuments, speziell im Duplexmodus.

#### **Rücksetzmethode des Endorsers**

Schlagen Sie unter "Rücksetzmethode der Druckzahl" nach.

# **Scanvorgang**

Bezieht sich auf den Vorgang des Einlesens, einschließlich Simplex- und Duplex-Scannen.

# **Schnittstelle**

Die Verbindung, die Kommunikation von einem Systemteil zu einem anderen erlaubt. So werden etwa elektrische Signale zwischen Computer und Scanner über ein Schnittstellenkabel übertragen.

# **SCSI-ID**

Zur Definition eines bestimmten SCSI-Geräts, wenn der Initiator ein Ziel sucht oder das Ziel eine Rückverbindung zum Initiator herstellt.
# **Serielle Schnittstelle**

Eine Standard-Computerschnittstelle. Die Information wird zwischen Geräten auf einer einzigen Leitung übertragen, (obwohl zur Streuerung andere Leitungen verwendet werden).

Mit einer seriellen Schnittstelle kann ein Schnittstellenkabel von mehr als 3 m länge verwendet werden. Dies ist in Netzwerkumgebungen vielfach nötig, wo der Scanner etwa unter mehreren Benutzern geteilt wird.

# **Setup-Modus**

Benutzer können in diesem Modus eine Vielzahl von Funktionen offline zur benutzerdefinierten Anpassung gemäß den eigenen Bedürfnissen einstellen.

# **SFI-Sensor**

Der Sensor zur Entdeckung von Dokumenten. Er reagiert auf das von papier reflektierte Licht. Er entdeckt ebenso Doppeleinzüge.

## **Simplex-Scanmodus**

In diesem Modus wird nur die Vorderseite des Dokuments gelesen. Legen Sie die Dokumente mit der Schriftseite nach oben in die Mitte des Vorlagentisches.

## **Sleep-Modus**

Der Energiesparmodus, in dem der Scanner den Stromverbrauch verringert.

# **Spiegelbild**

Das gescannte Bild wird symmetrisch gemäß der Hauptscanrichtung umgeklappt zur Erzeugung eines Spiegelbilds des Originalbilds.

# **Strichzeichnungsmodus**

Die Auswahl des Strichzeichnungsmodus ermöglicht Schwellwert- und Kontrasteinstellung, verhindert aber helligkeitsregelung. Der eingegebene Schwellwert legt fest, ob weiße oder schwarze Pixel gescannt werden. Der Strichzeichnungsmodus ist daher sowohl für das Scannen von Text als auch von Strichzeichnungen geeignet.

## **Störungen entfernen**

Isolierte Störungen, die als weiße Flecken in schwarzen Bereichen und schwarze Flecken in weißen Bereichen erscheinen, werden zur Qulitätsverbesserung entfernt.

#### **Temporärer Fehler**

Ein durch das Bedienpersonal behebbarer Fehler.

#### **Terminator**

Geräte mit SCSI-Schnittstellen sind seriell geschaltet. In diesem Fall ist ein Widerstand mit Abschlußschaltung an beiden Enden des Kabels nötig.

#### **Testmodus**

Der Modus, in dem der Benutzer den Scanner offline testen kann.

#### **Time-out für den Startbefehl**

Tritt dann auf, wenn der Befehl START nicht vor dem Ablauf der eingestellten Zeitspanne nach dem Abschluß des Lesevorgangs des vorigen Dokuments eintrifft. In diesem Fall wird der Vorlagentsich abgesenkt.

#### **Vorderseiten einlesen = Vorderseiten scannen**

Bezieht sich auf das Einlesen der Vorderseite des Dokuments, speziell im Duplexmodus.

## **Voreinzug**

Eine Einstellung, bei der das nächste zu lesende Dokument vorne an die Leseeinheit transprotiert wird, während das aktuelle Dokument gerade gescannt wird. Dadurch wird der Prozeß beschleunigt.

# **INDEX**

A Abrasion counter 3-5 Contents of the Activating the Setup or Browse Mode 6-2 Test Mode 6-48 ADF release lever 1-3 Ambient condition 5-1 Arrangement 1-5 Assemblies 1-4 Automatic document feeder (ADF) 1-3 Basic Operation of the Operator Panel 3-2 Brake roller 1-3, 1-4, 5-3 Braking power 6-18 Browse mode 3-7 Button /LED Function 1-6 Button functions in setup or browse mode 6-2 in test mode 6-48 Buzzer 1-8, 6-23 Buzzer volume 6-25 Cable Connection 2-4 **C** CANCEL button 1-6, 3-2, 3-4, 6-2, 6-48 CD-ROM 1-1 CHECK LED 1-6, 3-2 Check stopper 1-3 Checking the Components 1-1 Clearing a consumable life alarm 3-4 Confirming the number of sheets processed by the scanner 3-5 **Connecting** the interface cable 2-5 the power cable 2-4 Consumable counter 3-4, 6-22 Consumable life alarm 3-4 Consumables 5-3 **B**

Setup Mode 6-4 Test Mode 6-50 Conventions iii Curl of paper 4-3 Cursor buttons 1-6, 6-2, 6-48

**D**

DATA LED 1-6

Density 6-7 Device life 6-54 Difference 6-9 Dimensions 5-1, 5-2 Displaying detailed information if an error occurred 3-2 Document Quality 4-2 Size 4-1 Document type 4-2 Double feed 6-18 Drop-out color 6-20

EJECT key 6-44 ENTER button 1-6, 6-2, 6-48 Equipment errors 1-7 Error message 3-2 Error status display 1-7 **E**

F1, F2, and F3 buttons 1-6, 3-6 Feeding direction 4-1 Fine paper 4-2 Function key 6-44 Function buttons 3-6, 6-44 Functions not available in browse mode 6-1 in setup mode 6-1 **F**

Guide plate 1-3, 1-4 **G**

Halftone processing 6-7

**H**

Hopper 1-3 Hopper extension 1-3 Hopper guide 1-3 Hopper height 6-16 Hopper height adjustment 3-3 Host scan counter 3-5 IMPORTANT NOTE TO USERS i Input power 5-1 Inspection 2-2 Installation Specifications 5-1 Interface 6-29 Interface cable 2-5 connectors 1-3 IPC-3 mode 6-14 **I**

**L**

Label A 2-2 B 2-3 C 2-3 Lamp 1-4, 5-3 Lamp unit 1-4 LCD 1-5, 1-6 LCD contrast 6-26 LCD Display 1-6 LED 1-6 Lever 1-3 Lifting or lowering the hopper 3-3 Lower sheet guide assembly 1-4

Main line switch 1-3, 2-4, 3-1 Manual feed timeout 6-38 Mech feed counter 3-5

MENU button 1-6, 3-7, 6-2, 6-48 Mis-pick 6-18, 6-28 Mode selection (MENU pressed in Ready status) 6-3 (power on with MENU pressed) 6-49

O OCR paper 4-2 Offline feed test 6-51

Operation status display 1-7 Operator's Guide 1-1 Operator panel 1-3, 1-5, 3-2 Options 5-4 Options (setup item) 6-53

#### **P**

Pad 1-3, 1-4, 5-3 Paper, curl of 4-3 Paper feed retry 6-41 Paper length check 6-9 Paper pick retry 6-39 Paper separation level 6-18 Paper thickness check 6-10 Paper thickness setup 6-11 Paper weight 4-2 Pattern number 6-15 Pick roller unit 1-3, 1-4, 5-3 Pick start time 6-37 Picking speed 6-27 Plain paper 4-2 Power cable 1-1, 2-4 consumption 5-1 inlet 1-3 LED 1-6 orientation 6-7 size 6-7 switch 1-3, 1-6, 3-1 Power saving mode 3-4 Precautions 2-1, 4-2

**M**

Preface ii Pre-pick 6-35 Product ID 6-34

**R**

Reading parameter 6-16 Resolution 6-7 RS232C baud rate 6-31 RS-232C interface 2-5

**S**

Scanner 1-1 Scanning mode 6-7 SCSI ID 6-33 SCSI interface 2-5 Screen transition 3-7, 3-8, 3-9, 6-3, 6-6, 6-49 Settings 6-7 Setup, Browse, and Test Modes 6-1 Setup items Buzzer 6-23 Buzzer volume 6-25 Consumable counter 6-22 Drop-out color 6-20 Function key 6-44 Hopper height 6-16 Interface 6-29 IPC-3 mode 6-14 LCD contrast 6-26 Manual feed timeout 6-38 Paper feed retry 6-41 Paper length check 6-9 Paper pick retry 6-39 Paper separation level 6-18 Paper thickness check 6-10 Paper thickness setup 6-11 Pick start time 6-37 Picking speed 6-27 Pre-pick 6-35 Product-ID 6-34

RS-232C baud rate 6-31 SCSI-ID 6-33 Settings 6-7 Setup mode lock 6-46 Skew check 6-13 Sleep mode 6-42 TP\_IF baud rate 6-30 Setup mode 3-7, 6-1 Setup mode, contents of 6-4 Setup mode lock 6-46 SF2 did not detect leading edge of paper 6-18 Side cover 1-3 Skew check 6-13 Sleep mode 6-42 Specifications 6-1 Stacker 1-3 Stacker extension 1-3 Stacker guide 1-3 START key 6-44 Satus display, transition of 3-9 Stop lever 1-1, 1-3

**T**

Temporary errors 1-7 Test items Device life 6-54 Offline feed test 6-51 Options 6-53 Test mode 3-7, 6-48 Test mode, contents of 6-50 TP\_IF baud rate 6-30 Transition of screens in setup mode 6-6 operator panel status and display 3-9 **Turning** the Power On 3-1 the main line switch off 2-4

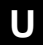

Units 1-2 Units and Assemblies 1-2 Upper transport unit 1-3 Using the function buttons 3-6 Using the power saving mode 3-4 Using the setup, browse, and test modes 3-7

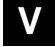

Video interface 2-5 **V**

Weight 5-1 **W**

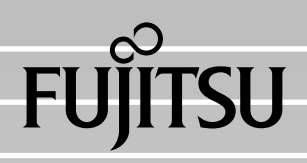